Т.Г. Алейникова, Ю.М. Чирвоная

## OCHOBЫ **ИНФОРМАЦИОННЫХ** ТЕХНОЛОГИЙ ДЛЯ ИСТОРИКОВ

Практикум

2011

УДК 004.418(075.8)+378.016:004 ББК 32.973.26-018.2я73 А45

Авторы: доцент кафедры инженерной физики УО «ВГУ им. П.М. Машерова», кандидат физико-математических наук **Т.Г. Алейникова**; преподаватель кафедры инженерной физики УО «ВГУ им. П.М. Машерова» **Ю.М. Чирвоная** Анторы: темфетро инженерной физики УО «ВГУ им. П.М. Манирован са кадесам»<br>
- физико антеологических наук Г.Г. Алейниковы, произделитель, кафедра инженерной<br>
- под физико УО «ВГУ им. П.М. Манарова» Ю.М. Чирновак<br>
- под ст

Р е ц е н з е н т: доцент кафедры прикладной математики и механики УО «ВГУ им. П.М. Машерова», кандидат физико-математических наук *Е.А. Корчевская*

Практикум содежит систему заданий для лабораторных работ по курсу «Основы информационных технологий». Издание ориентировано на компетентностный подход в обучении компьютерным технологиям в соответствии с новым поколением образователдьных стандартов.

Рассчитано на студентов дневной и заочной форм обучения специальностей исторического факультета «Музейное дело и охрана историко-культурного наследия» и «История. Дополнительная специальность».

> **УДК 004.418(075.8)+378.016:004 ББК 32.973.26-018.2я73**

© Алейникова Т.Г., Чирвоная Ю.М., 2011 © УО «ВГУ им. П.М. Машерова», 2011

#### **СОДЕРЖАНИЕ**

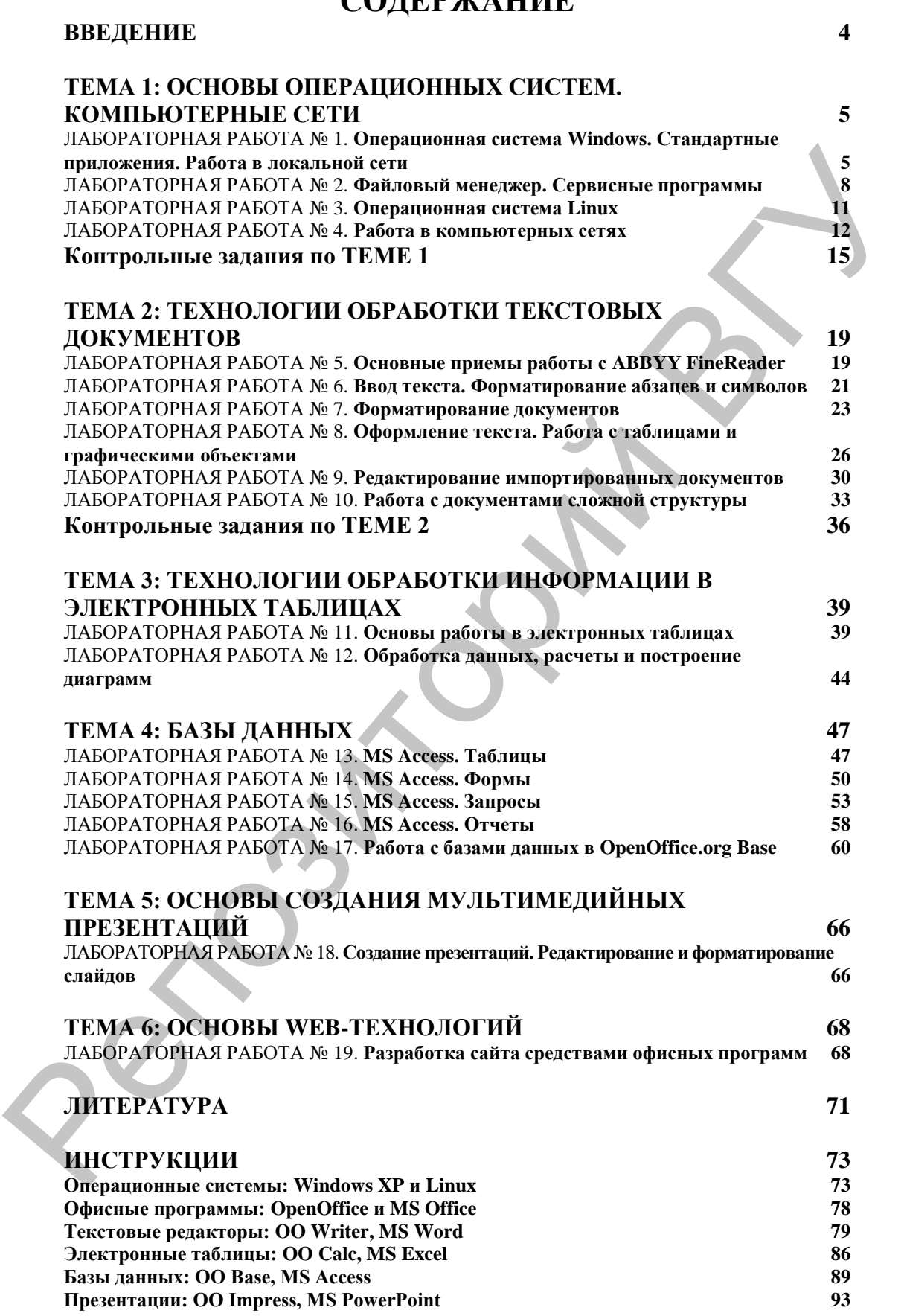

#### **ВВЕДЕНИЕ**

Практикум предназначен для практической поддержки курса «Основы информационных технологий» для специальностей исторического факультета, который изучается на I и II курсах. Основная цель практикума: формирование информационной культуры, достаточной для эффективного использования компьютерных технологий в учебной деятельности студента и профессиональной сфере будущего специалиста. Содержание практикума соответствует учебной программе дисциплины, в которой в большой степени учтены формируемые в средней школе умения и навыки работы с компьютером. Вместе с тем некоторые практические занятия нацелены на повторение и выравнивание умений студентов с различной базовой подготовкой.

Практикум представляет собой сборник лабораторных работ, выполнение которых должно обеспечить формирование устойчивых умений и навыков в использовании новых методов и технологий. Каждая работа включает перечень вопросов для входного контроля и несколько заданий, которые способствуют освоению основных возможностей изучаемых программ и формированию ключевых компетенций по данной теме. Целый ряд заданий связан с профессиональной тематикой будущих историков. В заключение каждой темы приведены контрольные задания, которые позволяют студентам подготовиться к проверочным работам.

Особенностью данного издания является возможность выбора программных средств при его выполнении, например, таких, как OC Windows или Linux, MS Office или Open Office.

В практикум включены краткие сравнительные инструкции для различных программных средств, которые могут служить справочным материалом для самостоятельной работы. Этой же цели служит список литературы и web-ресурсов.

#### ТЕМА 1: ОСНОВЫ ОПЕРАЦИОННЫХ СИСТЕМ. КОМПЬЮТЕРНЫЕ СЕТИ

#### ЛАБОРАТОРНАЯ РАБОТА №1. Операционная система Windows. Стандартные приложения. Работа в локальной сети

Цель: получить практические навыки по выполнению основных операций в операционной системе Windows. Познакомиться с возможностями и правилами работы в локальной сети университета.

#### Вопросы входного контроля:

- 1. Перечислите основные элементы пользовательского интерфейса. Каково их назначение?
- 2. Что представляет собой объект Windows Рабочий стол?
- 3. Что такое панель задач? Для чего она предназначена?
- 4. Как выполняется запуск и завершение работы Windows?
- 5. В каких случаях выполняется перезагрузка системы?
- 6. Как найти тематическую справку?
- 7. Как именуются файлы, папки, логические лиски?
- 8. Что такое расширение файла? Приведите примеры файлов различного типа.
- 9. Как создать папку?
- 10. Что такое ярлык и как его создать?
- 11. Перечислите основные операции с файлами и папками и опишите способы их реализации.
- 12. Что называется буфером обмена? Для чего он используется? Какие команды предназначены для работы с буфером?
- 13. Какие стандартные программы-приложения Windows Вы знаете?
- 14. Как создать и сохранить новый документ в приложении?
- 15. Как вставить фрагмент из документа одного приложения в документ другого приложения?
- 16. Как вызвать утилиту Диспетчер устройств?
- 17. Как сделать доступной в локальной сети диск (папку) Вашего компьютера?
- 18. Как подключить сетевой диск?

#### Задание 1.

- 1. Нажмите CTRL+ALT+DEL: введите имя пользователя, пароль, выберите домен.
- 2. После входа в систему смените пароль (CTRL+ALT+DEL).
- 3. Щелкнув на значке сетевого подключения, определите:
	- активно ли в настоящий момент сетевое подключение?  $\equiv$
	- какова скорость передачи данных по сети?
	- какой IP-адрес имеет Ваш компьютер?
- 4. Идентифицируйте имя Вашего компьютера в локальной сети. В какую рабочую группу (домен) он входит?
- 5. Определите логическое имя Вашего сетевого диска, его объем.
- 6. На сетевом диске преподавателей найдите папку с заданиями для Вас. Скопируйте файл с текстом этой лабораторной работы на свой сетевой диск.

#### Задание 2.

1. Создайте следующие файлы и папки, если известны их полные имена:

С:\Тетр\История\История Беларуси\Статут.doc

С:\Тетр\История\Всемирная\Древний мир\Хронология.doc C:\Temp\История\Всемирная\Средние века\Карты.bmp

С:\Тетр\История\Всемирная\Новое время\События и люли.txt

С:\Тетр\История\Всемирная\Новейшая история\Население.xls

2. Создайте следующую структуру папок на Вашем сетевом диске:

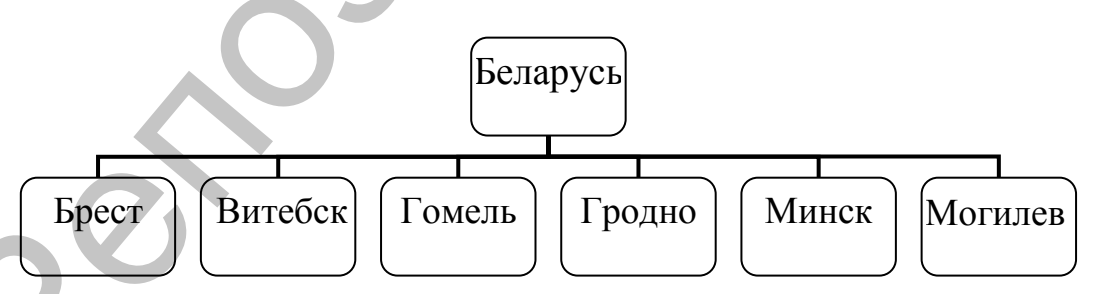

- 3. Переименуйте папки городов Беларуси в название областей, например Брест – Брестская область.
- 4. В папках областей создайте папки с названиями городов в этих областях.
- 5. В папке Беларусь создайте текстовый документ и назовите его Музеи.
- 6. Скопируйте созданный документ в папку каждой **области**.
- 7. С помощью приложения Блокнот внесите в этот документ названия музеев Витебской области (3–4 наименования).
- 8. В папке **Беларусь** создайте текстовый документ **Вычисления**. Рассчитайте стоимость тура по Беларуси продолжительностью 3 дня на 15 человек, 5 из которых дети, если известно, что один день для взрослого человека стоит 120 тыс. рублей. Для детей предоставляется скидка в размере 60%. тельностью 3 дня на 15 человек, 5 из которых дети, её<br/>имеетно, что один день для вырослого человека стоит 120 тыс. рублей. Для детей предоставляется скидка в размере 60%.<br>
Запишите вырожение для вычислений в документ.

Запишите выражение для вычислений в документ **Вычисления**. Используя приложение **Калькулятор**, выполните расчет, результат скопируйте в документ.

- 9. Создайте папку с Вашей фамилией в папке области, где Вы родились. (Если это не Беларусь, то создайте папку соответствующей страны, а в ней свою).
- 10. Создайте документ WordPad **Справка** в Вашей папке. С помощью справочной системы Windows найдите справку о создании ярлыка. Изучите и скопируйте ее в документ **Справка**.
- 11. Найдите и изучите справку по теме **«Поиск файлов и папок»**.
	- Найдите файл **mspaint.exe** и скопируйте его в папку «**Поиск**», которую создайте в процессе копирования в своей папке.
	- Найдите файлы с расширением **.doc**, три из которых скопируйте в папку «**Поиск**».
	- Найдите файлы на диске **С**, названия которых начинаются с символов **MS**, два скопируйте в папку «**Поиск**».
	- Найдите все файлы, измененные или созданные **за определенный период времени**. Некоторые из них, имеющие размер меньше 100 kB, скопируйте в папку **«Поиск»**.
- 12. Создайте **ярлыки папки** Беларусь и документа **Вычисления** на рабочем столе. В папке Беларусь создайте ярлык для программы **Paint.** Измените картинку одного из созданных ярлыков.
- 13. Запустите графический редактор **Paint** с помощью созданного ярлыка. Нарисуйте персональный логотип, используя различные инструменты. Сохраните рисунок с именем **Логотип.bmp** в папке с Вашей **фамилией.**

#### ЛАБОРАТОРНАЯ РАБОТА № 2. Файловый менеджер. Сервисные программы

Цель: получить практические навыки по работе с файловым менеджером Total Commander, выполнению основных операций в операционной системе Windows. Изучить основные возможности и приемов работы с сервисными и служебными программами Windows.

#### Вопросы входного контроля:

- 1. Какие файловые менелжеры Вам известны? Какой из них установлен на Вашем компьютере?
- 2. Как отобразить на левой (правой) панели содержимое логического диска в виде таблицы? Какие способы сортировки списка папок и файлов Вам известны?
- 3. Как выдать дерево папок на панели?
- 4. Какие способы выполнения основных операций с файлами и каталогами Вам известны?
- 5. Как просматривать и редактировать текстовые файлы?
- 6. Как найти папки, файлы с помощью шаблона (маски) поис- $\kappa a$ ?
- 7. Как выделить несколько файлов, группу файлов по шабло- $HV?$
- 8. Как изменить атрибуты и режимы показа файлов?
- 9. Что такое сжатие информации? Как определить степень сжатия файлов?
- 10. Что такое архивация и разархивация?
- 11. Как создать архивный файл и самораспаковывающийся архивный файл?
- 12. Что такое многотомный архив?
- 13. Как добавить файл в архив?
- 14. Какие вы знаете архиваторы?
- 15. Какие меры с целью защиты информации при работе с компьютером Вы можете предпринять?
- 16. Какие угрозы информационной безопасности существуют при работе в Интернете? Как их предотвратить?
- 17. Как выполнить проверку носителей информации на наличие вредоносных программ?

#### Задание 1. Файловый менеджер Total Commander.

1. Запустите файловый менеджер Total Commander.

2. Создайте следующую структуру каталогов на своем сетевом лиске:

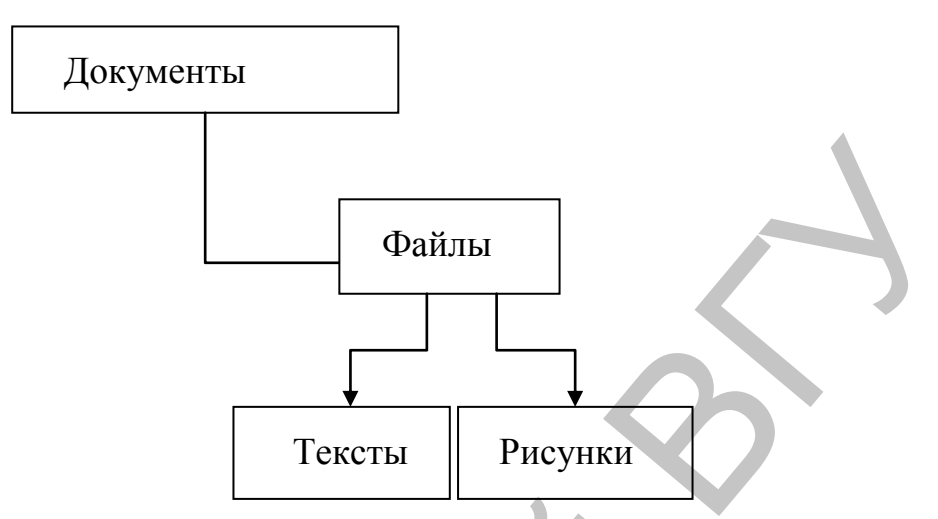

- 3. Проверьте созданную структуру каталогов, используя команду Дерево папок. Вернитесь к первоначальному виду панели.
- 4. Создайте в каталоге Тексты текстовые файлы FIO.txt и SPEC.txt. В первом файле запишите свои имя и фамилию, во втором - название специальности и номер группы.
- 5. Допишите в файл FIO.txt дату своего рождения.
- 6. Используя копирование, создайте в каталоге Тексты файл info.txt, объединяющий содержимое файлов FIO.txt и SPEC.txt, просмотрите получившийся файл.
- 7. Скопируйте файл info.txt в каталог Тетр диска С:
- 8. Переименуйте файл info.txt в каталоге **Тетр** в файл name.txt.
- 9. Используя поиск, найдите на локальных дисках:
	- файлы с расширением .txt и скопируйте несколько файлов в каталог Тексты.
	- файлы с расширением .bmp и скопируйте несколько файлов в каталог Рисунки.
		- файлы, в которых записана Ваша фамилия.
- 10. Определите, сколько свободного места осталось на Вашем сетевом диске. Запишите эту информацию в файл info.txt.
- 11. Перейдите к каталогу C:\Windows\. Используя различные режимы сортировки, определите файл с самой поздней датой создания, файл с наибольшим размером.
- 12. Используя выделение в группу по шаблону, определите, сколько файлов с расширением .txt записаны в каталоге Windows диска С: Какой суммарный размер они имеют? Запишите эту информацию в файл info.txt.
- 13. Переместите файл info.txt из каталога **Тексты** в каталог **Документы**.
- 14. Установите файлу info.txt атрибут «Скрытый» и «Только для чтения».
- 15. В настройках панели выключите режим показа скрытых файлов (проверьте, файл info.txt не должен отображаться).
- 16. В настройках панели включите режим показа скрытых файлов (файл info.txt должен появиться в перечне каталогов и файлов панели).
- 17. Переименуйте каталог **Файлы** в каталог **Архивы**.

#### *Задание 2. Архиватор WinRAR.*

- 1. Откройте архиватор WinRAR.
- 2. В папке **Архивы** на своем сетевом диске создайте:
	- 2.1. архивы папки **Тексты** следующих типов:
		- формат RAR; метод сжатия скоростной; имя архива – Тексты RS;
		- формат ZIP; метод сжатия скоростной; имя архива Тексты ZS;
		- самораспаковывающийся архив (SFX-архив); метод сжатия – скоростной; имя архива – Тексты SFX;
	- 2.2. Сравните созданные архивные файлы по размеру. Определите степень сжатия для каждого способа.
	- 2.3. Архивы папки **Рисунки** следующих типов:
		- формат RAR; метод сжатия обычный; имя архива Рисунки RO;
		- формат ZIP; метод сжатия обычный; имя архива Рисунки ZS;
- многотомный архив формата RAR; метод сжатия без сжатия; имя архива – Рисунки M, размер тома определить в зависимости от размера исходной папки, чтобы архив состоял из трех частей; установить параметр архивации: *Удалять файлы после упаковки*. файлов (проверьте, файл info.txt не должен отображаться)<br>
16. В настройках панелионите режил показа скрытых файл<br>
2. подайл info.txt должен появиться в перечие катайтогов и<br>
4-йнов панели).<br>
2. Плинения и светные и в кат
	- 2.4. Определите степень сжатия для созданных архивов.
	- 3. Добавьте в архив **Тексты RS** файл info.txt из папки Документы, предварительно сняв с него атрибут *скрытый*. Укажите метод обновления архива: *Добавить с обновлением файлов*.
	- 4. Извлеките архив **Рисунки M** в папку Документы.

#### *Задание 3. Антивирусные программы.*

1. Ознакомьтесь, какая антивирусная программа установлена на компьютере и запустите ее.

- 2. Настройте программу на проверку загрузочного сектора, всех файлов, файлов в архивах и упакованных. Установите действие при обнаружении вируса - Лечить и включите опцию Запрос подтверждения.
- 3. Протестируйте свой сетевой диск.
- 4. Если есть возможность подключения съемного диска, выполните его проверку.
- 5. Изучите отчет (результаты тестирования).
- 6. Закройте антивирусную программу.

#### ЛАБОРАТОРНАЯ РАБОТА № 3. Операционная система Linux

Цель: знакомство с операционной системой Linux и ее при**ложениями** 

#### Вопросы входного контроля:

- 1. В чем основные отличия операционных систем Linux и Windows?
- 2. Что такое открытое программное обеспечение и лицензия  $GPI$   $?$
- 3. Какие дистрибутивы ОС Linux Вам известны?
- 4. Сколько рабочих столов может создать пользователь ОС Linux? Как между ними переключаться?
- 5. Как обратиться к логическим дискам и папкам, соданным в OC Windows?
- 6. Какое приложение обеспечивает графический интерфейс?
- 7. Как выполняются основные операции с папками и файлами: создание, переименование, копирование, перемещение, удаление?
- 8. Как осуществить поиск файлов разных форматов, папок, справочной информации?
- Дайте краткую характеристику программ стандартных приложений ОС Linux.

#### Задание 1. Обозреватель файлов.

1. На рабочем столе создайте следующую структуру папок и файлов:

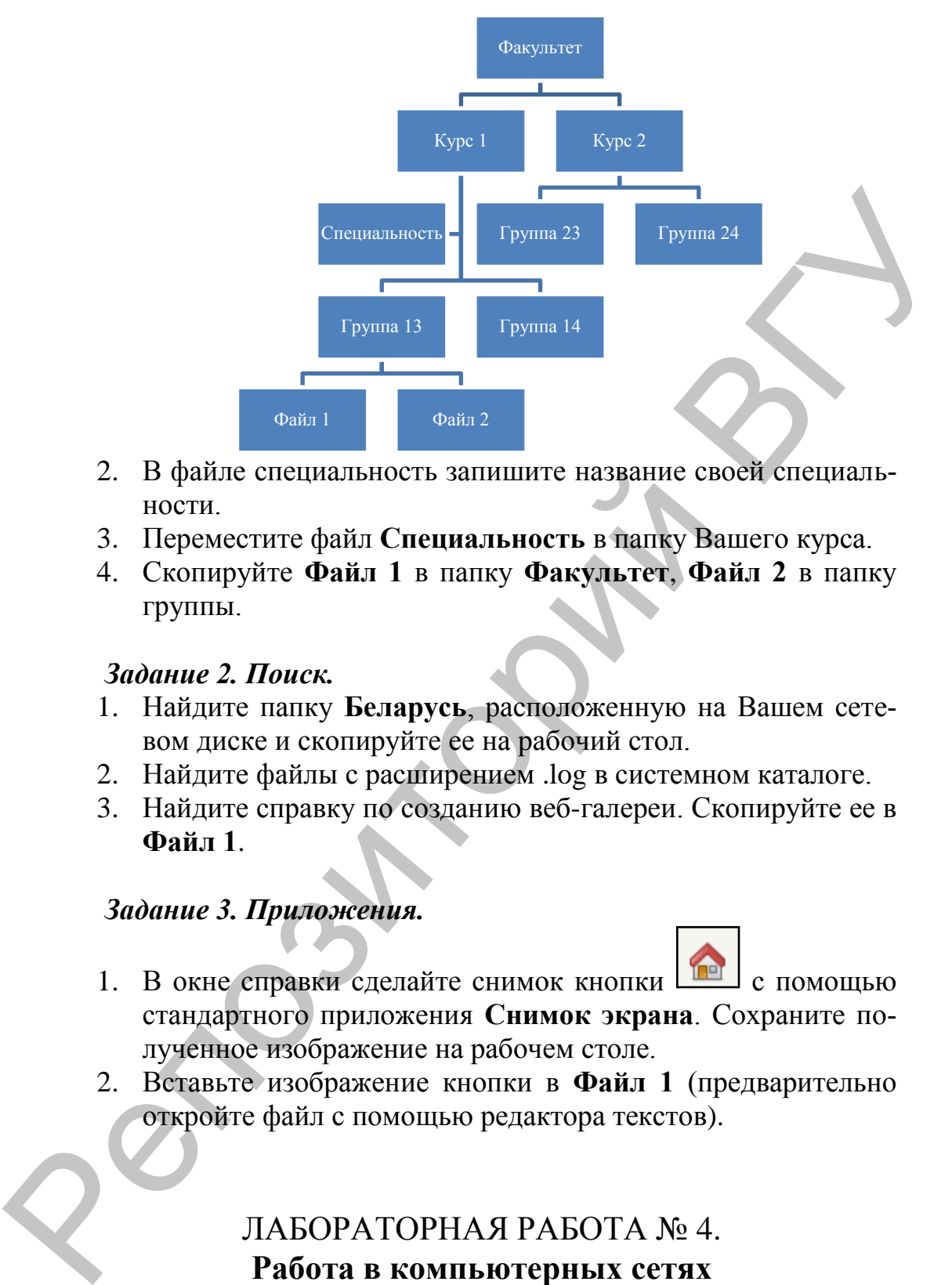

- 2. В файле специальность запишите название своей специальности.
- 3. Переместите файл **Специальность** в папку Вашего курса.
- 4. Скопируйте **Файл 1** в папку **Факультет**, **Файл 2** в папку группы.

#### *Задание 2. Поиск.*

- 1. Найдите папку **Беларусь**, расположенную на Вашем сетевом диске и скопируйте ее на рабочий стол.
- 2. Найдите файлы с расширением .log в системном каталоге.
- 3. Найдите справку по созданию веб-галереи. Скопируйте ее в **Файл 1**.

#### *Задание 3. Приложения.*

- 1. В окне справки сделайте снимок кнопки  $\boxed{10}$  с помощью стандартного приложения **Снимок экрана**. Сохраните полученное изображение на рабочем столе.
- 2. Вставьте изображение кнопки в **Файл 1** (предварительно откройте файл с помощью редактора текстов).

#### ЛАБОРАТОРНАЯ РАБОТА № 4. **Работа в компьютерных сетях**

*Цель:* получить знания об основных принципах работы в компьютерных сетях; сформировать практические навыки поиска профессиональной информации в сети Интернет.

#### *Вопросы входного контроля:*

- 1. Какие программы-обозреватели Вам известны? Для чего они предназначены?
- 2. Как загрузить веб-страницу по ее URL-адресу? Что можно предпринять, если страница не открывается?
- 3. Как выбрать кодировку символов веб-страницы?
- 4. Как отобразить/отключить мультимедиа элементы (графические изображения, звуки и видео)?
- 5. Как изменить домашнюю страницу?
- 6. Как добавить страницу на панель ссылок?
- 7. Как открыть новую вкладку? Как открыть веб-страницу по ссылке на новой вкладке?
- 8. Как создать закладки на часто посещаемые страницы?
- 9. Какие возможности предоставляет использование Журнала?
- 10. Какие способы копирования информации с веб-страницы Вы знаете?
- 11. Как найти информацию на открытой веб-странице?
- 12. Как составить запрос для информационно-поисковой системы? Какие дополнительные возможности имеет расширенный поиск? 3. Как выбрать код[и](http://vsu/)ровку символов веб-страници?<br>
4. Как отображения, звуки и видео)?<br>
5. Как дименты оторанницу?<br>
5. Как дименты помашиного страницу?<br>
6. Как дименты помашиного страницы?<br>
6. Как сображения, звуки и видео
	- 13. Какие информационные ресурсы локальной сети университета Вы знаете?

#### *Задание 1. Работа с браузером. Поиск информации в локальной сети университета.*

- 1. Загрузите браузер и просмотрите элементы окна программы.
- 2. Загрузите страницу http://vsu и сделайте эту страницу домашней. Просмотрите сайт, выбирая различные ссылки. Ознакомьтесь с веб-страницами факультета.
- 3. Зайдите на сайт *Научная библиотека ВГУ* [\(http://lib.vsu\)](http://lib.vsu/). Добавьте эту страницу на панель ссылок.
- 4. Используя поисковые средства электронного каталога (*Е-каталог*), найдите на сайте библиотеки и скопируйте в отдельный текстовый файл следующую информацию:
	- перечень нескольких статей по двум ключевым словам (архив и Беларусь);
	- список книг двух авторов.
- 5. Перейдите на домашнюю страницу. Найдите результаты зачисления и проходные баллы в ВГУ в текущем году. Запишите в текстовый файл ответы на следующие вопросы:
	- Какой проходной балл был на Вашу специальность?
	- На какую специальность был самый высокий проходной балл?

На какую специальность был самый низкий проходной  $6a\pi\pi$ ?

#### Задание 2. Основы работы в СДО MOODLE.

1. Откройте страницу http://sdo.vsu системы дистанционного обучения **MOODLE**. Введите свой логин и пароль в разделе  $Bxoo$ .

Воспользуйтесь окном поиска курса (расположено в конце списка раздела Организационные категории), введите в поле Название курса текст Moodle для студента (или часть этого названия) и нажмите кнопку Применить.

- 2. Из списка курсов выберите нужный курс (кликните по названию курса). При первом обращении к курсу вам будет предложено записаться на курс. Нажмите кнопку ДА в появившемся окне и введите кодовое слово (узнайте у преподавателя).
- 3. В окне с материалами курса ознакомьтесь с разделами:
	- Как войти в систему MOODLE BГУ?  $\frac{1}{2}$
	- Поиск курсов в СДО MOODLE BГУ.
- 4. Изучите темы:
	- ПИКТОГРАММЫ,
	- $-$  TECTM
- 5. Пройдите тест из темы КОНТРОЛЬ. Просмотрите результат.
- 6. Примите участие в опросе.
- 7. Вернитесь на главную страницу MOODLE.
- 8. Отправьте сообщение какому-либо пользователю, находящемуся в системе.
- 9. Завершите работу с СДО МООДЬЕ (нажмите ссылку Выход рядом со своей фамилией).

#### Задание 3. Поиск в ресурсах Интернет.

- 1. На новой вкладке браузера откройте страницу официальното сайта Республики Беларусь http://www.belarus.by. Выберите язык отображения информации (русский или белорусский). Прочитайте новости сайта.
- 2. Ознакомьтесь с разделом История, перейдите по ссылке Архивы Беларуси. Найдите памятные исторические дата, приходящиеся на текущий месяц, скопируйте в отдельный файл.
- 3. Зайдите на сайт каталога музеев Беларуси www.museum.by. Найдите на нем информацию о музее Марка Шагала. Скопируйте адрес музея и время его работы.
- 4. Откройте страницу энциклопедии **Википедия** [http://ru.wikipedia.org/wiki/Портал:История.](http://ru.wikipedia.org/wiki/������:�������) Сохраните адрес страницы в закладках. Найдите на этой странице случайную статью. Скопируйте ее название и небольшой фрагмент.
- 5. С помощью любой информационно-поисковой системы (Rambler, Yandex, Google и др.) найдите в Интернете и сохраните:
	- 5.1. Ответы на вопросы, предложенные преподавателем.
	- 5.2. Изображения древнего Витебска.
- 5.3. Перевод на английский язык следующего текста: «21 ноября 1910 г. состоялось торжественное открытие Витебского учительского института, первого на территории Беларуси. В процессе дальнейшего развития и преобразований институт вырос в Витебский государственный университет им. П.М. Машерова». 5. С помощью любой информационно-нопековой системы<br>
(Ranbicr, Yandex, Google и др.) найдите в Интернете и со-<br>
храните:<br>
5.1. Ответы на вопросы, предпоженные преподавателем.<br>
5.2. Изображения деренего Витебска.<br>
6.3. Пер
	- 5.4. Перевод на белорусский язык следующего текста «The history of Belarus dates back to the Stone Age».
	- 5.5. Перевод на белорусский язык главной страницы сайта университета.
	- 6. Завершите работу с браузером и открытыми Вами приложениями.

#### **Контрольные задания по ТЕМЕ 1**

#### *Вариант 1.*

1. Создайте следующую структуру папок и файлов (прямоугольниками изображены папки, тип файла, имеющего расширение .txt – текстовый документ, тип файла с расширением .doc – документ Microsoft Word):

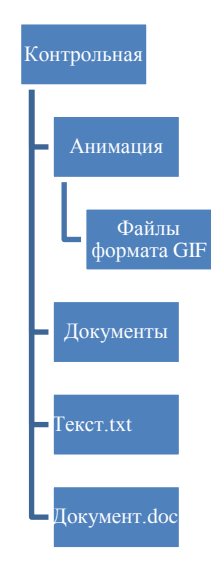

- 2. С помощью команды Найти (Поиск) отыщите на локальных дисках компьютера файлы с расширением .gif и скопируйте несколько найденных файлов в папку Файлы формата GIF.
- 3. Переместите файлы Текст.txt и Документ.doc в папку Документы.
- 4. С помощью Центра справки и поддержки найдите справку «Перезагрузка компьютера» и скопируйте ее содержание в файл Документ.doc.
- 5. В папке Контрольная создайте ярлык для запуска программы C:\Program Files\Microsoft Office\Office11\WINWORD. Имя ярлыка - MS Word. Смените значок созданного ярлыка.
- 6. Переименуйте папку Документы в папку Тексты, а файл Документ.doc в файл Справка.doc
- 7. В папке Контрольная создайте RAR архив папки Файлы формата GIF. Имя архива - Файлы анимации, метод сжатия - максимальный, параметры архивации - удалить файлы после упаковки.
- 8. Откройте программу Paint, создайте произвольный рисунок и сохраните его в папке Анимация с именем Мой файл.bmp.
- 9. Найдите в электронном каталоге библиотеки университета статьи об археологическом музее, сохраните эту информацию в файле **Текст.txt**.
- 10. Отправьте сообщение о завершении контрольной работы вашему преподавателю (можно использовать СДО MOODLE).

#### Вариант 2.

1. Создайте следующую **CTDVKTVDV** папок файлов  $\overline{M}$ (прямоугольниками изображены папки, тип файла, имеющего расширение .txt - текстовый документ, тип файла с расширением .doc документ Microsoft Word):

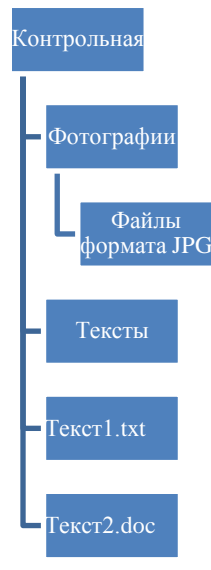

- 2. С помощью команды Найти (Поиск) отыщите на локальных дисках компьютера файлы с расширением .jpg и скопируйте несколько найденных файлов в папку Файлы формата JPG.
- 3. Переместите файлы **Текст1.txt** и **Текст2.doc** в папку Тексты.
- 4. С помощью Центра справки и поддержки найдите справку «Создание ярлыка в папке» и скопируйте ее содержание в файл Текст2.doc.
- 5. В папке Контрольная создайте ярлык для запуска программы C:\Program Files\Microsoft Office\Office11\EXCEL. Имя ярлыка – MS Excel. Скопируйте его на рабочий стол.
- 6. Переименуйте папку Тексты в папку Документы, а файл Текст2.doc в файл Справка.doc.
- 7. В папке Контрольная создайте самораспаковывающийся архив папки Файлы формата JPG. Имя архива - Файлы фотографий, метод сжатия - скоростной, параметры архивации - удалить файлы после упаковки.
- 8. Откройте программу Paint, создайте произвольный рисунок и сохраните его в папке Фотографии с именем Мой файл.bmp.
- 9. Найдите в электронном каталоге библиотеки университета статьи о требованиях к оформлению реферата, сохраните эту информацию в файле **Текст1.txt.**
- 10. Отправьте сообщение о завершении контрольной работы вашему преподавателю (можно использовать СДО MOODLE).

#### Вариант 3.

1. Создайте следующую **CTDVKTVDV** папок файлов  $\overline{M}$ (прямоугольниками изображены папки, ТИП файла. имеющего расширение .txt - текстовый документ, тип файла с расширением .doc документ Microsoft Word):

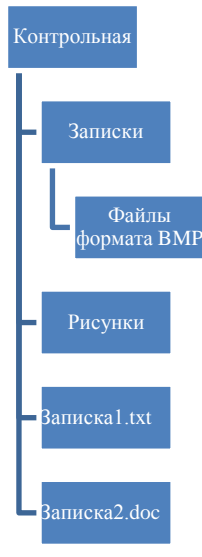

- 2. С помощью команды Найти (Поиск) отыщите на локальных дисках компьютера файлы с расширением .bmp и скопируйте несколько найденных файлов в папку Файлы формата ВМР.
- 3. Переместите файлы Записка1.txt и Записка2.doc в папку Записки.
- 4. С помощью Центра справки и поддержки найдите справку «Копирование файла или папки» и скопируйте ее содержание в файл Записка2.doc.
- 5. В папке Записки создайте ярлык для запуска программы C:\Program Files\Microsoft Office\Office11\MSACCESS. Имя ярлыка - СУБД Access. Смените значок созданного ярлыка.
- 6. Переименуйте папку Записки в папку Тексты, а файл Записка2. doс в файл Справка. doc.
- 7. В папке Рисунки создайте ZIP архив папки Файлы формата ВМР. Имя архива - Файлы рисунков, метод сжатия максимальный, параметры архивации - удалить файлы после упаковки.
- 8. Откройте программу Paint, создайте произвольный рисунок и сохраните его в папке Рисунки с именем Мой файл.bmp.
- 9. Найдите в электронном каталоге библиотеки университета статьи об архивах Беларуси, сохраните эту информацию в файле Записка1.txt.
- 10. Отправьте сообщение о завершении контрольной работы вашему преподавателю (можно использовать СДО MOODLE).

#### Вариант 4.

1. Созлайте следующую файлов структуру папок  $\overline{\mathbf{M}}$ (прямоугольниками изображены папки, тип файла, имеющего расширение .txt - текстовый документ, тип файла с расширением .doc документ Microsoft Word):

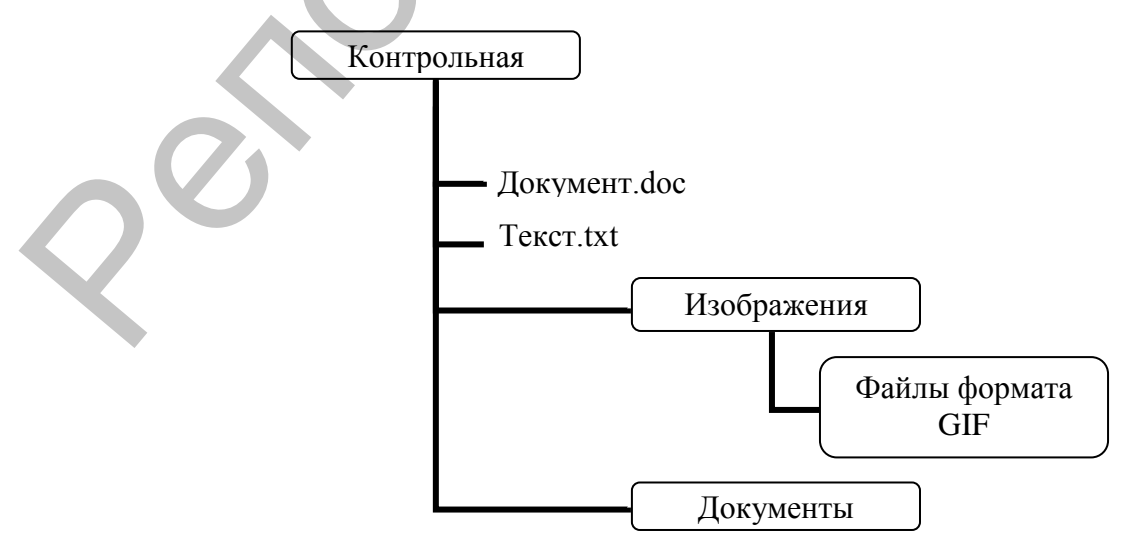

- 2. С помощью команды Найти (*Поиск*) отыщите на локальных дисках компьютера файлы с расширением .gif и скопируйте несколько найденных файлов в папку **Файлы формата GIF**.
- 3. Переместите файлы **Текст.txt** и **Документ.doc** в папку **Документы.**
- 4. С помощью Центра справки и поддержки найдите справку «Поиск файлов и папок» и скопируйте ее содержание в файл **Документ.doc.**
- 5. В папке **Документы** создайте ярлык для запуска программы *C:\Program Files\Microsoft Office\Office11\POWERPNT.*  Имя ярлыка – MS Power Point. Скопируйте его на рабочий стол. документы.<br>
4. С помощь Пентра справки и поддержки найдите справку<br>
«Повск файлов и папок» и скопируйте ее содержание в<br>
файл Документь documenter applies для зануска програм-<br>
5. В папке Документы создайте врамк для зан
	- 6. Переименуйте папку **Документы** в папку **Тексты**, а файл **Документ.doc** в файл **Справка.doc.**
	- 7. В папке **Изображения** создайте RAR архив папки **Файлы формата GIF.** Имя архива – *Файлы изображений,* метод сжатия – скоростной, параметры архивации – удалить файлы после упаковки.
	- 8. Откройте программу Paint, создайте произвольный рисунок и сохраните его в папке **Изображения** с именем **Мой файл.bmp.**
	- 9. Найдите в электронном каталоге библиотеки университета статьи об истории Витебска, сохраните эту информацию в файле **Текст.txt.**
	- 10. Отправьте сообщение о завершении контрольной работы вашему преподавателю (можно использовать СДО MOODLE).

#### **ТЕМА 2: ТЕХНОЛОГИИ ОБРАБОТКИ ТЕКСТОВЫХ ДОКУМЕНТОВ**

#### ЛАБОРАТОРНАЯ РАБОТА № 5. **Основные приемы работы с ABBYY FineReader**

*Цель:* получить практические навыки по преобразованию бумажных документов в электронную форму. Развить умения по форматированию полученных документов в соответствии с оригиналом.

#### *Вопросы входного контроля:*

- 1. Какие опции можно установить для режима сканирования и распознавания?
- 2. Какова последовательность действий при работе со сканером?
- 3. Какие возможности включает кнопка **Scan&Read**?
- 4. Какие действия можно выполнять с помощью мастера **Scan&Read?**
- 5. Какие есть варианты для открытия **PDF**-документа?
- 6. Как поступить, чтобы получить правильное изображение таблицы, рисунка, текста программы?
- 7. Как разбить страницу на части, обрезать страницу?

#### *Задание.*

- 1. Откройте приложение **ABBYY FineReader.**
- 2. Установить режим **Сканирование.** В меню **Сервис/Опции** на закладке **Сканировать/Открыть** отметьте опцию **Запрашивать опции перед началом сканирования.** В окне **Настройка** сканера установите: 3. Какие возможности включает кнопка Scan&Read?<br>4. Какие сействия можно выполнять с помощью мастера<br>5. Какие вства варианты для открытия РРЕ-документа?<br>6. Как поступить, чтобы получить правильное изображение<br>7. Как разби
	- Опцию **Режим сканирования**: черно-белое изображение.
	- **Подбор яркости** ручной.
	- Опцию **Разрешение 400** dpi.
	- 3. Выберите на панели инструментов **Scan&Read,** затем мастер **Scan&Read.**
	- 4. Откройте указанные преподавателем страницы **PDF**-документа, распознайте полученное изображение и экпортируйте в документ **Microsoft Word**.
	- 5. Для некорректно распознанных таблиц и рисунков уточните тип блока, свойства блока и заново распознайте. Передайте эти страницы в новый документ **Microsoft Word**.
	- 6. На панели инструментов режим **Сканировать** сменить на **Открыть.**
	- 7. Добавить в пакет указанный преподавателем файл с рисунком. Разбить рисунок на 2 части, разделив его по вертикали (горизонтали).
	- 8. Добавить файл с двухстраничным листом **(WEBTEXT.PDF)** и разбить его на страницы, распознать и передать в новый **PDF**-документ на отдельных страницах и в файл **webtext.doc**.
	- 9. Сохраните пакет и файлы созданных документов в своей папке.

#### ЛАБОРАТОРНАЯ РАБОТА № 6. **Ввод текста. Форматирование абзацев и символов**

*Цель:* выработка навыков по вводу текстов, включающих различные знаки и символы, форматированию абзацев и символов.

#### *Вопросы входного контроля:*

- 1. Как вывести (убрать) на экран (с экрана) различные панели инструментов? Как отобразить па экране горизонтальную и вертикальную полосы прокрутки, а также строку состояния? **Пель:** выработка навыков по вводу текстов, включающех<br> **разимчиме знаки и симноли**, форматированию абзанев и символов.<br> **Вопросы входного контроля:**<br>
1. Как вынести (убрать) на экран (с экрана) раз имчиме цанели интегру
	- 2. Какие режимы работы с документами предоставляются текстовым редактором, дайте этим режимам краткую характеристику. Как переключиться в любой режим?
	- 3. Какие режимы отображения документа на экране Вам известны?
	- 4. В каком режиме можно просмотреть вид документа перед выводом на печать? Как просмотреть на экране одну страницу и все страницы документа?
	- 5. Как изменить размеры полей в режиме предварительного просмотра?
	- 6. Как изменить масштаб отображения документа на экране?
	- 7. Какие средства относятся к средствам форматирования? Какие символы относятся к непечатаемым*,* для чего они используются, как отобразить их на экране?
	- 8. Какие категории характеризуют атрибуты формата страницы? Как их установить?
	- 9. Каковы основные правила набора знаков препинания в тексте?
	- 10. Как ввести в документ символы, отсутствующие на клавиатуре?
	- 11. Какие параметры характеризуют абзац? Как создать новый абзац?
	- 12. Какие виды выравнивания абзаца можно использовать в тексте? Какие средства при этом могут использоваться?
	- 13. Как изменить интервал в абзацах (межстрочный интервал и интервал между абзацами)?
	- 14. Какими командами можно установить вид, начертание и размер шрифта?

#### *Задание 1.*

- 1. Создайте новый текстовый документ и сохраните на своем диске в папке (можно создать ее в процессе сохранения документа) с именем Лабораторная работа № 1.
- 2. Наберите следующий текст, соблюдая правила ввода.

#### *Вариант 1.*

[Неа Мони](http://ru.wikipedia.org/wiki/%D0%9D%D0%B5%D0%B0_%D0%9C%D0%BE%D0%BD%D0%B8) [\(греч.](http://ru.wikipedia.org/wiki/%D0%93%D1%80%D0%B5%D1%87%D0%B5%D1%81%D0%BA%D0%B8%D0%B9_%D1%8F%D0%B7%D1%8B%D0%BA) Νέα Μονή – «новый монастырь») – православ[ный](http://ru.wikipedia.org/wiki/%D0%9F%D1%80%D0%B0%D0%B2%D0%BE%D1%81%D0%BB%D0%B0%D0%B2%D0%B8%D0%B5) [монастырь](http://ru.wikipedia.org/wiki/%D0%9C%D0%BE%D0%BD%D0%B0%D1%81%D1%82%D1%8B%D1%80%D1%8C) на острове [Хиос](http://ru.wikipedia.org/wiki/%D0%A5%D0%B8%D0%BE%D1%81_(%D0%BE%D1%81%D1%82%D1%80%D0%BE%D0%B2)) [\(Греция\)](http://ru.wikipedia.org/wiki/%D0%93%D1%80%D0%B5%D1%86%D0%B8%D1%8F), основанный в первой половине [XI века.](http://ru.wikipedia.org/wiki/XI_%D0%B2%D0%B5%D0%BA) Монастырь, будучи [ставропигией](http://ru.wikipedia.org/wiki/%D0%A1%D1%82%D0%B0%D0%B2%D1%80%D0%BE%D0%BF%D0%B8%D0%B3%D0%B8%D1%8F) константинопольского патриарха, благополучно пережил турецкое завоевание. Неа Мони сильно пострадал в ходе [хиоской резни](http://ru.wikipedia.org/wiki/%D0%A5%D0%B8%D0%BE%D1%81%D1%81%D0%BA%D0%B0%D1%8F_%D1%80%D0%B5%D0%B7%D0%BD%D1%8F) 1822 года и землетрясения [1881 года.](http://ru.wikipedia.org/wiki/1881_%D0%B3%D0%BE%D0%B4) К середине [XX века](http://ru.wikipedia.org/wiki/XX_%D0%B2%D0%B5%D0%BA) монашеская жизнь в нѐм практически прекратилась, и он был преобразован в женский монастырь. *[В](http://ru.wikipedia.org/wiki/1822_%D0%B3%D0%BE%D0%B4)ариант I.*<br>
Неа Монн (греч. Náα Novij – «новый монастырь») – православный монастыры») – православный и пеорой изоновный и пеорой и пословители и пострании и пеорой половители и пострании пострании пострании пострании п

#### *Вариант 2.*

Древнейшее состояние греческой мифологии известно из табличек крито-микенской культуры, записанных [Линейным письмом](http://ru.wikipedia.org/wiki/%D0%9B%D0%B8%D0%BD%D0%B5%D0%B9%D0%BD%D0%BE%D0%B5_%D0%BF%D0%B8%D1%81%D1%8C%D0%BC%D0%BE_%D0%91)  Б. Для этого периода характерна немногочисленность богов, многие из них именуются иносказательно, у ряда имѐн имеются женские аналоги (например, di-wi-o-jo – Diwijos, Зевс и женский аналог di-wi-o-ja). Уже в крито-микенский период известны Зевс, Афина, Дионис и ряд других, хотя их иерархия могла отличаться от позднейшей.

#### *Вариант 3.*

Археология (греч. αρχαίος - древний и λόγος - слово, учение) вспомогательная историческая дисциплина, изучающая по вещественным источникам историческое прошлое человечества. У римлян для обозначения древней истории использовалось слово «Antiquitates» (Cic. Acad. I, 2: Plin. H. N. I, 19; Gell. V, 13; XI, 1). Теренций Варрон озаглавил этим новым термином своѐ сочинение «De rebus humanis et divinis».

#### *Вариант 4.*

 $M$ узей (от греч. μουσείον – дом  $M$ уз) – учреждение, занимающееся собиранием, изучением, хранением и экспонированием предметов – памятников естественной [истории,](http://ru.wikipedia.org/wiki/%D0%98%D1%81%D1%82%D0%BE%D1%80%D0%B8%D1%8F) материальной и духовной [культуры,](http://ru.wikipedia.org/wiki/%D0%9A%D1%83%D0%BB%D1%8C%D1%82%D1%83%D1%80%D0%B0) а также просветительской и популяризаторской деятельностью. В [1946](http://ru.wikipedia.org/wiki/1946) году была создана международная организация [ICOM](http://ru.wikipedia.org/wiki/%D0%9C%D0%B5%D0%B6%D0%B4%D1%83%D0%BD%D0%B0%D1%80%D0%BE%D0%B4%D0%BD%D1%8B%D0%B9_%D1%81%D0%BE%D0%B2%D0%B5%D1%82_%D0%BC%D1%83%D0%B7%D0%B5%D0%B5%D0%B2) [\(англ.](http://ru.wikipedia.org/wiki/%D0%90%D0%BD%D0%B3%D0%BB%D0%B8%D0%B9%D1%81%D0%BA%D0%B8%D0%B9_%D1%8F%D0%B7%D1%8B%D0%BA) International Council of Museums) для поддержки и развития деятельности музеев.

#### *Задание 2.*

- 1. Отобразите непечатаемые знаки. Проверьте правильность набора, при необходимости отредактируйте текст.
- 2. Скопируйте набранный текст дважды в новые абзацы на этой же странице.
- 3. Придумайте заглавие и добавьте его в текст.
- 4. Выполните форматирование документа следующим образом:
- Первый абзац (заголовок) выравнивание по центру, интервал после абзаца 12 пт (0,2 см), шрифт Calibri, 18 пт, цвет зеленый, полужирный курсив, все прописные. 3. Придумайте заглавие и добавьле его в текет.<br>
4. Выполните форматирование документа следующим обра-<br>
2016.<br>
2016.<br>
2016.<br>
2016.<br>
2017. 119 ирий вбзещ (агоновок) - выравивание по центру, ни-<br>
119 ирий вбзещ - выравивани
	- Второй абзац выравнивание по ширине, отступ первой строки 1 см, шрифт Monotype Corsiva, 14 пт, цвет синий.
	- Третий абзац выравнивание по ширине, отступ слева 3 см, справа – 2 см, шрифт Bookman Old Style, 16 пт, цвет черный.
	- Четвертый абзац выравнивание по правому краю, междустрочный интервал – двойной, шрифт Tahoma, 14 пт, курсив, цвет серый.
	- Установите поля страницы слева и справа по 1 см, сверху и снизу по 1,5 см.

#### ЛАБОРАТОРНАЯ РАБОТА № 7. **Форматирование документов**

*Цель:* освоить основные виды и приемы работы по созданию, редактированию и оформлению текстовых документов.

#### *Вопросы входного контроля:*

- 1. Как задать размер бумаги и ориентацию страниц для документа?
- 2. Что такое колонтитулы и как они создаются?
- 3. Какие существуют возможности для нумерации страниц документов?
- 4. С помощью каких команд можно оформить абзацы, используя средства обрамления и заливки фоном?
- 5. Для чего используются списки? Какие виды списков Вы знаете?
- 6. Как изменить формат номера символа, вид маркера?
- 7. Как разделить текст на колонки? Как из нескольких колонок сделать одну?
- 8. Для чего используется стилевое оформление фрагментов документа? Как изменить стиль?
- 9. Для чего применяется форматирование по образцу?
- 10. Как установить автоматическую расстановку переносов?

#### *Задание.*

- 1. Создайте новый документ. Установите размер полей по 1,5 см. Размер бумаги 20x20 см.
- 2. Установите автоматический перенос слов.
- 3. Вставьте номера страниц. Положение номера вверху страницы, выравнивание от центра*.*
- 4. В нижний колонтитул вставьте дату создания документа и введите свою фамилию и инициалы.
- 5. Установите следующие параметры шрифта и абзаца: размер 14 пт; шрифт – Times New Roman; выравнивание – по левому краю.
- 6. Наберите следующий текст, соблюдая правила набора текста (для вставки символов  $\infty$   $\infty$  используйте Wingdings), рис. 2.1.

#### **Витебск**

Витебск (Дбеск, Видбеск, Видебск, Витепеск, Витьбеск) основан киевской княгиней Ольгой в 974 году. Получил свое название от реки Витьба, на берегу которой возник. Первое упоминание о Витебске в «Повести временных лет» как о владении князя [Бряче](http://ru.wikipedia.org/wiki/%D0%91%D1%80%D1%8F%D1%87%D0%B8%D1%81%D0%BB%D0%B0%D0%B2_%D0%98%D0%B7%D1%8F%D1%81%D0%BB%D0%B0%D0%B2%D0%B8%D1%87)слава Изяславича, которому князь Ярослав Мудрый передал Витебск в 1021 году. Закрепившийся **его центр – Замковая гора.** Со временем Витебск разросся на всю возвышенность так называемого Верхнего замка, а соседние поселения превратились в посад – Нижний замок. В XII столетии здесь находился центр Витебского княжества. 10. Как установить автоматическую расстановку нереносов?<br>
2. Со[з](http://ru.wikipedia.org/wiki/%D0%91%D1%80%D1%8F%D1%87%D0%B8%D1%81%D0%BB%D0%B0%D0%B2_%D0%98%D0%B7%D1%8F%D1%81%D0%BB%D0%B0%D0%B2%D0%B8%D1%87)дайте новый документ. Установ[и](http://ru.wikipedia.org/wiki/%D0%9A%D0%BD%D1%8F%D0%B3%D0%B8%D0%BD%D1%8F_%D0%9E%D0%BB%D1%8C%D0%B3%D0%B0)те размер полей по 1,5 см,<br>
2. Седанов бумани 20х20 см.<br>
2. Установите ав[то](http://ru.wikipedia.org/wiki/974)матический перенос слов.<br>
3. Ветамис в гомера стран

Современный Витебск – один из крупнейших индустриальных центров республики, город с высокоразвитой промышленностью, наукой и культурой. Улицы и площади города украшают памятники архитектуры и монументального искусства.

#### **Достопримечательности Витебска:**

- [Ратуша](http://ru.wikipedia.org/wiki/%D0%A0%D0%B0%D1%82%D1%83%D1%88%D0%B0_%28%D0%92%D0%B8%D1%82%D0%B5%D0%B1%D1%81%D0%BA%29) [\(1775](http://ru.wikipedia.org/wiki/1775) г.) визитная карточка города
- Летний амфитеатр главная концертная площадка международного фестиваля искусств [«Славянский базар в Витебске»](http://ru.wikipedia.org/wiki/%D0%A1%D0%BB%D0%B0%D0%B2%D1%8F%D0%BD%D1%81%D0%BA%D0%B8%D0%B9_%D0%B1%D0%B0%D0%B7%D0%B0%D1%80_%28%D1%84%D0%B5%D1%81%D1%82%D0%B8%D0%B2%D0%B0%D0%BB%D1%8C%29)
- Памятники церковного зодчества:
	- Благовещенская церковь (середина XII века), в которой, по легенде, венчался [Александр Невский](http://ru.wikipedia.org/wiki/%D0%90%D0%BB%D0%B5%D0%BA%D1%81%D0%B0%D0%BD%D0%B4%D1%80_%D0%9D%D0%B5%D0%B2%D1%81%D0%BA%D0%B8%D0%B9)
- Казанская церковь [\(1760](http://ru.wikipedia.org/wiki/1760) г.)
- [Покровский собор](http://ru.wikipedia.org/wiki/%D0%9F%D0%BE%D0%BA%D1%80%D0%BE%D0%B2%D1%81%D0%BA%D0%B8%D0%B9_%D1%81%D0%BE%D0%B1%D0%BE%D1%80_%28%D0%92%D0%B8%D1%82%D0%B5%D0%B1%D1%81%D0%BA%29) [\(1760](http://ru.wikipedia.org/wiki/1760) г.)  $\bullet$
- [Георгиевская и св. Александра Невского церковь](http://ru.wikipedia.org/w/index.php?title=%D0%93%D0%B5%D0%BE%D1%80%D0%B3%D0%B8%D0%B5%D0%B2%D1%81%D0%BA%D0%B0%D1%8F_%D0%B8_%D1%81%D0%B2._%D0%90%D0%BB%D0%B5%D0%BA%D1%81%D0%B0%D0%BD%D0%B4%D1%80%D0%B0_%D0%9D%D0%B5%D0%B2%D1%81%D0%BA%D0%BE%D0%B3%D0%BE_%D1%86%D0%B5%D1%80%D0%BA%D0%BE%D0%B2%D1%8C&action=edit&redlink=1) [\(1990-е](http://ru.wikipedia.org/wiki/1990-%D0%B5) гг.)
- [костѐл св. Варвары](http://ru.wikipedia.org/w/index.php?title=%D0%9A%D0%BE%D1%81%D1%82%D1%91%D0%BB_%D1%81%D0%B2._%D0%92%D0%B0%D1%80%D0%B2%D0%B0%D1%80%D1%8B&action=edit&redlink=1) [\(1884-](http://ru.wikipedia.org/wiki/1884)1885 гг.)
- [Успенский собор](http://ru.wikipedia.org/w/index.php?title=%D0%A3%D1%81%D0%BF%D0%B5%D0%BD%D1%81%D0%BA%D0%B8%D0%B9_%D1%81%D0%BE%D0%B1%D0%BE%D1%80_%28%D0%92%D0%B8%D1%82%D0%B5%D0%B1%D1%81%D0%BA%29&action=edit&redlink=1) (1777 г.)
- Воскресенская (Рынковая) церковь

Музеи:

- музей-усадьба И.Е. Репина «Здравнёво»
- [дом-музей Марка Шагала](http://ru.wikipedia.org/wiki/%D0%94%D0%BE%D0%BC-%D0%BC%D1%83%D0%B7%D0%B5%D0%B9_%D0%9C%D0%B0%D1%80%D0%BA%D0%B0_%D0%A8%D0%B0%D0%B3%D0%B0%D0%BB%D0%B0)
- музей истории витебского трамвая
- [Витебский областной краеведческий музей](http://ru.wikipedia.org/wiki/%D0%92%D0%B8%D1%82%D0%B5%D0%B1%D1%81%D0%BA%D0%B8%D0%B9_%D0%BE%D0%B1%D0%BB%D0%B0%D1%81%D1%82%D0%BD%D0%BE%D0%B9_%D0%BA%D1%80%D0%B0%D0%B5%D0%B2%D0%B5%D0%B4%D1%87%D0%B5%D1%81%D0%BA%D0%B8%D0%B9_%D0%BC%D1%83%D0%B7%D0%B5%D0%B9)
- музей частных коллекций
- художественный музей
- литературный музей
- музей Шмырѐва М.Ф. (посвящѐн [Великой Отечествен](http://ru.wikipedia.org/wiki/%D0%92%D0%B5%D0%BB%D0%B8%D0%BA%D0%B0%D1%8F_%D0%9E%D1%82%D0%B5%D1%87%D0%B5%D1%81%D1%82%D0%B2%D0%B5%D0%BD%D0%BD%D0%B0%D1%8F_%D0%B2%D0%BE%D0%B9%D0%BD%D0%B0_1941%E2%80%941945)ной войне)
- музей воинов-интернационалистов
- музей современного искусства
- мемориальный комплекс «Площадь Победы»

#### **Рис. 2.1. Текст для набора.**

- 7. Отформатируйте отрывки текста следующим образом:
	- 7.1. Для названия установите стиль Заголовок 1, выравнивание – по центру, цвет заливки абзаца голубой, интервал после абзаца – 12 пт (0,2 см), цвет символов – темносиний, интервал между символами разреженный на 4 пт, буквы все прописные. Абзац с названием оформить в двойную рамку синего цвета.
- 7.2. Для первого абзаца основного текста установите следующие параметры: шрифта (Bookman Old Style, начертание – курсив, цвет темно-красный) и абзаца (отступ слева – 1 см, отступ справа – 1 см, первая строка – отступ – 1,5 см, выравнивание – по ширине, междустрочный интервал – точно 15 пт (0,5 см), интервал после абзаца – 6 пт или 0,1 см). • Воскресенская (Рынковая) церковь<br>
• Музей-усадьба И.Е. Репина «Здравнёмо»<br>
• музей Марка Штагала<br>
• музей исто[ри](http://ru.wikipedia.org/w/index.php?title=%D0%A2%D1%80%D0%B8_%D0%A8%D1%82%D1%8B%D0%BA%D0%B0&action=edit&redlink=1)и витебского трамвая<br>
• Музе[й](http://ru.wikipedia.org/w/index.php?title=%D0%9C%D1%83%D0%B7%D0%B5%D0%B9_%D0%B2%D0%BE%D0%B8%D0%BD%D0%BE%D0%B2-%D0%B8%D0%BD%D1%82%D0%B5%D1%80%D0%BD%D0%B0%D1%86%D0%B8%D0%BE%D0%BD%D0%B0%D0%BB%D0%B8%D1%81%D1%82%D0%BE%D0%B2&action=edit&redlink=1) истории витебского трамвая<br>
• музей истории витебского трамвая<br>
• музей попр
	- 7.3. Для второго абзаца основного текста скопируйте формат первого абзаца с помощью форматной кисти.
	- 7.4. Для подзаголовка *Достопримечательности Витебска* установите стиль – Заголовок 2, шрифт Comic Sans MS, выравнивание абзаца по левому краю, цвет символов темно-синий, выделение текста серым цветом.

7.5. Список отформатируйте как многоуровневый список:

1 уровень – маркеры ⇔ (шрифт Symbol),

2 уровень – маркеры  $\bullet$ .

Цвет текста в списке сделайте голубым, шрифт Comic Sans MS. Выравнивание в колонках – по ширине. Установите размер текста и маркеров 12 пт.

- 8. Разбейте весь список на две колонки. Установите промежуток между колонками равный 0,5 см.
- 9. Перед абзацем *Достопримечательности Витебска* установите разрыв страницы или раздела.
- 10. Скопируйте заголовок текста с первой страницы на вторую.

# ЛАБОРАТОРНАЯ РАБОТА № 8. **Оформление текста. Работа с таблицами и графическими объектами** иовите размер текста и маркеров 12 ггг.<br>
8. Разбейте весь синсок на две колонки урания (13, см.<br>
9. Перед абзацем *Достопримечательности* Витебока устано-<br>
9. Перед абзацем *Достопримечательности Витебока* устано-<br>
игге

*Цель:* получить навыки интеграции текстовой и других видов информации в документах, оформления таблиц и диаграмм.

#### *Вопросы входного контроля:*

- 1. Где в окне редактора расположены команды и инструменты для рисования?
- 2. Какие готовые графические объекты имеются в текстовом редакторе?
- 3. Для чего используется объект надпись?
- 4. Как вставить в документ декоративный текст?
- 5. Как вставить рисунок из коллекции картинок, из файла?
- 6. Какие есть варианты положения рисунка в тексте? Какие команды предназначены для изменения обтекания рисунка текстом?
- 7. Как изменить размер рисунка и его местоположение?
- 8. Какие есть возможности для взаиморасположения рисунков?
- 9. Какие действия можно выполнить над элементами рисунка?
- 10. Как сгруппировать/разгруппировать рисунок?
- 11. Как вставить таблицу в текст?
- 12. Как можно добавить новые столбцы и строки в таблицу, изменить их размер?
- 13. Как выполнить выравнивание текста в ячейках таблицы?
- 14. Какая команда отображает на экране сетку таблицы? Как увидеть структуру таблицу на экране?
- 15. Какие существуют возможности обрамления и заливки ячеек таблицы?
- 16. Какие средства построения диаграмм и схем можно использовать в текстовых документах?

#### *Задание 1. Художественное оформление текстового документа.*

Создайте документ, оформленный в соответствии с образцом (рис. 2.2).

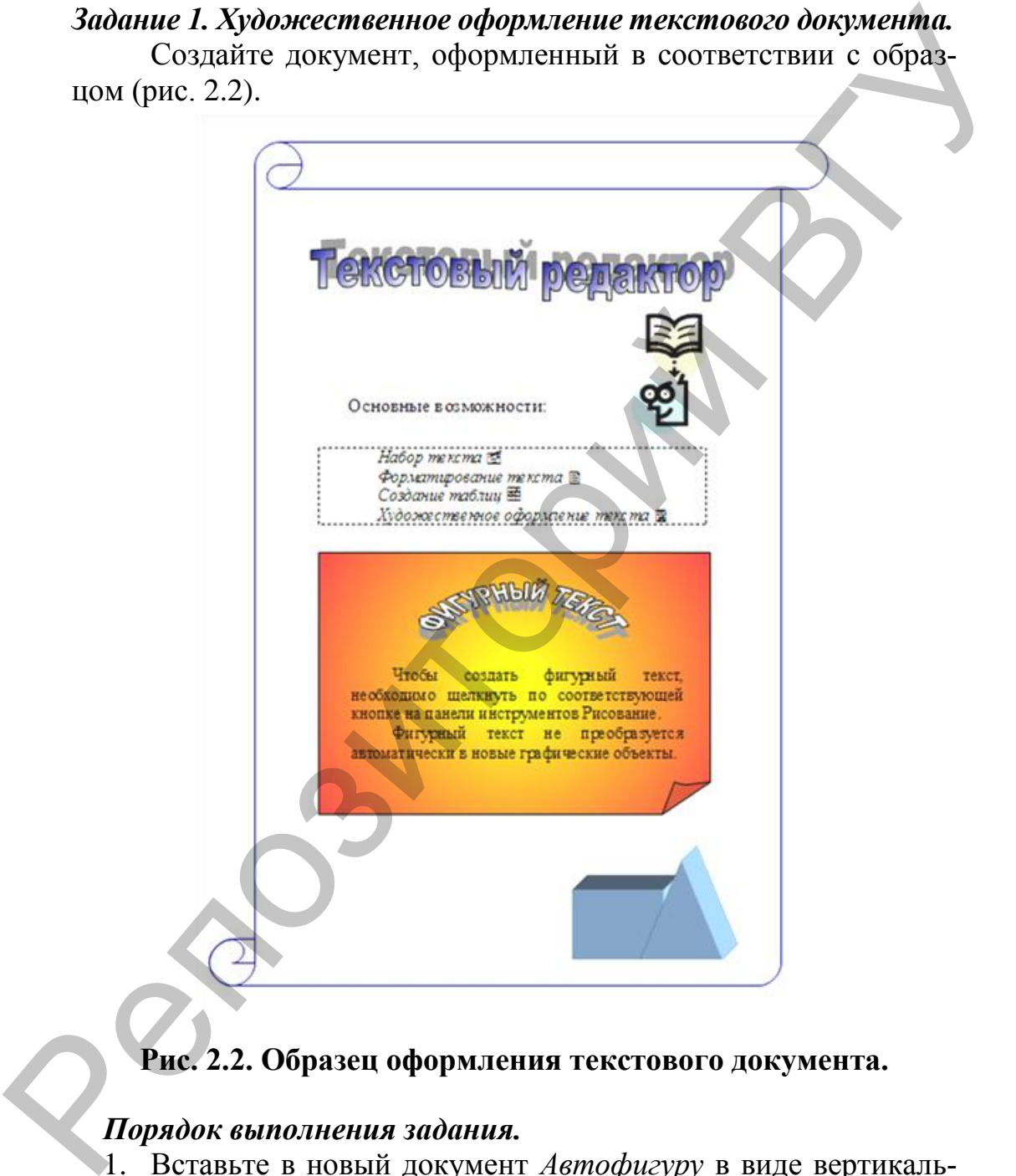

#### **Рис. 2.2. Образец оформления текстового документа.**

#### *Порядок выполнения задания.*

- 1. Вставьте в новый документ *Автофигуру* в виде вертикального свитка на всю страницу без заливки, контур фигуры выделить темно-синим цветом.
- 2. Создайте заголовок (в виде декоративного текста).

# **екстовы**

- 3. Вставьте рисунок из библиотеки рисунков или из файла:
- 4. Отразите рисунок слева направо.
- 5. Создайте текстовое поле (надпись), в которое введите следующий текст без обрамления:

Основные возможности:

6. Вставьте в документ еще одну *Надпись* с текстом, как на рис. 2.3 (необходимые символы находятся в наборе *Webdings).*

*Набор текста Форматирование текста Создание таблиц Художественное оформление текста* **Рис. 2.3.** 

7. Вставьте объект *Страница с загнутым углом* из списка *Автофигуры*. Для автофигуры выбрать градиентную двухцветную заливку.

8. Вставьте в документ *Надпись* с декоративным текстом без заливки. Поместите надпись поверх *Страницы с загнутым углом*: из файла:<br>
4. Отразните текстовке поле (надпись), в которое всемите специонный текст без обрамления:<br>
6. Вставьте специонный текст без обрамления:<br>
(Основные возможности:<br>
6. Вставьте в документ еще одну Надпись с тексто

9. Вставьте в документ *Надпись* (рис. 2.4) поверх *Страницы с загнутым углом*:

Чтобы создать фигурный текст, необходимо щелкнуть по соответствующей кнопке на панели инструментов Рисование.

Фигурный текст не преобразуется автоматически в новые графические объекты.

**Рис. 2.4**

- 10. Вставьте в документ объемные фигуры: .
	- 10.1. В *Автофигурах* выберите *Прямоугольник* и *Равнобедренный треугольник* и поместите их в документ.
	- 10.2. Примените к *Прямоугольнику* и *Равнобедренному треугольнику* объем.
- 11. Сгруппируйте все объекты документа.

#### *Задание 2. Создание таблиц.*

На новом листе документа из *Задания 1* создайте табл. 2.1.

#### **Таблица 2.1**

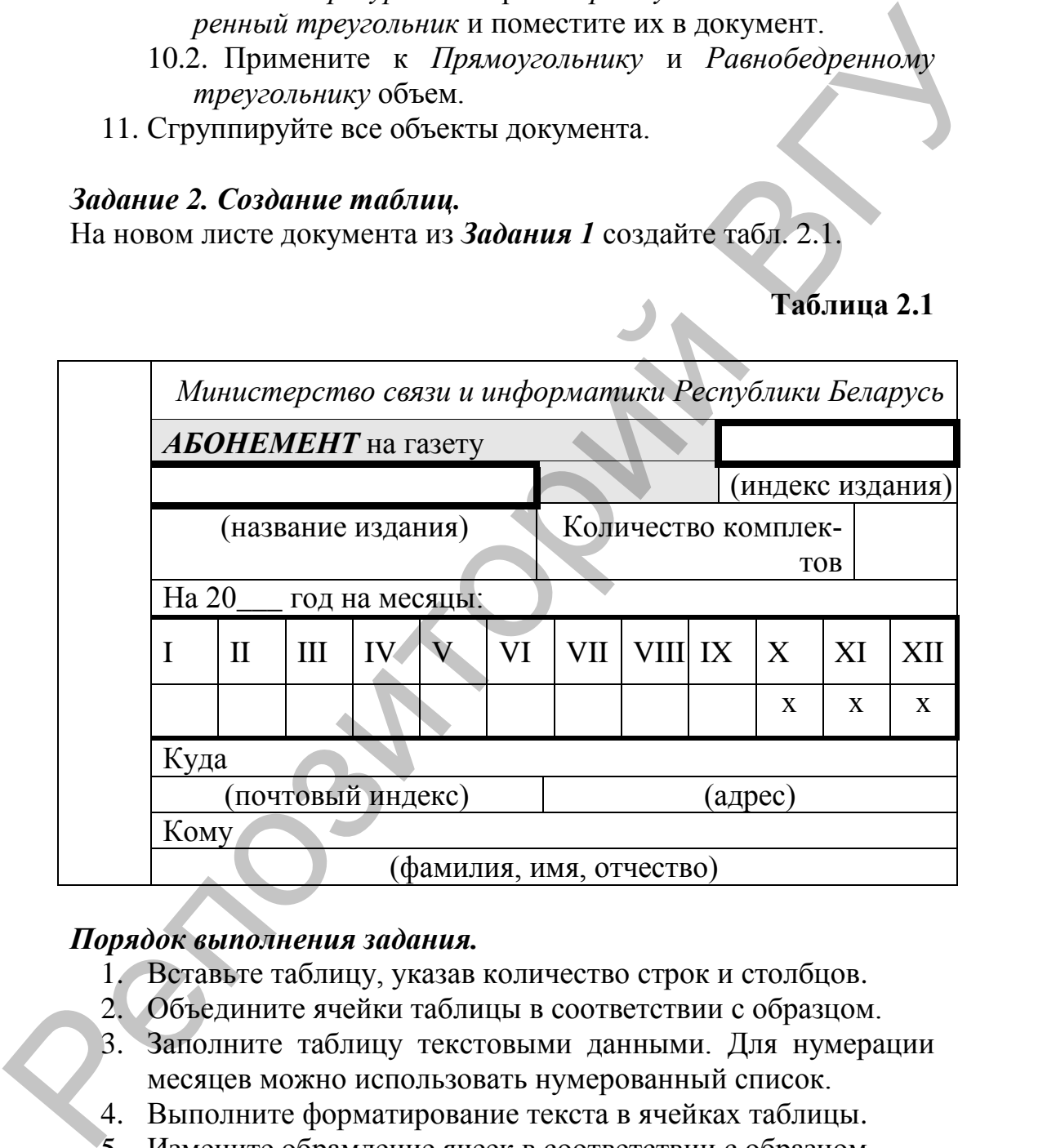

#### *Порядок выполнения задания.*

- 1. Вставьте таблицу, указав количество строк и столбцов.
- 2. Объедините ячейки таблицы в соответствии с образцом.
- 3. Заполните таблицу текстовыми данными. Для нумерации месяцев можно использовать нумерованный список.
- 4. Выполните форматирование текста в ячейках таблицы.
- 5. Измените обрамление ячеек в соответствии с образцом.

#### *Задание 3. Создание организационных диаграмм.*

Создайте структурную диаграмму как на рис. 2.5.

#### *Деканат*

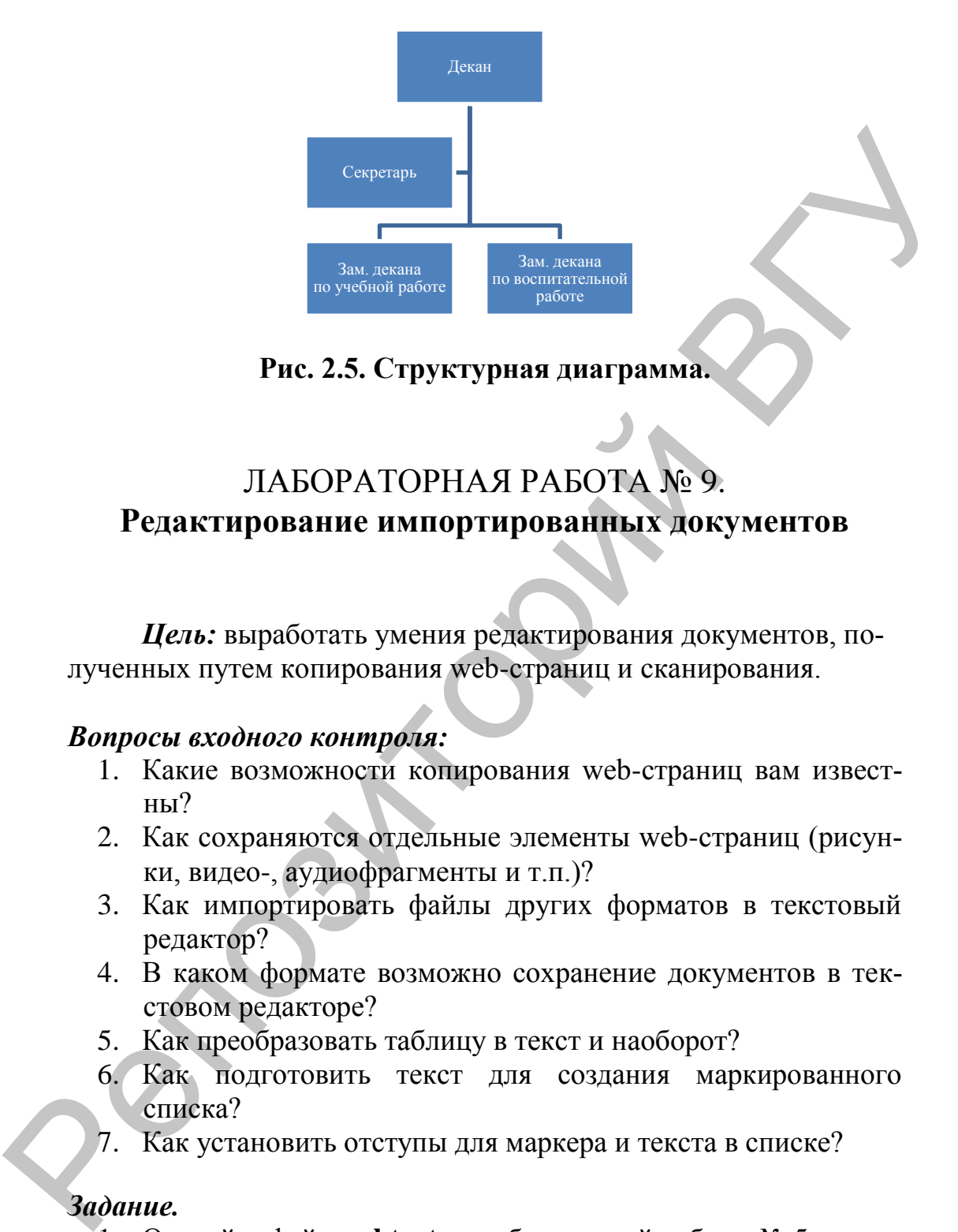

#### **Рис. 2.5. Структурная диаграмма.**

#### ЛАБОРАТОРНАЯ РАБОТА № 9.

#### **Редактирование импортированных документов**

*Цель:* выработать умения редактирования документов, полученных путем копирования web-страниц и сканирования.

#### *Вопросы входного контроля:*

- 1. Какие возможности копирования web-страниц вам известны?
- 2. Как сохраняются отдельные элементы web-страниц (рисунки, видео-, аудиофрагменты и т.п.)?
- 3. Как импортировать файлы других форматов в текстовый редактор?
- 4. В каком формате возможно сохранение документов в текстовом редакторе?
- 5. Как преобразовать таблицу в текст и наоборот?
- 6. Как подготовить текст для создания маркированного списка?
- 7. Как установить отступы для маркера и текста в списке?

#### *Задание.*

- 1. Откройте файл **webtext** из лабораторной работы № 5.
- 2. Используя возможности редактирования и форматирования, оформите текст в соответствии с образцом.

#### **Образец**

#### **Как читают web-пользователи?**

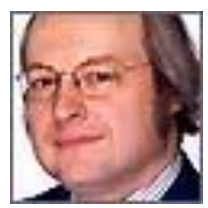

**How Users Read on the Web (October 1, 1997)** автор: **Якоб Нильсен** перевод: **Александр Качанов**

А никак!

Они вообще редко читают веб-страницы слово за словом; вместо этого они **просматривают** страницу, вычитывая отдельные слова и предложения. В недавно *проведенном исследовании* я и Джон Моркес (John Morkes) обнаружили, что **79** процентов принимавших участие в тесте, встречаясь с новой страницей, всегда ее только просматривали, и лишь **16** процентов участников читали каждое ее слово.

Как вывод, веб-страницы следует **писать так, чтобы их было легко просматривать**. Для этого используйте:

- выделения **ключевых слов** (гипертекстовые ссылки могут служить как один из видов выделения; к нему можно добавить выделение цветом и шрифтом)
- грамотно составленные (а не навороченные) **подзаголовки**
- списки с **маркерами**
- один **абзац на одну идею** (пользователи пропустят все остальные идеи, если их не привлекут ключевые слова абзаца)
- стиль *перевернутой пирамиды* в написании текста, где статья начинается с заключения
- **меньшее количество слов**, чем в обычной статье.

Мы обнаружили, что **доверие к сайту** очень важно для вебпользователей, так как зачастую непонятно, кто стоит за информацией на сайте и можно ли этой информации доверять. Доверие к сайту можно повысить с помощью высокого качества графических изображений, *хорошего стиля письма*, и использования **исходящих гипертекстовых ссылок**. Ссылки на другие сайты демонстрируют, что авторы статей хорошо выполнили свою работу и не боятся, что пользователи уйдут от них на другие сайты. Пользователей отпугивает **"рекламная вода"**; рекламный стиль письма с использованием субъективных оценок ("самый лучший в мире") очень часто можно встретить в Web. Пользователи Web слишком заняты, им нужны простые факты. Кроме того, сайт теряет в доверии, если пользователи видят, что его авторы явно все преувеличивают. А никах!<br>
Опи вообще редко читают веб-страници слово за словом, вместо это по ни просмотника отдеть это по примерно с страници слово за словом (примерном словом словом) страниционной и словом примерном и словом примерном

#### *Измерение эффективности хорошего стиля письма*

Для того, чтобы измерить эффективность действия некоторых советов, данных выше, мы разработали пять различных версий одного и того же сайта (основная информация одна и та же просто выражена в различных словах, навигация та же). Затем мы попросили пользователей выполнить с этими различными сайтами одни и те же задачи. Как показано в таблице *измерений*, юзабилити возросла для варианта со сжатым текстом (на **58%** лучше) и для варианта с текстом, оптимизированным для просмотра (на **47%** лучше). Когда же мы объединили все три идеи вместе, результат взлетел до небес: **юзабилити стала лучше на 124%.**

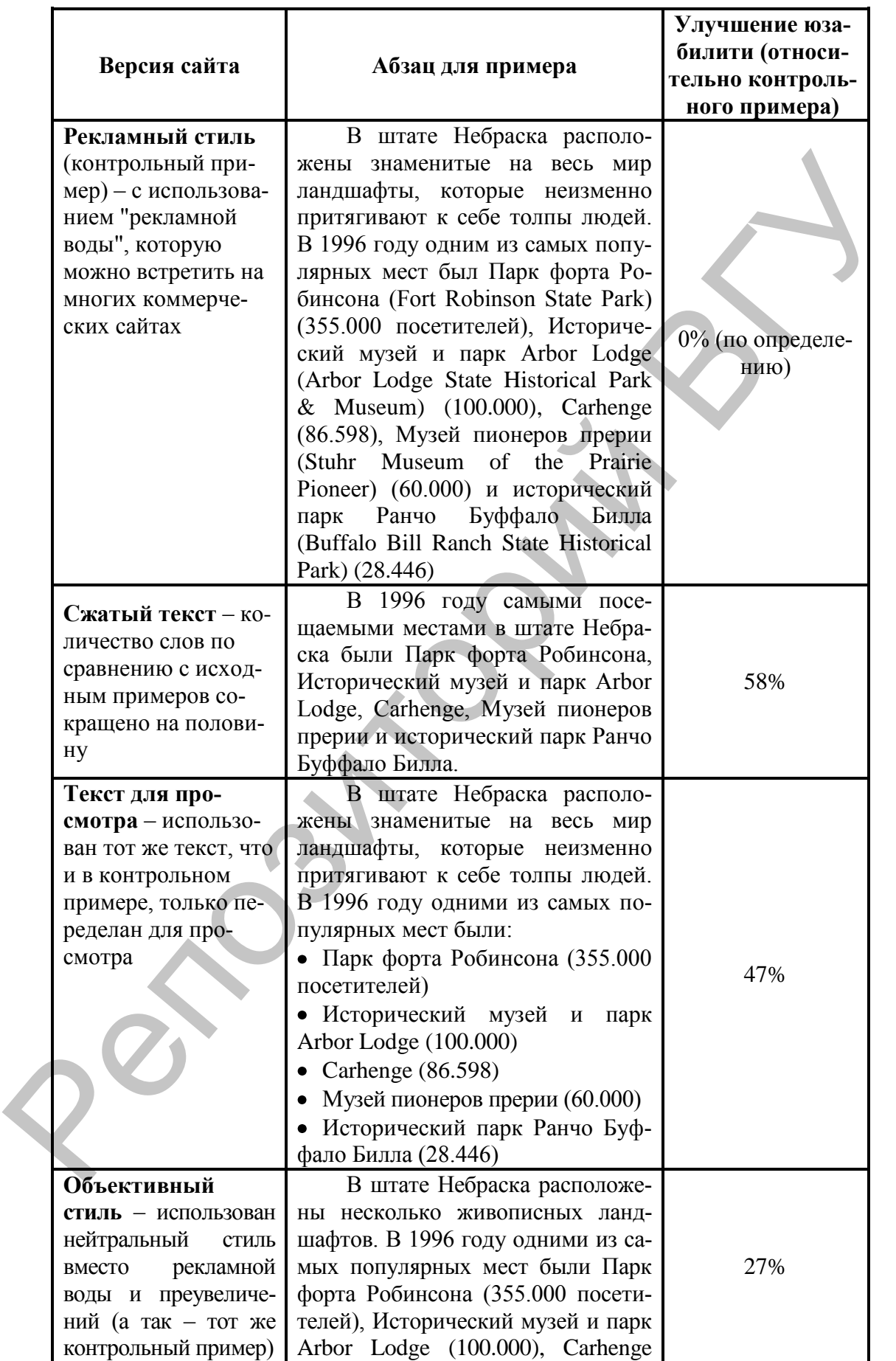

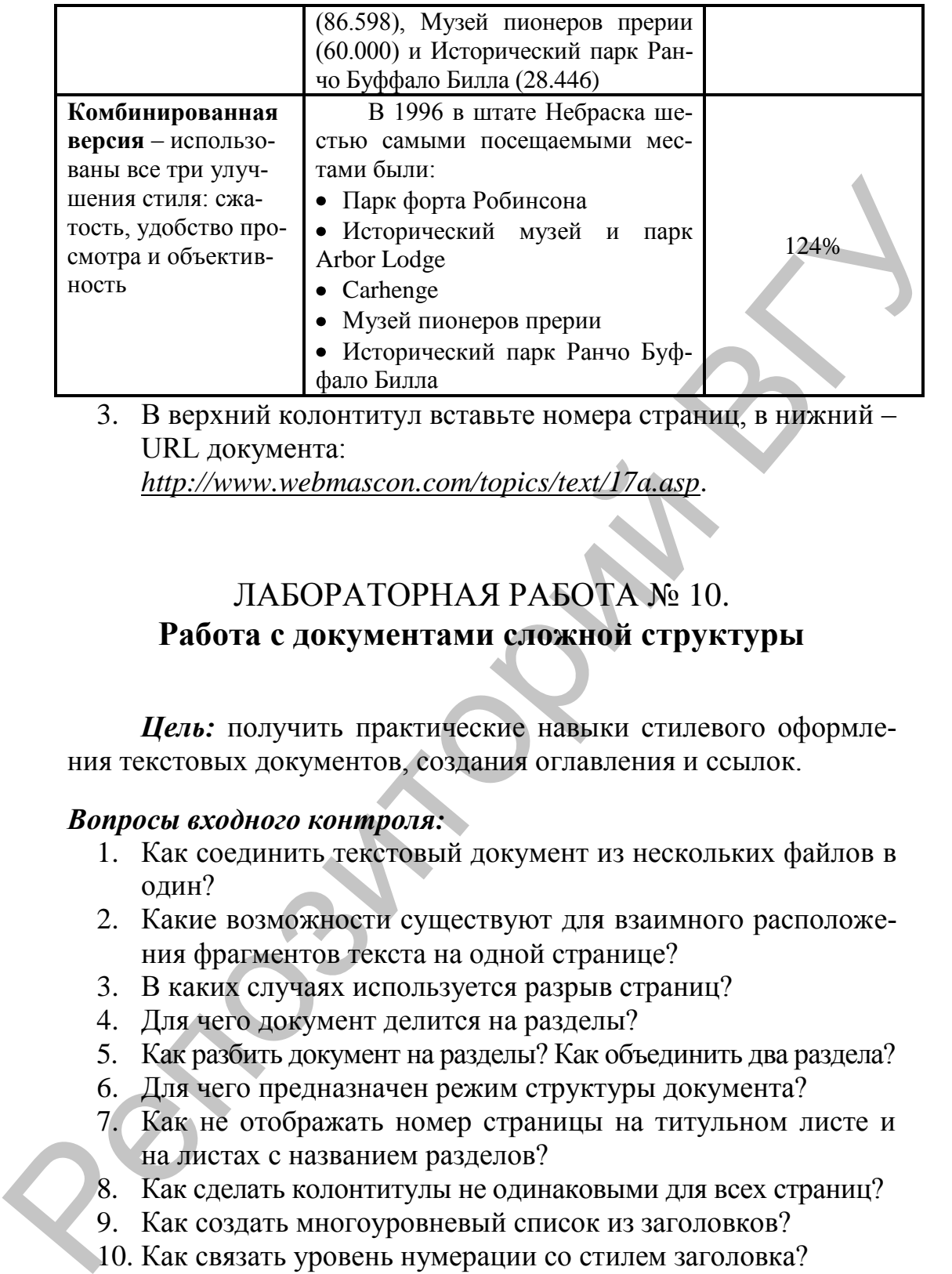

3. В верхний колонтитул вставьте номера страниц, в нижний – URL документа:

*http://www.webmascon.com/topics/text/17a.asp*.

#### ЛАБОРАТОРНАЯ РАБОТА № 10. **Работа с документами сложной структуры**

*Цель:* получить практические навыки стилевого оформления текстовых документов, создания оглавления и ссылок.

#### *Вопросы входного контроля:*

- 1. Как соединить текстовый документ из нескольких файлов в один?
- 2. Какие возможности существуют для взаимного расположения фрагментов текста на одной странице?
- 3. В каких случаях используется разрыв страниц?
- 4. Для чего документ делится на разделы?
- 5. Как разбить документ на разделы? Как объединить два раздела?
- 6. Для чего предназначен режим структуры документа?
- 7. Как не отображать номер страницы на титульном листе и на листах с названием разделов?
- 8. Как сделать колонтитулы не одинаковыми для всех страниц?
- 9. Как создать многоуровневый список из заголовков?
- 10. Как связать уровень нумерации со стилем заголовка?
- 11. Как подготовить документ для автоматического создания оглавления?
- 12. Как обновить автоматически созданное оглавление?
- 13. Как оформляется список источников в документе?
- 14. Как создать обновляемые ссылки на источники?

#### *Задание.*

- 1. Соберите в один файл текст из файлов *Введение, Англия, Франция*. Сохраните полученный файл с именем *Журнал*.
- 2. Добавьте в начало документа титульный лист, оформленный в соответствии с образцом (рис. 2.6).

Учреждение образования «Витебский государственный университет имени П.М. Машерова» Hartocomia Copanisa (PARTE SPA)<br>
SUBATE CORAND HOMES (PROTECTING PROTECTING PROTECTING PROTECTING PROTECTING PROTECTING PROTECTING PROTECTING PROTECTING PROTECTING PROTECTING PROTECTING PROTECTING PROTECTING PROTECTING PRO

Исторический факультет

Лабораторная работа

### **Путешествие по Европе**

Выполнил: Фамилия И.О., группа

Проверил:

Витебск 2011

**Рис. 2.6. Образец оформления титульного листа.**

- 3. Выполните стилевое форматирование заголовков документа, используя многоуровневый список (1-ый уровень – стиль Заголовок 1, нумерация 1, 2, 3,…, это для заголовков *Приглашение к путешествию, На берегах «туманного Альбиона», Страна мечты*; 2 уровень – стиль Заголовок 2, нумерация 1, 2, 3,… для заголовков *Немного истории, Современный Лондон* и *Париж*. Список настроить для одного заголовка и скопировать формат (используя форматную кисть) для остальных, после чего разместить элементы списка по соответствующим уровням.
- 4. Установите в документе поля: верхнее: 2 см; нижнее: 2 см; левое: 3 см; правое: 0,8 см.
- 5. Создайте верхний колонтитул, включив в него название файла. Выполните форматирование верхнего колонтитула следующим образом:
	- размер шрифта: *12 пт;*
	- символы: *все прописные;*
	- начертание: *полужирный;*
	- выравнивание: *по правому краю;*
	- заливка: *чѐрный;*
	- цвет шрифта: *белый*.
- 6. В нижний колонтитул вставьте по центру номера страниц. На титульной странице номер не отображать.
- 7. Создайте в начале документа автоматическое оглавление. Назовите его Содержание (рис. 2.7).

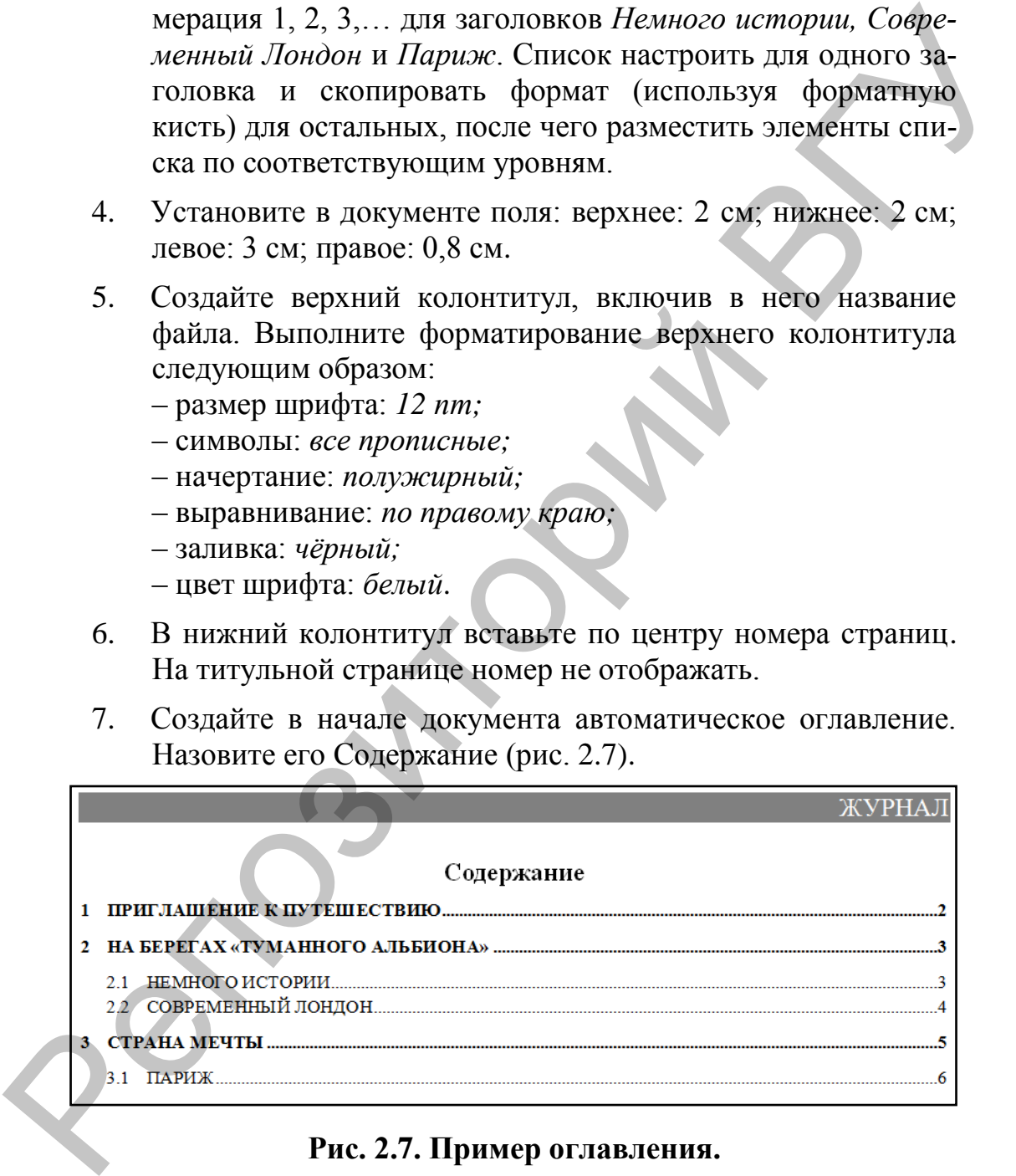

#### **Рис. 2.7. Пример оглавления.**

8. В конец текста добавьте следующий фрагмент:

Литература

- 1. Стайнов В.А. Путешествие по Европе. М.: Просвещение, 1998, – 215 с.
- 2. Веремеев К.С. Путевые заметки. Мн.: Народная асвета, 2003, – 78 с.
- 3. Макеев Ф.Н. Туманный Альбион. Мн.: Полымя,  $1995 - 156$  c.
- 9. Примените к названию Литература стиль Заголовок 1.
- 10. Вставьте в тексте несколько перекрестных ссылок на указанные в списке литературы источники, например [2, 3].
- 11. Список литературы отсортируйте по алфавиту.
- 12. Обновите оглавление и ссылки в документе.

#### **Контрольные задания по ТЕМЕ 2**

#### *Вариант 1.*

- 1. В верхний колонтитул введите текст: КОНТРОЛЬНАЯ РА-БОТА (буквы все прописные, шрифт Arial, размер шрифта 11 пт, начертание – полужирный, цвет шрифта – вишневый, цвет заливки абзаца – серый). Номера страниц вставьте внизу по центру. Выполните автоматическую расстановку переносов. Обрамите страницы документа рамкой. Сохраните файл с именем *Контрольная* на своем сетевом диске. 3. Максев Ф.Н. Туманный Альбион. – Мн.: Польня,<br>
1995, – 156 с.<br>
20. Примените к названию Литература стиль Заголовок 1.<br>
20. Вставиле в тексте несколько перекрестных сылок на ука-<br>
занные в списке литературы источники, н
	- 2. На первой странице, которую озаглавьте как *Задание 1. Форматирование*, наберите следующий текст (шрифт Times New Roman 12 пт), соблюдая правила ввода и форматирования:

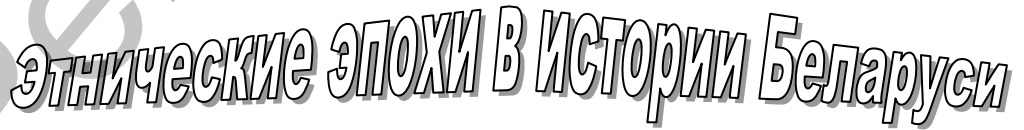

С учѐтом направленности процессов формирования белорусского народа, его антропологических, языковых, культурно-бытовых особенностей в истории Беларуси выделяются 4 этнические эпохи:

**I)** время заселения Беларуси и существования здесь древнейшего доиндоевропейского населения (совпадает с каменным веком);

**II)** начинается с появления индоевропейцев и обозначается
как балтская (на рубеже III-II тыс. до н.э., соответствует бронзовому и железному веку археологической шкалы);  $\mathbf{III}$ включает в себя славян-

ское заселение Беларуси (VI в. н.э. - VIII в. н.э.), время существования восточнославянских племенных союзов полочан. дреговичей, радимичей  $\sigma$ m следняя четверть I тыс. н.э.) и Древнерусского государства (IX-XIII вв.), а также образование Великого княжества Литовского:

отличается становлением  $\mathbf{IV}$ и развитием белорусской народности (с XIV в. и до нашего времени). Центр обеспечения безопасности.

3. На второй странице, назовите ее Задание 2. Таблица, создайте следующую таблицу:

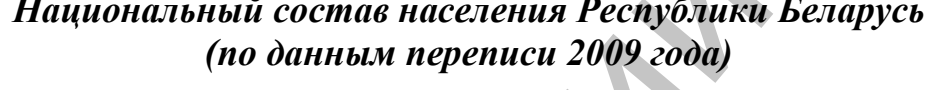

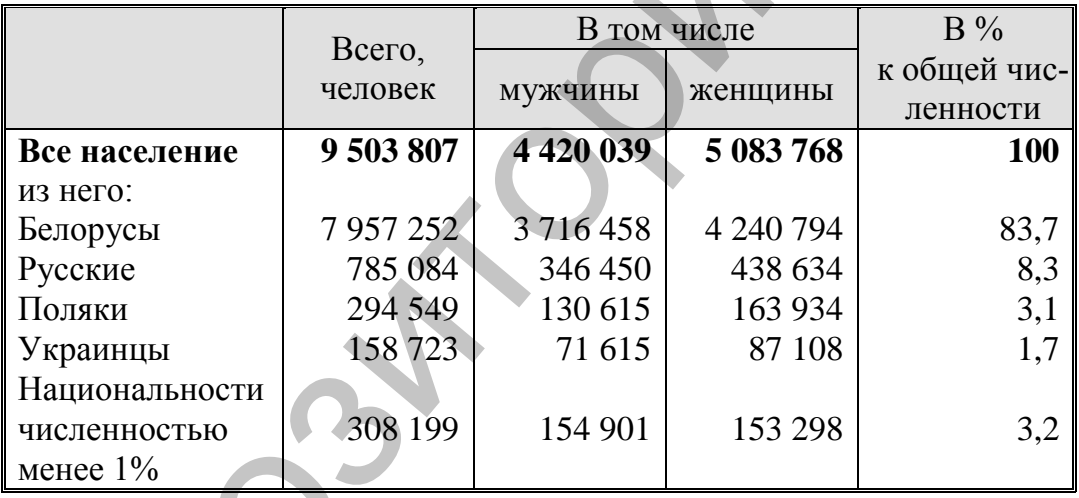

- 4. На третьей странице, которую назовите Задание 3. Рисование, вставьте произвольный рисунок из файла и создайте надпись (текстовое поле) со своей фамилией, именем и отчеством.
- В начале документа на отдельной странице создайте автоматическое оглавление по всем заданиям. Назовите его Содержание.

#### Вариант 2.

- 1. В верхний колонтитул введите текст: КОНТРОЛЬНАЯ РА-БОТА (буквы все прописные, шрифт Arial, размер шрифта 11 пт, начертание - полужирный, цвет шрифта - синий, цвет заливки абзаца - желтый). Номера страниц вставьте внизу по центру. Выполните автоматическую расстановку переносов. Обрамите страницы документа рамкой. Сохраните файл с именем Контрольная на своем сетевом диске.
- 2. На первой странице, которую озаглавьте как Задание 1. Форматирование, наберите следующий текст (шрифт Times New Roman 12 пт), соблюдая правила ввода и форматирования:

Характеризуя в целом заобщеземское рождающееся право Великого княжества Литовского в конце XII — XV в. необходимо отметить, что наряду с классическими чертами феодального права (классовый характер, привилегии и другое) ему присущи уже такие прогрессивные по своему времени положения, как:

- \* четко указанный возраст уголовной ответственности:
- \* право феодалов на публичный суд;
- \* свободное без всяких ограничений распоряжение недвижимым имущест-BOM;
- ответственность ТОЛЬКО за вину:
- \* ограничение ответственности членов семьи;
- \* запрет самоуправства в виде нападений на имения и другие.

Это свидетельствует о довольно высоком уровне развития не только общества и государства, но и правовой мысли.

Таким образом, судебная система Беларуси в XVI в. включала как ранее созданные суды, так и новые, учрежденные только в XVI в. Для нее характерны такие принципы, большинство из которых в настоящее время считаются прогрессивными и актуальными.

3. На второй странице, назовите ее Задание 2. Таблица, создайте следующую таблицу:

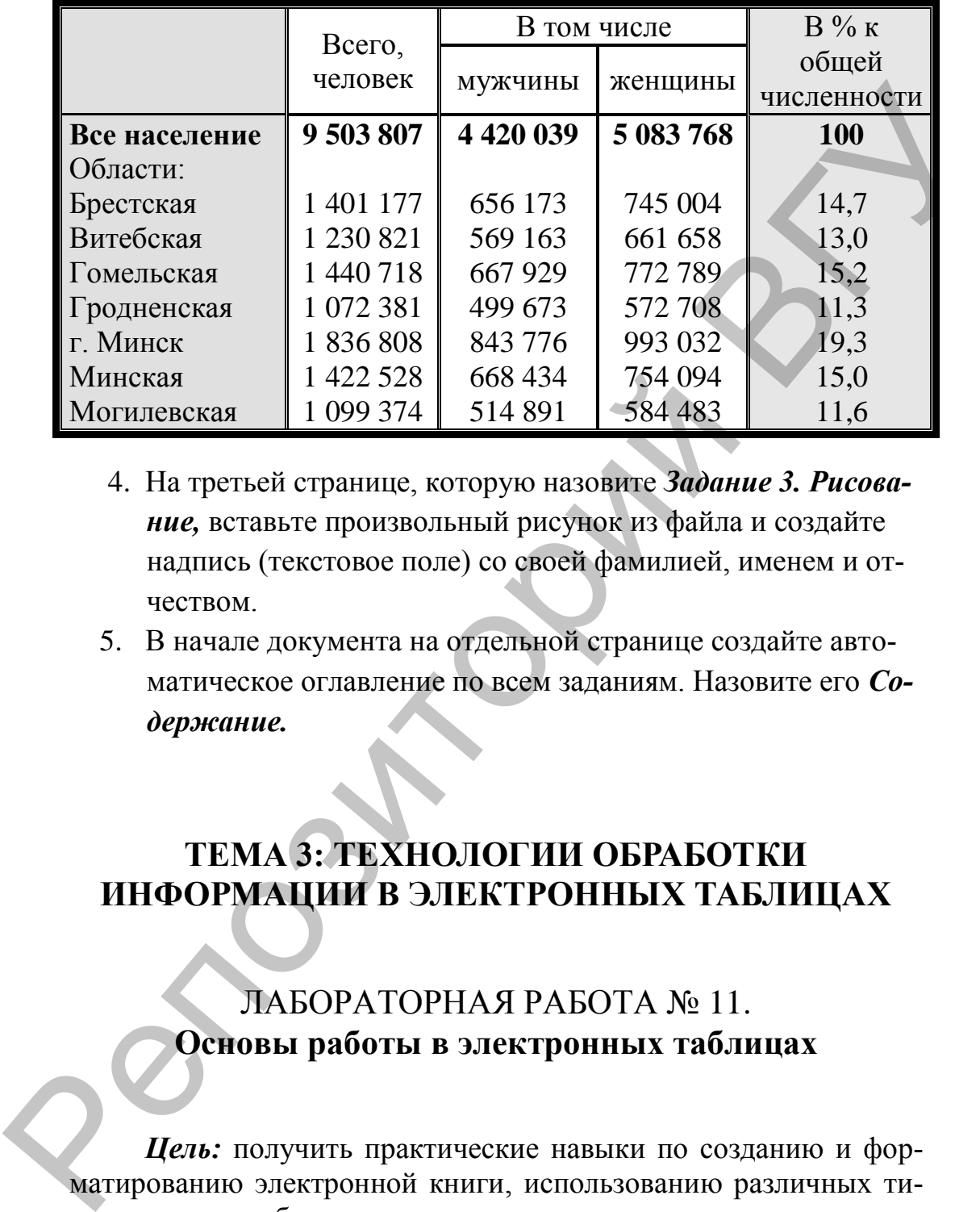

#### **Численность населения Республики Беларусь (по данным переписи 2009 года)**

- 4. На третьей странице, которую назовите *Задание 3. Рисование,* вставьте произвольный рисунок из файла и создайте надпись (текстовое поле) со своей фамилией, именем и отчеством.
- 5. В начале документа на отдельной странице создайте автоматическое оглавление по всем заданиям. Назовите его *Содержание.*

# **ТЕМА 3: ТЕХНОЛОГИИ ОБРАБОТКИ ИНФОРМАЦИИ В ЭЛЕКТРОННЫХ ТАБЛИЦАХ**

# ЛАБОРАТОРНАЯ РАБОТА № 11. **Основы работы в электронных таблицах**

*Цель:* получить практические навыки по созданию и форматированию электронной книги, использованию различных типов данных в таблицах.

#### *Вопросы входного контроля:*

- 1. Что представляет собой электронная таблица?
- 2. Какие операции можно выполнить с листами рабочей книги?
- 3. Как выделить один или несколько диапазонов электронной

таблицы?

- 4. Как добавить (удалить) строки (столбцы) в таблице?
- 5. Перечислите основные приемы форматирования ячеек.
- 6. Что такое автоформатирование? Как его можно применить к листу книги?
- 7. Каковы возможности автозаполнения ячеек таблицы?
- 8. Как редактировать содержимое ячейки таблицы?
- 9. Можно ли в ячейке разделить текст на строки в определенном месте?
- 10. Какие существуют возможности обрамления ячеек таблиц?
- 11. Какие типы данных существуют в электронных таблицах? Как изменить тип данных в ячейке?

## *Задание 1***.**

Высшее учебное заведение имеет несколько факультетов. На каждом факультете обучаются студенты по различным специальностям на бюджетной и внебюджетной основе. В конце семестра студенты сдают сессию, и результаты сдачи экзаменов заносятся в ведомость. Необходимо создать рабочую книгу для учета информации о результатах сессии и расчете стипендии для академической группы. 7. Каковы возможности автозаполнения ячеек таблицы?<br>
8. Как редактировать содержимое ячейки таблицы?<br>
9. Можно для ячейке разделить текст на строки в определенном месте?<br>
10. Какие существуют возможности обрамления ячеек

## *Порядок выполнения задания:*

- 1. Создайте рабочую книгу для учета информации о расчете стипендии по отдельной академической группе.
	- 1.1. Удалите из книги все листы, кроме одного.
	- 1.2. Переименуйте *Лист* в *Ведомость успеваемости*.
	- 1.3. Сохраните книгу в своей папке как файл **Стипендия**.
- 2. Создайте таблицу 3.1 на листе *Ведомость успеваемости* в соответствии с образцом.

2.1. Задайте фон:

- строка заголовков серый,
- данные в таблице светло-бирюзовый.

2.2. Установите цвет символов:  $Q^8$ 

- названия дисциплин зеленый,
- номера зачеток синий,
- оценки красный.

# **Таблица 3.1**

#### *Ведомость успеваемости студентов академической группы 1 курса специальности «Музейное дело и охрана историко-культурного наследия (по направлениям)»*

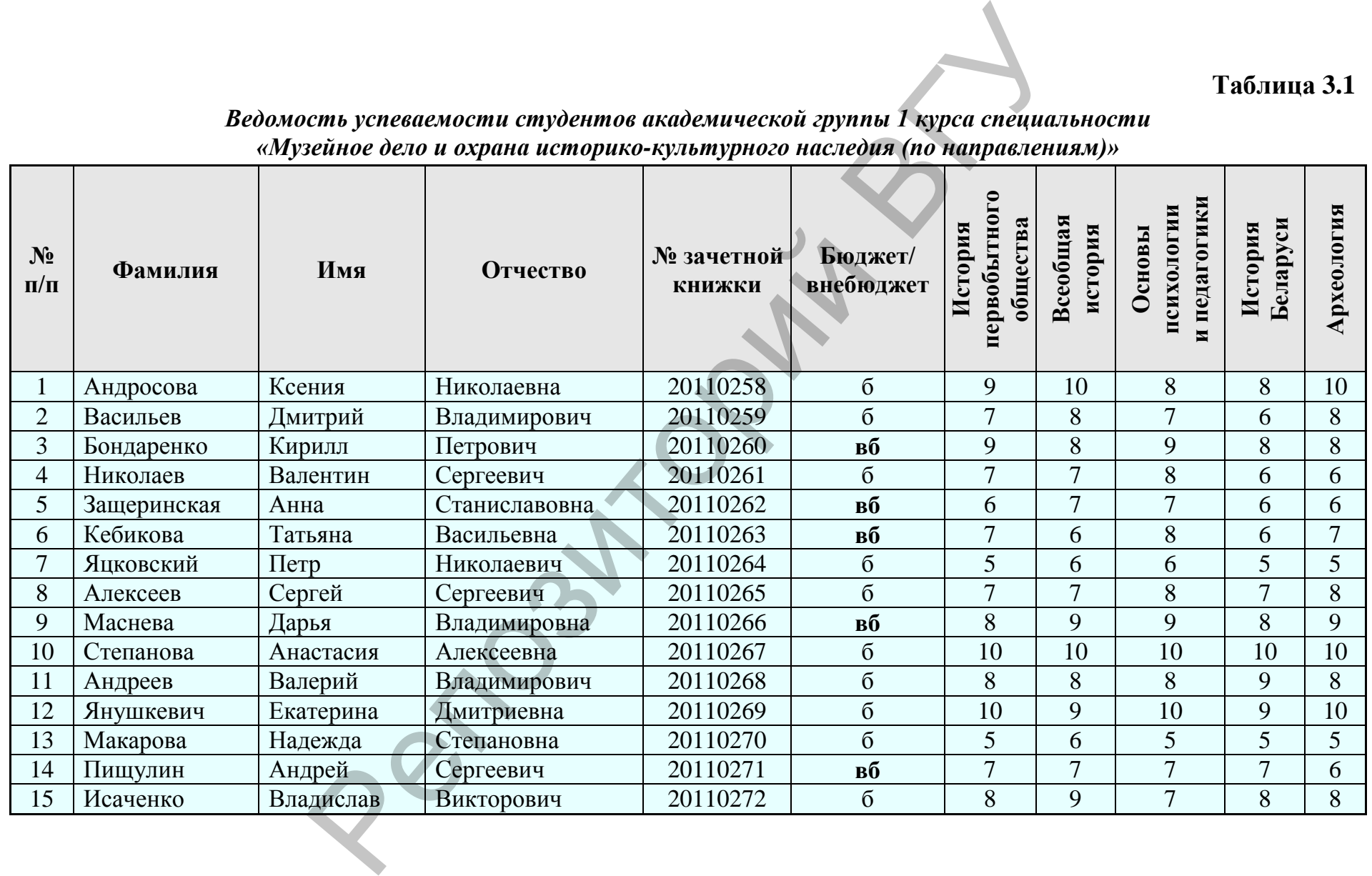

41

- 3. Добавьте новый лист в конец книги. Назовите его *Повышающие коэффициенты*.
- 4. Создайте таблицу 3.2 на листе *Повышающие коэффициенты*. Таблица по оформлению и содержанию должна соответствовать образцу:

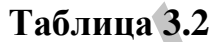

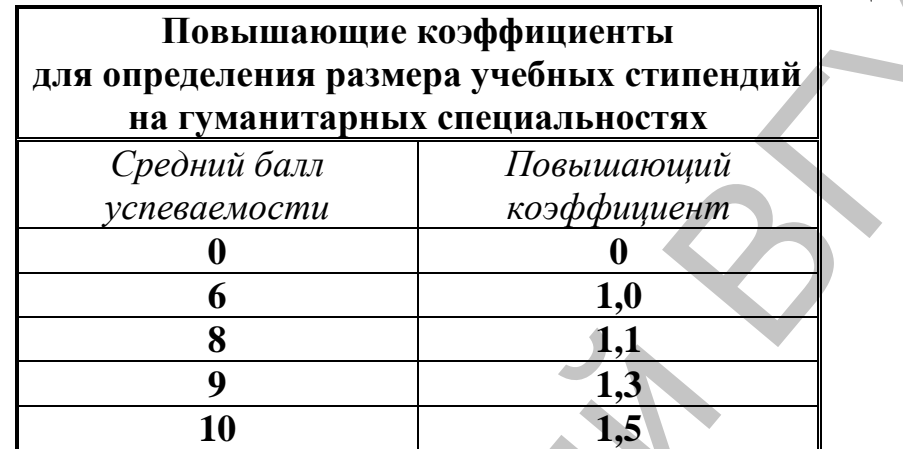

- 5. Дополните лист Повышающие коэффициенты таблицей «Учебная стипендия». Для этого:
	- 5.1. Вставьте 3 пустые строки над таблицей «*Повышающие коэффициенты для определения размера учебных стипендий на гуманитарных специальностях*».
	- 5.2. Заполните данными так, как это представлено на рис. 3.1.

|  |                                           |                                  |                                                                                                    | Таблица 3.2 |  |  |  |  |
|--|-------------------------------------------|----------------------------------|----------------------------------------------------------------------------------------------------|-------------|--|--|--|--|
|  | Повышающие коэффициенты                   |                                  |                                                                                                    |             |  |  |  |  |
|  | для определения размера учебных стипендий |                                  |                                                                                                    |             |  |  |  |  |
|  | на гуманитарных специальностях            |                                  |                                                                                                    |             |  |  |  |  |
|  |                                           | Средний балл                     | Повышающий                                                                                                    |             |  |  |  |  |
|  |                                           | успеваемости                     | коэффициент                                                                                                    |             |  |  |  |  |
|  |                                           | 0                                | 0                                                                                                    |             |  |  |  |  |
|  |                                           | 6                                | 1,0                                                                                                    |             |  |  |  |  |
|  |                                           | 8                                | 1,1                                                                                                    |             |  |  |  |  |
|  |                                           | 9                                | 1,3                                                                                                    |             |  |  |  |  |
|  |                                           | 10                               | 1,5                                                                                                    |             |  |  |  |  |
|  |                                           | «Учебная стипендия». Для этого:  | 5. Дополните лист Повышающие коэффициенты таблицей                                                                                                    |             |  |  |  |  |
|  |                                           | 5.2. Заполните<br>рис. 3.1.      | 5.1. Вставьте 3 пустые строки над таблицей «Повышающие<br>коэффициенты для определения размера учебных сти-<br>пендий на гуманитарных специальностях».<br>данными так, как это представлено | на          |  |  |  |  |
|  |                                           |                                  | в                                                                                                    |             |  |  |  |  |
|  | 1                                         |                                  |                                                                                                    |             |  |  |  |  |
|  | 2                                         | Учебная стипендия<br>(бел. руб.) | 89439                                                                                                    |             |  |  |  |  |
|  | 3                                         |                                  |                                                                                                    |             |  |  |  |  |
|  |                                           |                                  | Повышающие коэффициенты для определения                                                                                                    |             |  |  |  |  |
|  |                                           |                                  | размера учебных стипендий на гуманитарных                                                                                                    |             |  |  |  |  |
|  |                                           | специальностях                   |                                                                                                    |             |  |  |  |  |
|  | 5                                         |                                  | Повышающий                                                                                                    |             |  |  |  |  |
|  |                                           | Средний балл                     | коэффициент                                                                                                    |             |  |  |  |  |
|  | 6                                         | 0                                | 0                                                                                                    |             |  |  |  |  |
|  | 7                                         | 5,5                              | $\mathbf{1}$                                                                                                    |             |  |  |  |  |
|  | 8                                         | 6                                | 1,1                                                                                                    |             |  |  |  |  |
|  | 9                                         | 8                                | 1,3                                                                                                    |             |  |  |  |  |
|  | 10 <sub>1</sub>                           | 9                                | 1,5                                                                                                    |             |  |  |  |  |

**Рис. 3.1.** 

- 6. Добавьте новый лист в конец книги и назовите *Ведомость расчета стипендии*.
- 7. Создайте таблицу 3.3 на листе *Ведомость расчета стипендии*.

#### **Таблица 3.3**

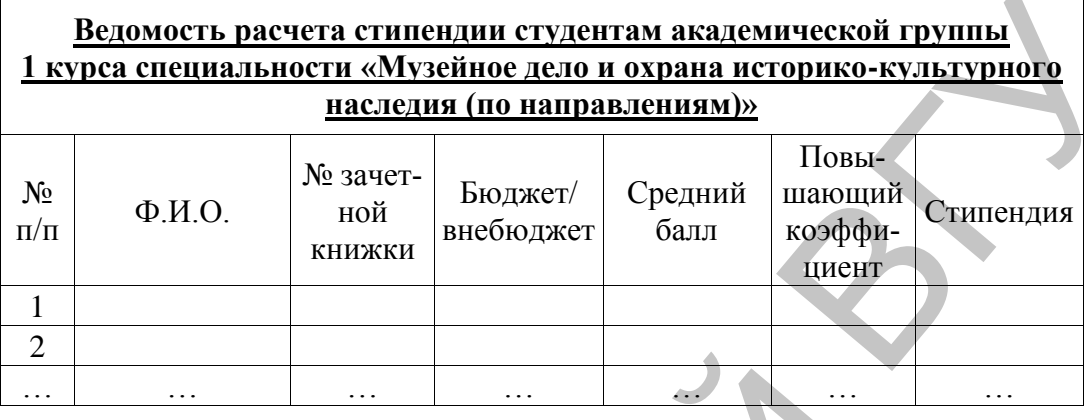

8. Самостоятельно выберите автоформат для таблицы 3.3. Подберите ширину столбцов в соответствии с образцом.

9. Добавьте в книгу лист *Сводный отчет*.

10. Создайте таблицу 3.4 на листе *Сводный отчет*.

#### **Таблица 3.4**

## *Сводный отчет о сдаче сессии студентами академической группы 1 курса специальности «Музейное дело и охрана историко-культурного наследия (по направлениям)»*

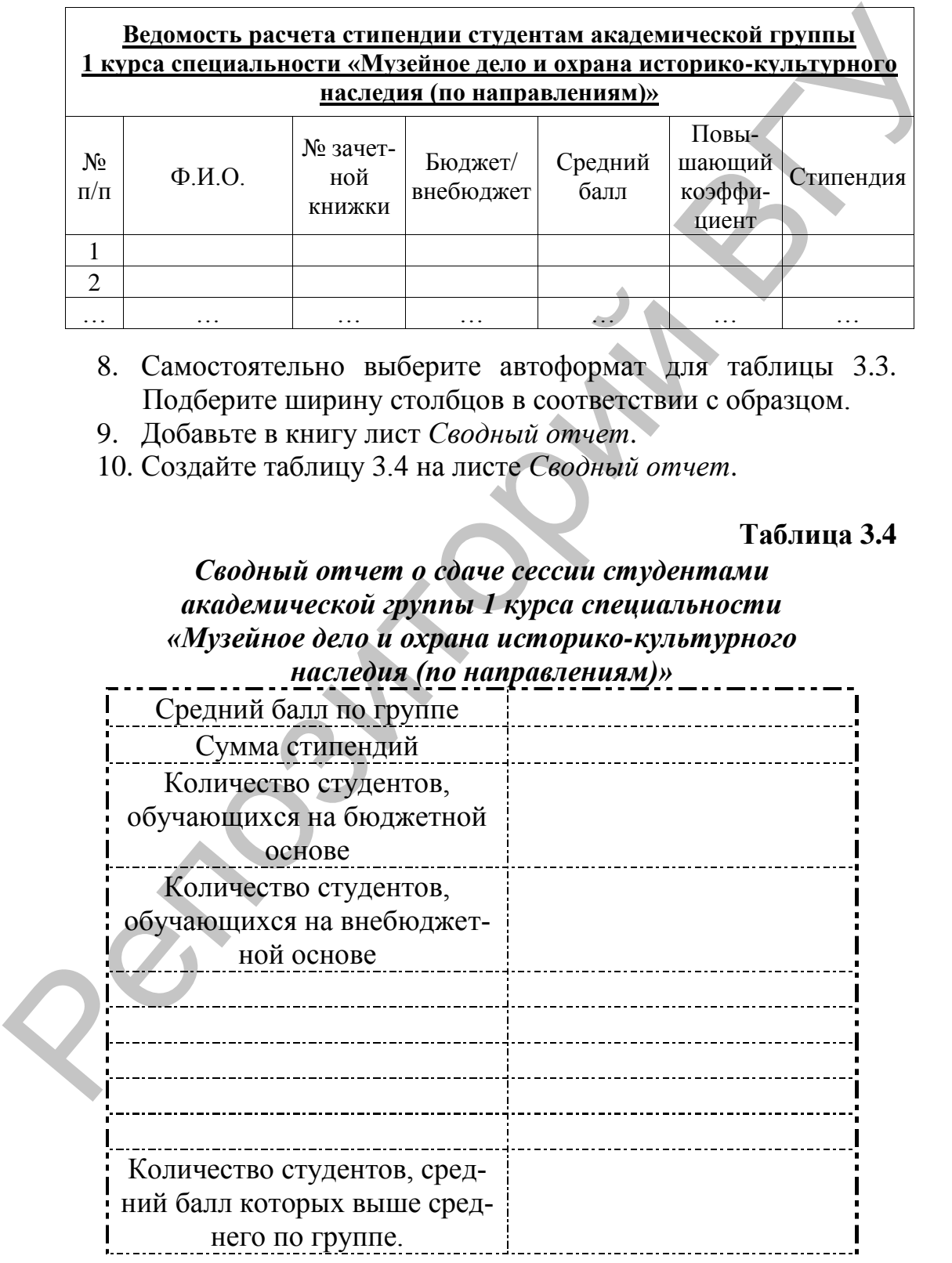

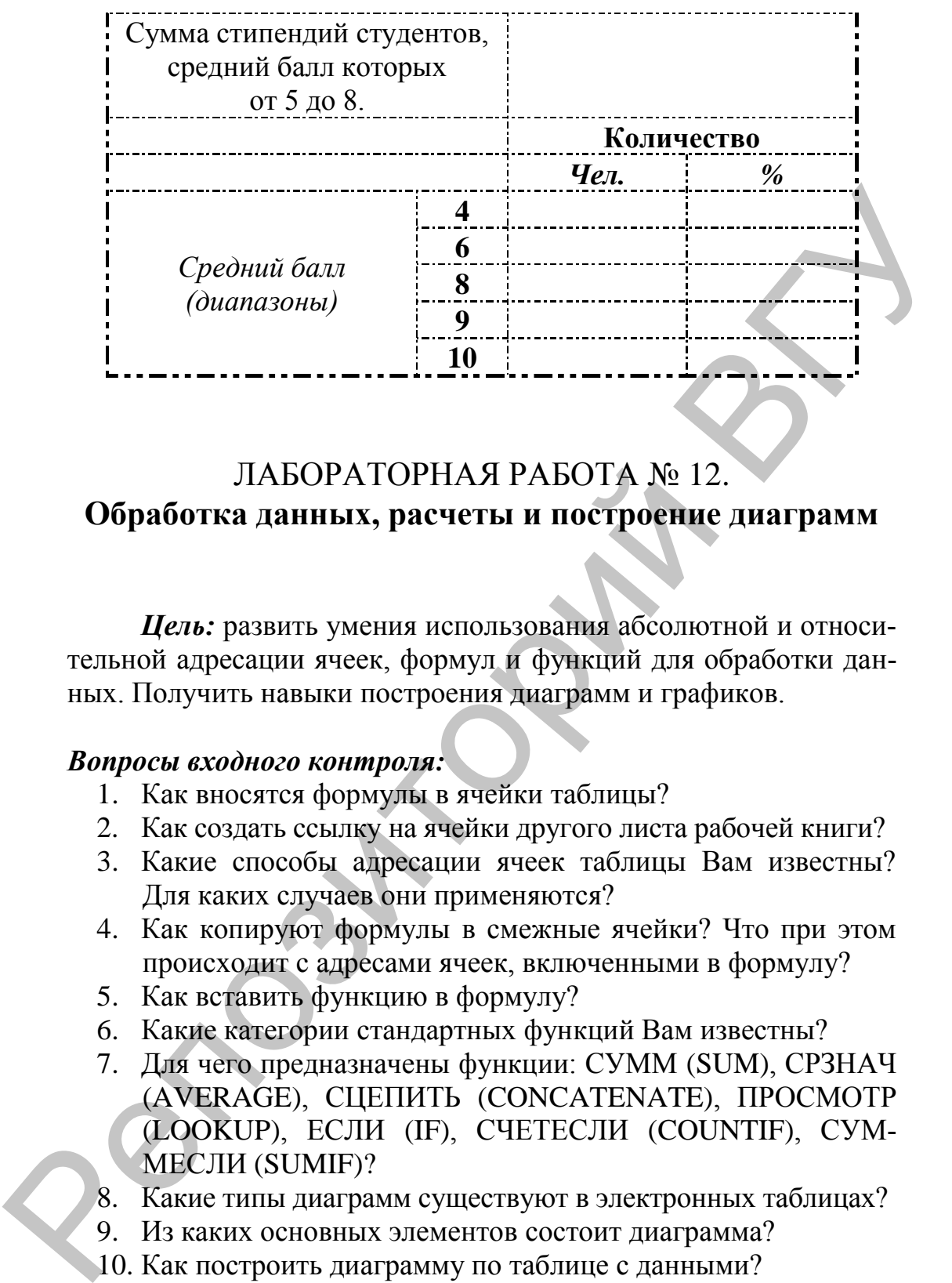

# ЛАБОРАТОРНАЯ РАБОТА № 12. **Обработка данных, расчеты и построение диаграмм**

*Цель:* развить умения использования абсолютной и относительной адресации ячеек, формул и функций для обработки данных. Получить навыки построения диаграмм и графиков.

#### *Вопросы входного контроля:*

- 1. Как вносятся формулы в ячейки таблицы?
- 2. Как создать ссылку на ячейки другого листа рабочей книги?
- 3. Какие способы адресации ячеек таблицы Вам известны? Для каких случаев они применяются?
- 4. Как копируют формулы в смежные ячейки? Что при этом происходит с адресами ячеек, включенными в формулу?
- 5. Как вставить функцию в формулу?
- 6. Какие категории стандартных функций Вам известны?
- 7. Для чего предназначены функции: СУММ (SUM), СРЗНАЧ (AVERAGE), СЦЕПИТЬ (CONCATENATE), ПРОСМОТР (LOOKUP), ЕСЛИ (IF), СЧЕТЕСЛИ (COUNTIF), СУМ-МЕСЛИ (SUMIF)?
- 8. Какие типы диаграмм существуют в электронных таблицах?
- 9. Из каких основных элементов состоит диаграмма?
- 10. Как построить диаграмму по таблице с данными?
- 11. Как редактировать различные элементы диаграмм?

## *Задание 1.*

Автоматизировать процесс расчета стипендии по академической группе.

#### *Порядок выполнения задания:*

- 1. Откройте книгу для учета информации о расчете стипендии по отдельной академической группе **Стипендия**. Заполните формулами таблицу «*Ведомость расчета стипендии студентам академической группы 1 курса специальности «Музейное дело и охрана историко-культурного наследия (по направлениям)*». Для этого:
	- 1.1. Соедините фамилию имя и отчество студента с листа Ведомость успеваемости в столбце «Ф.И.О.» с помощью функции СЦЕПИТЬ (CONCATENATE) или символа &.
	- 1.2. С помощью ссылок на лист *Ведомость успеваемости* заполните столбцы «№ зачетной книжки» и «Бюджет/ внебюджет».
	- 1.3. Найдите средний балл успеваемости по каждому студенту (функция СРЗНАЧ (AVERAGE)).
	- 1.4. Вычислите повышающий коэффициент по каждому студенту с помощью функции ПРОСМОТР (LOOKUP).
	- 1.5. Используя функцию ЕСЛИ (IF), рассчитайте размер стипендии по следующим критериям:
		- если студент обучается на внебюджетной основе, то стипендия не начисляется;
		- если студент обучается на бюджетной основе, то стипендия начисляется в зависимости от среднего балла успеваемости:

*Стипендия* = Учебная стипендия \* Повышающий коэффи-

циент.

## *Задание 2.*

Заполните формулами таблицу на листе *Сводный отчет*:

- 1. Введите названия предметов в незаполненные строки 1-го столбца таблицы, организовав в формулах соответствующие ссылки на ячейки таблицы листа *Ведомость успеваемости*. альности «Музейное деао и охрана историко-культурного<br>
иследови по направлениям)». Для этого:<br>
1.1. Соедините фамилию имя и отчество студента с тиета<br>
1.1. Соедините фамилию имя и отчество студента с тиета<br>
ведокость усн
	- 2. Найдите средний балл по каждому предмету, округлив результат до 1 знака после запятой.
	- 3. Найдите средний балл по группе, округлив результат до 2 знаков после запятой.
	- 4. Найдите сумму стипендий всей группы (функция СУММ (SUM)).
	- 5. Найдите количество студентов, обучающихся на бюджетной и внебюджетной основе (функция СЧЕТЕСЛИ (COUNTIF)).
- 6. Найдите количество студентов, средний балл которых выше среднего по группе.
- 7. Найдите сумму стипендий студентов, средний балл которых от 5 до 8 (функция СУММЕСЛИ (SUMIF)).
- 8. Найдите количество и процентное соотношение студентов по диапазонам среднего балла.

# *Задание 3.*

1. Представьте графически количество студентов по указанным диапазонам средних баллов в соответствии с образцом (рис. 3.2):

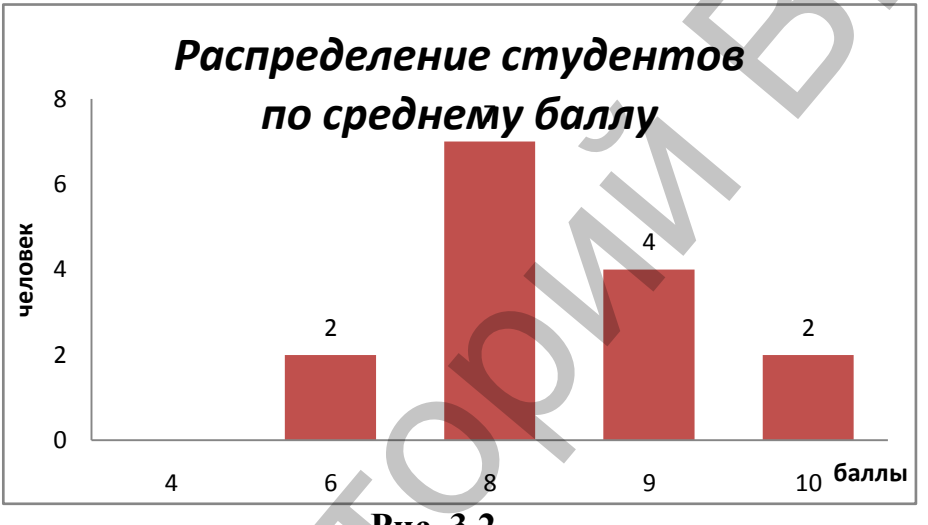

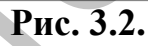

2. Постройте круговую диаграмму процентного соотношения значений среднего балла из сводного отчета (рис. 3.3).

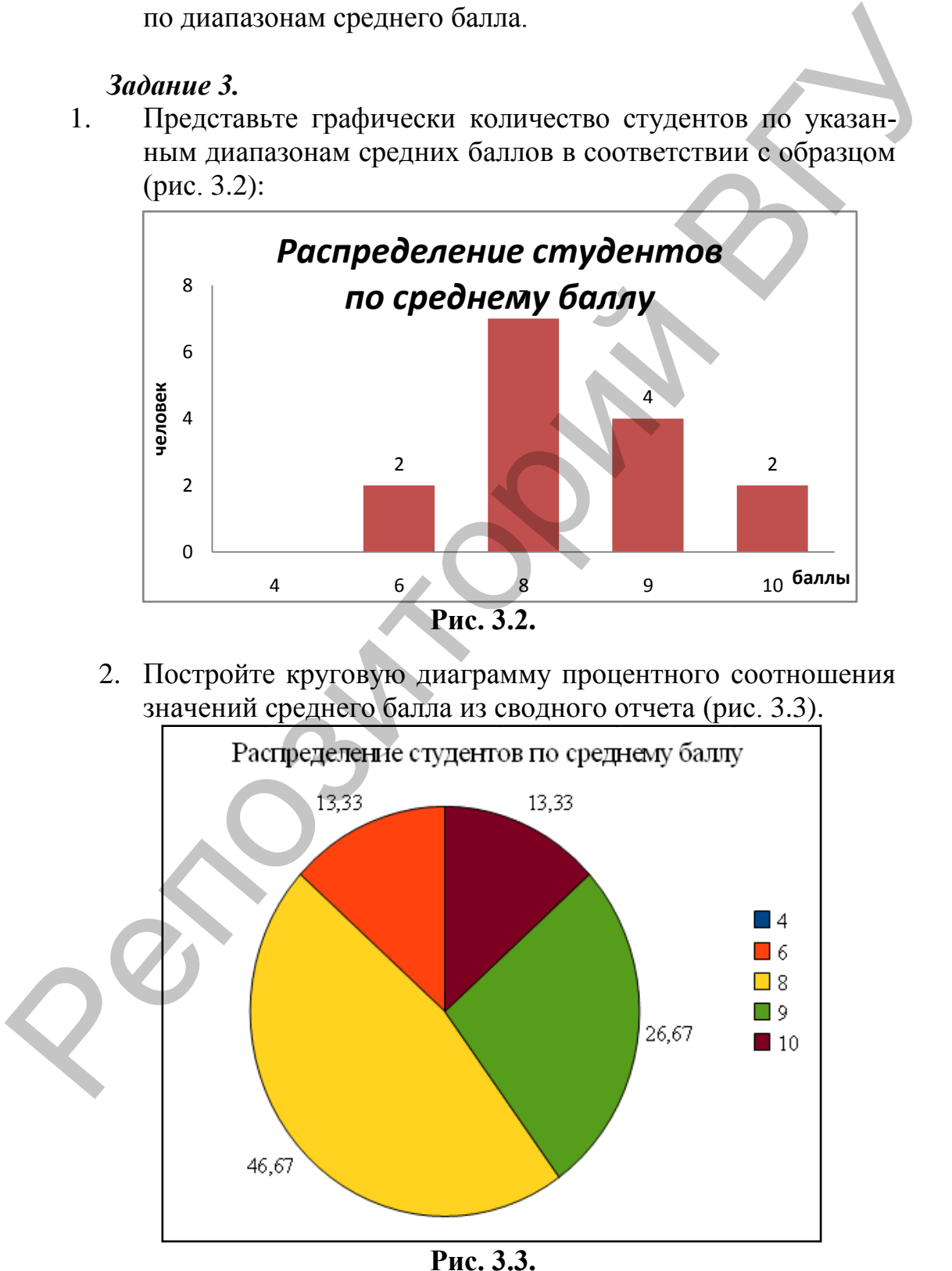

# ТЕМА 4: БАЗЫ ДАННЫХ

# ЛАБОРАТОРНАЯ РАБОТА № 13. MS Access. Таблицы

Цель: ознакомиться с элементами интерфейса и основными объектами базы данных; освоить навыки работы по созданию и связыванию таблиц, редактированию записей и полей таблицы.

#### Вопросы входного контроля:

- 1. Что такое СУБД? Приведите примеры.
- 2. Из каких этапов состоит процесс создания базы данных?
- 3. Каковы основные объекты базы данных?
- 4. Из каких структурных элементов состоит база данных?
- 5. Какими способами можно создать таблицу и определить свойства полей?
- 6. В чем состоят основные приемы редактирования таблиц?
- 7. Перечислите основные типы данных полей таблицы.
- 8. Для чего выполняется индексирование полей?
- 9. Что такое ключевое поле? Какую роль оно играет в базе ланных?
- 10. Как вносятся данные?
- 11. Опишите процесс создания связей между таблицами.

#### Задание 1.

Создайте базу данных Турфирма, состоящую из трех таблиц: Страны, Менеджеры, Туры.

- 1. Создайте таблицу Страны, состоящую из четырех полей, имеющих следующие имена и свойства:
	- Код страны ключевое поле.
		- Тип данных: текстовый.
		- Размер поля: 3.
		- Обязательное поле: ДА.
	- Индексированное поле: ДА (Совпадения не допускаются).

#### Название страны.

Тип данных: текстовый.

Размер поля: 30.

Обязательное поле: ДА.

 $- B<sub>u3a</sub>$ 

Тип ланных: логический. Формат поля - Да/Нет. Обязательное поле: ДА.

*Валюта.*

Тип данных: текстовый.

Размер поля: 20.

Обязательное поле: ДА.

После определения всех полей таблицы следует указать поле первичного ключа, что не позволит вводить в таблицу повторяющиеся записи.

Сохраните структуру таблицы на диске.

- 2. Аналогично создайте таблицу **Менеджеры**, которая будет содержать сведения о менеджерах, работающих в турфирме.
- *Код менеджера* ключевое поле. Тип данных: текстовый. Размер поля: 4. Обязательное поле: ДА. Индексированное поле: ДА (Совпадения не допускаются). ле первичного ключа, что не позволит вводить в таблицу повто-<br>принимея записи.<br>
2. Аналогично создайте таблицу Менеджеры, которая будет<br>
содержать сведения о менеджерах, работающих в турфируе.<br>  $-$  Ко менеджера – ключая:

*ФИО менеджера.* 

Тип данных: текстовый.

Размер поля: 30.

Обязательное поле: ДА.

*Телефон.* 

Тип данных: текстовый. Размер поля: 15. Обязательное поле: ДА. Маска ввода: 999\-99\-99;0;\*.

# 3. Структура таблицы **Туры** имеет следующий вид:

- *Код тура* ключевое поле.
	- Тип данных: текстовый.
	- Размер поля: 8.

Обязательное поле: ДА.

Индексированное поле: ДА (Совпадения не допускаются).

## *Название тура.*

Тип данных: текстовый.

Размер поля: 30.

Обязательное поле: ДА.

- *Продолжительность тура.* 
	- Тип данных: числовой.
	- Размер поля: байт.

Обязательное поле: ДА.

*Цена.* 

Тип данных: денежный.

Формат поля: С разделителями разрядов.

Обязательное поле: ДА.

- Код страны. Тип данных: текстовый. Размер поля: 3. Обязательное поле: ДА.
- Код менеджера. Тип данных: текстовый. Размер поля: 4. Обязательное поле: ДА.

# Задание 2.

В соответствии со схемой данных (рис. 4.1) установите связи между таблицами. При создании связи предусмотрите Обеспечение целостности данных, Каскадное обновление связанных полей и Каскадное удаление связанных записей.

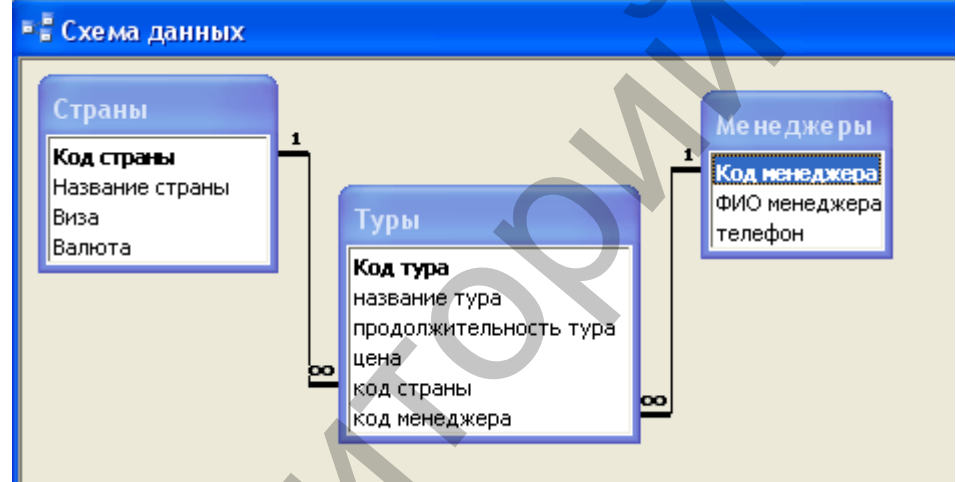

Рис. 4.1. Схема данных.

# Задание 3.

Заполните таблицы Страны и Менеджеры соответствующими данными из табл. 4.1 и 4.2.

## Таблина 4.1

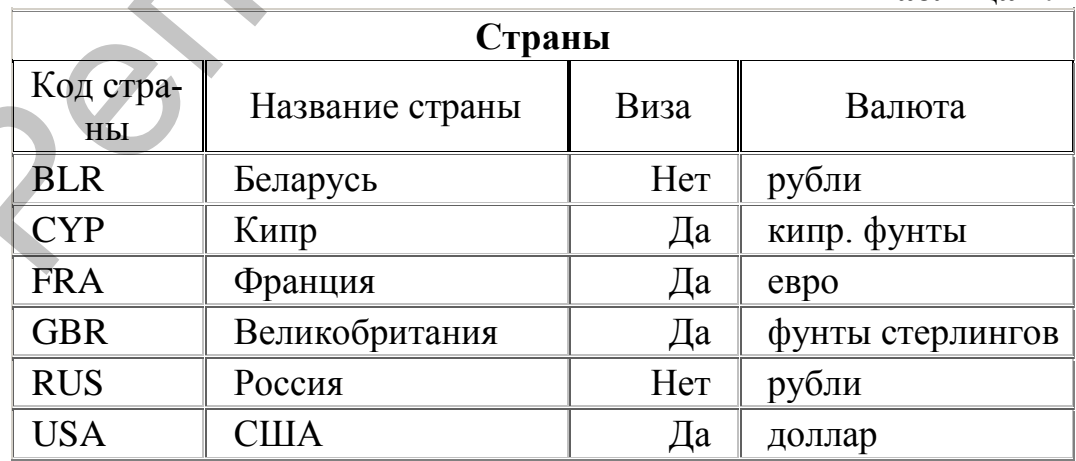

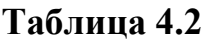

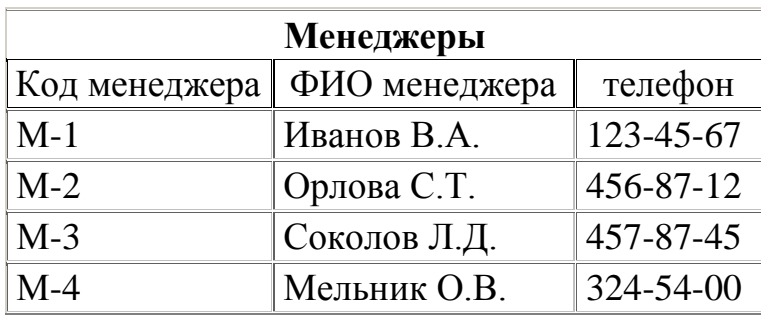

# ЛАБОРАТОРНАЯ РАБОТА № 14. **MS Access. Формы**

*Цель:* научиться создавать простые и составные формы для просмотра и заполнения баз данных.

#### *Вопросы входного контроля:*

- 1. Для чего предназначена форма базы данных? На основе каких объектов базы данных они создаются?
- 2. Охарактеризуйте основные элементы формы.
- 3. Какие способы создания форм Вам известны?
- 4. Как создать составную форму? Каких видов они бывают?
- 5. Перечислите основные возможности редактирования форм.

#### *Задание 1.*

1. С помощью мастера создайте простую форму для ввода и просмотра данных таблицы **Менеджеры** (рис. 4.2).

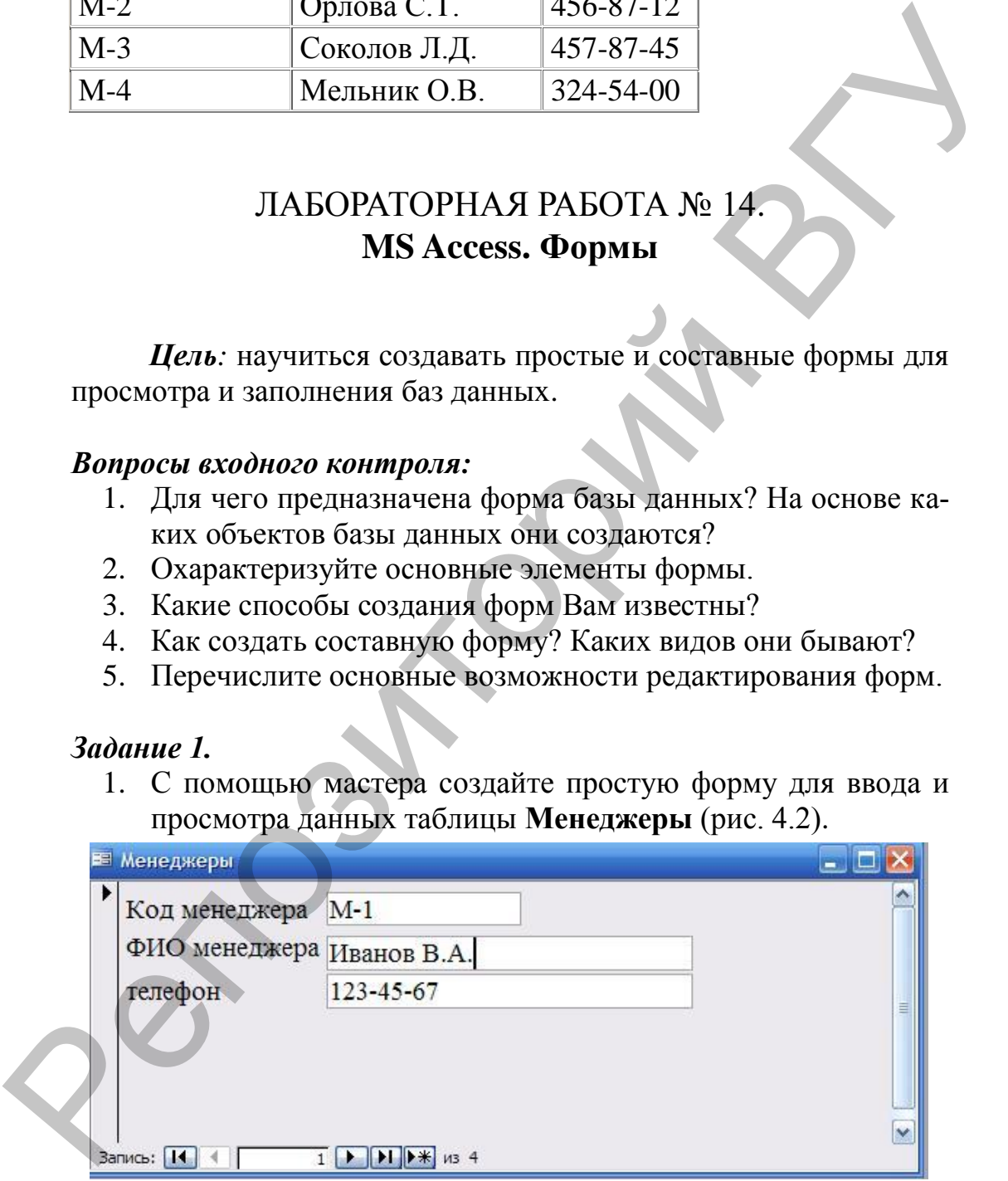

**Рис. 4.2. Форма Менеджеры.**

2. С помощью созданной формы просмотрите ранее внесенные данные, а затем добавьте еще одну произвольную запись.

3. Создайте подчиненную форму на основе двух таблиц: **Страны** и **Туры** (рис. 4.3).

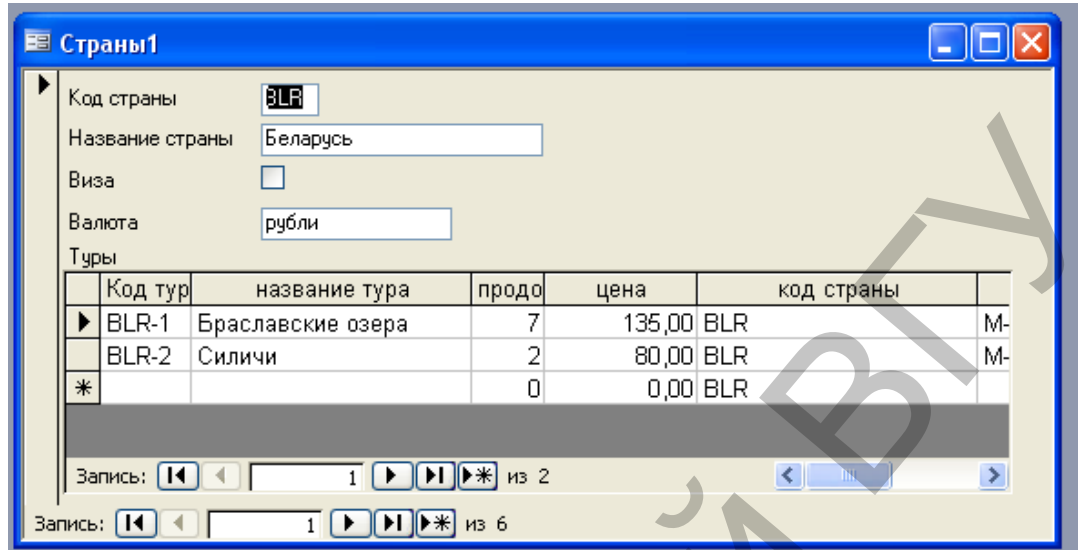

**Рис. 4.3. Подчиненная форма.**

4. Откройте главную форму, введите для каждой страны информацию о турах из таблицы 4.3.

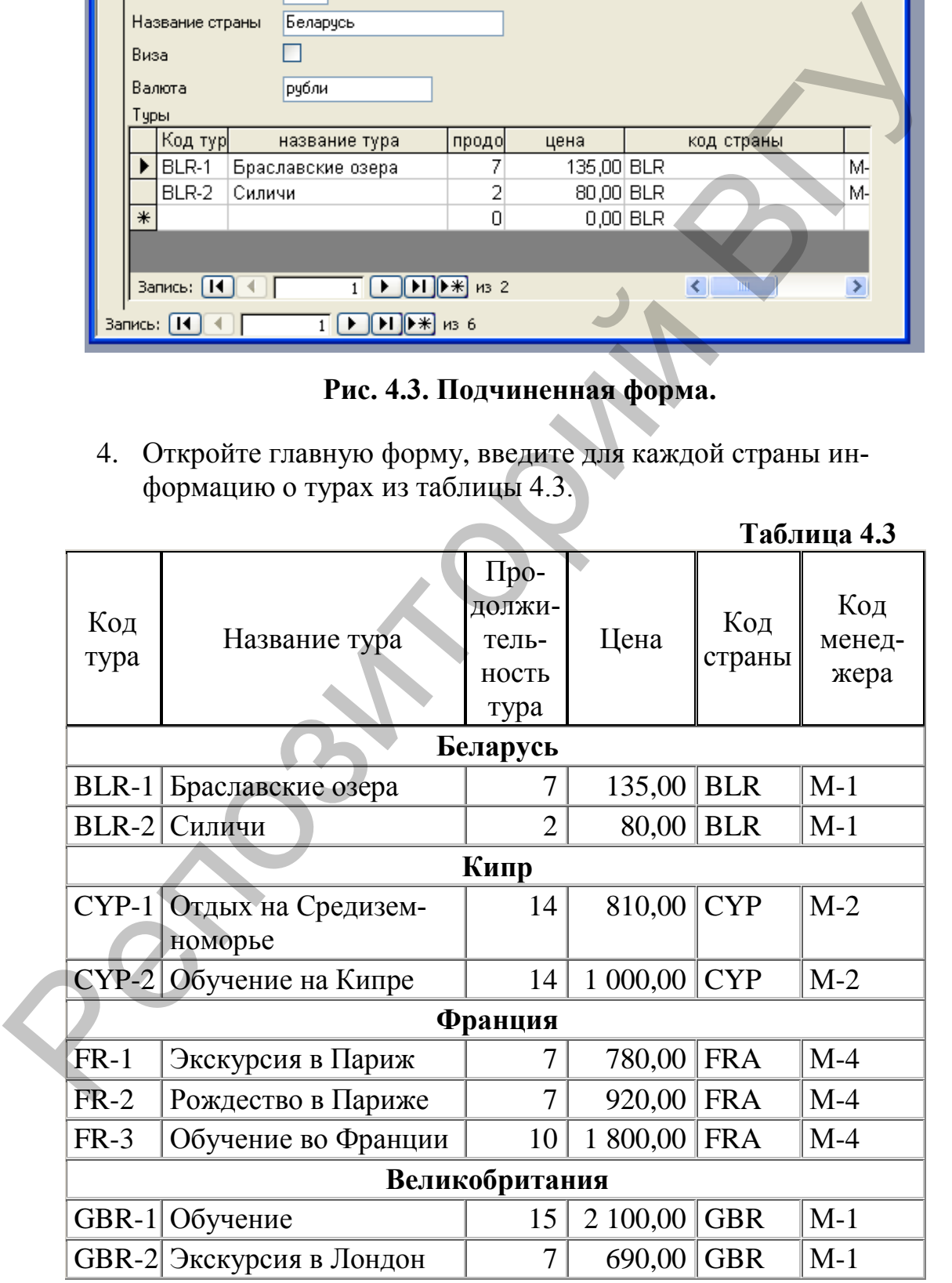

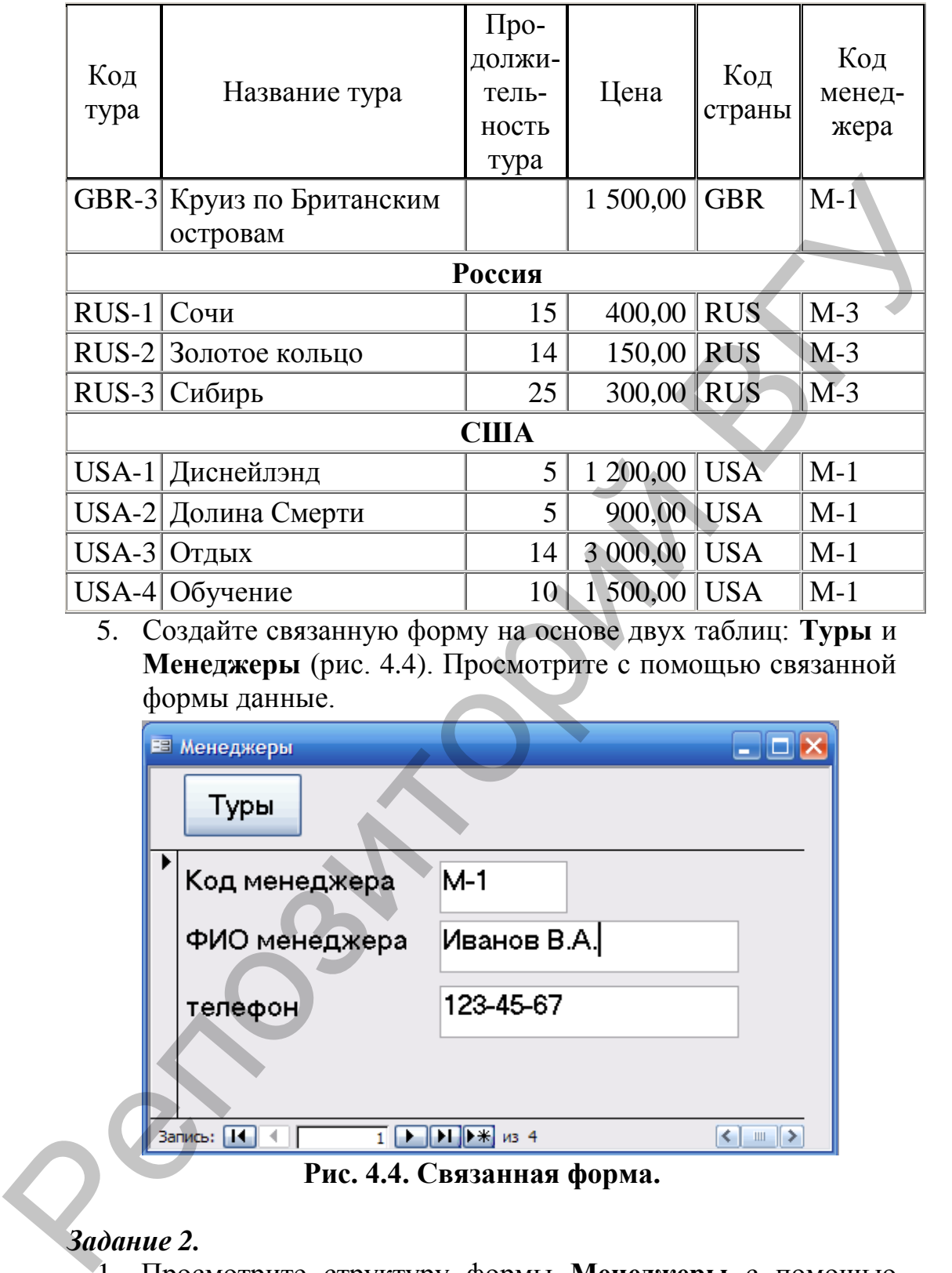

5. Создайте связанную форму на основе двух таблиц: **Туры** и **Менеджеры** (рис. 4.4). Просмотрите с помощью связанной формы данные.

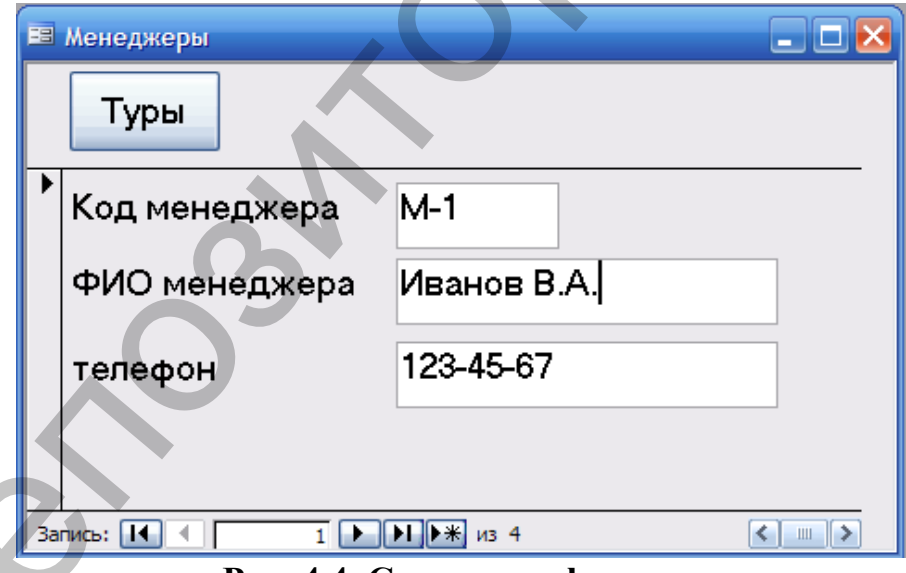

**Рис. 4.4. Связанная форма.**

# *Задание 2.*

- 1. Просмотрите структуру формы **Менеджеры** с помощью конструктора форм.
- 2. Измените расположение некоторых полей.
- 3. Укажите новые размеры, цвет символов для отдельных надписей.
- 4. Измените цвет фона формы, вставьте рисунок.
- 5. В правом нижнем углу формы добавьте надпись, содержащую информацию о вас (ФИО, группа, факультет).
- 6. Просмотрите данные с помощью обновленной формы.

# ЛАБОРАТОРНАЯ РАБОТА № 15. **MS Access. Запросы**

*Цель:* ознакомиться с различными видами запросов, получить практические навыки обработки данных с помощью запросов.

#### *Вопросы входного контроля:*

- 1. В чем состоит назначение запросов?
- 2. Как создать запрос на выборку?
- 3. Как записываются простые и составные условия в запросе на выборку?
- 4. Как произвести группировку полей в отчете?
- 5. Как создать вычисляемое поле в запросе?
- 6. Для чего применяются запросы с параметрами?
- 7. Что такое перекрестный запрос? Опишите способ его создания.
- 8. Как с помощью запросов можно обновить данные?

# *Задание 1. Создание запросов на выборку.*

1. Составьте список всех менеджеров турфирмы по таблице МЕНЕДЖЕРЫ с указанием их телефонов. Список упорядочите по алфавиту фамилий.

Конструктор запроса представлен на рис. 4.5.

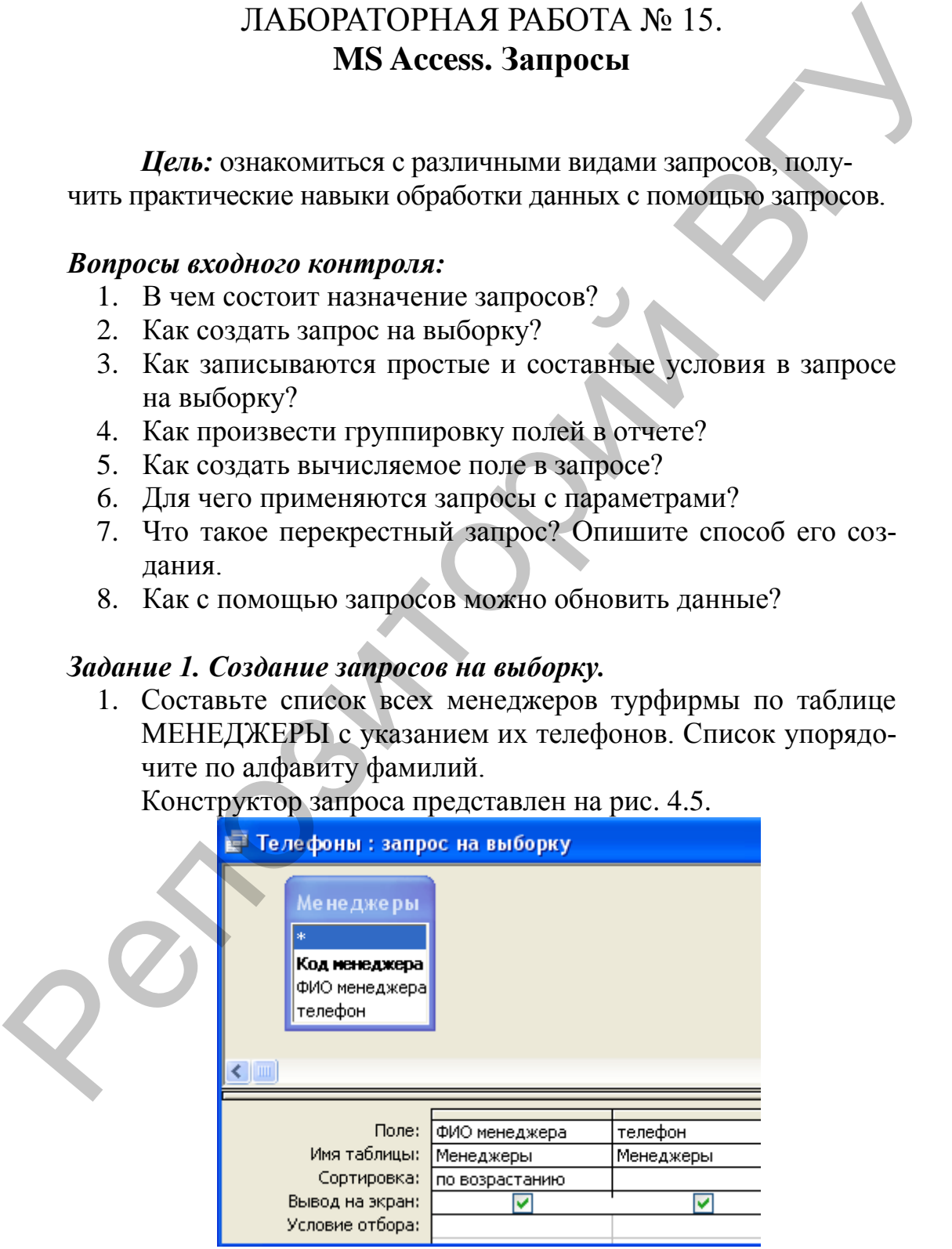

**Рис. 4.5. Запрос на выборку Телефоны.**

2. Найдите все туры, цены которых меньше 800 долларов, на экран выведите название страны, наименование тура, его продолжительность и цену (рис. 4.6).

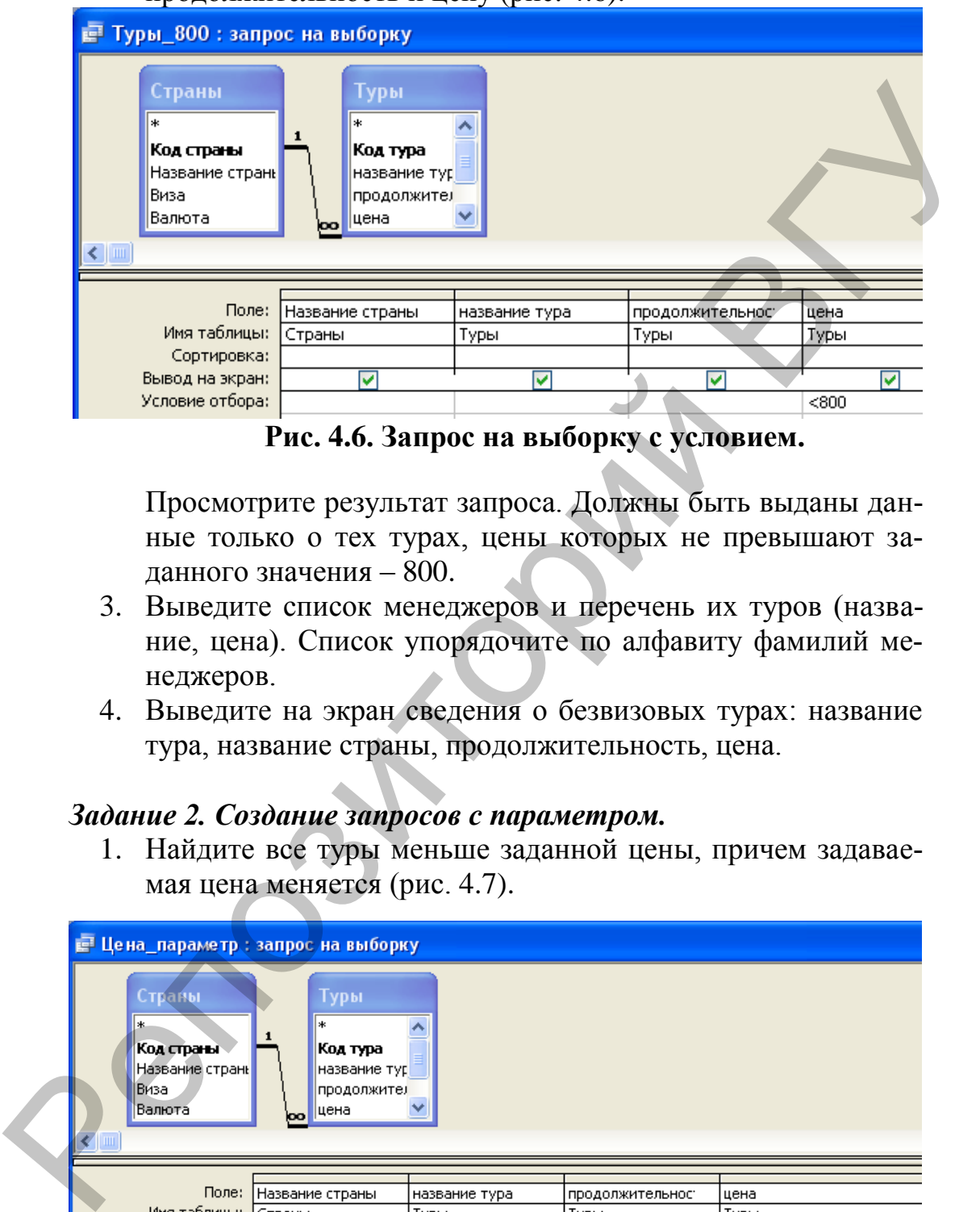

**Рис. 4.6. Запрос на выборку с условием.**

Просмотрите результат запроса. Должны быть выданы данные только о тех турах, цены которых не превышают заданного значения – 800.

- 3. Выведите список менеджеров и перечень их туров (название, цена). Список упорядочите по алфавиту фамилий менеджеров.
- 4. Выведите на экран сведения о безвизовых турах: название тура, название страны, продолжительность, цена.

## *Задание 2. Создание запросов с параметром.*

1. Найдите все туры меньше заданной цены, причем задаваемая цена меняется (рис. 4.7).

| <b>Е Цена_параметр: запрос на выборку</b> |                                                                 |                 |                                                           |               |                 |                         |
|-------------------------------------------|-----------------------------------------------------------------|-----------------|-----------------------------------------------------------|---------------|-----------------|-------------------------|
|                                           | Страны<br>∗.<br>Код страны<br>Название страны<br>Виза<br>Валюта | l∗k<br>loo l    | Туры.<br>Код тура<br>название тур<br>продолжител<br>∥цена |               |                 |                         |
|                                           |                                                                 |                 |                                                           |               |                 |                         |
|                                           | Поле:                                                           | Название страны |                                                           | название тура | продолжительнос | цена                    |
|                                           | Имя таблицы:                                                    | (Страны         |                                                           | Туры          | Туры            | Туры                    |
|                                           | Сортировка:                                                     |                 |                                                           |               |                 |                         |
|                                           | Вывод на экран:                                                 |                 | ⊽                                                         | v             | M               | v                       |
|                                           | Условие отбора:                                                 |                 |                                                           |               |                 | <[Предельная цена тура] |
|                                           | или:                                                            |                 |                                                           |               |                 |                         |
|                                           |                                                                 | ◀               |                                                           |               |                 |                         |

**Рис. 4.7. Запрос с параметром.**

В результате выполнения этого запроса появится окно, в котором необходимо внести предельное значение цены (рис. 4.8).

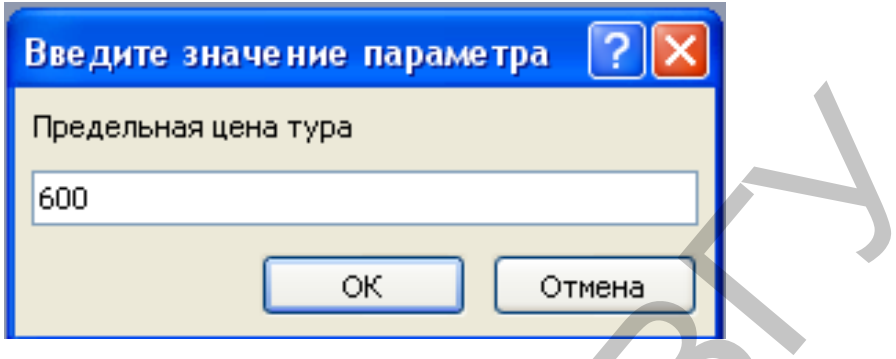

**Рис. 4.8. Окно ввода значения параметра.**

# *Задание 3. Создайте запросы с вычислениями.*

|                                                                                                    |                                               | Предельная цена тура                                                                                                    |                        |                                  |  |  |
|----------------------------------------------------------------------------------------------------|-----------------------------------------------|----------------------------------------------------------------------------------------------------|------------------------|----------------------------------|--|--|
|                                                                                                    | 600                                           |                                                                                                    |                        |                                  |  |  |
|                                                                                                    |                                               | ОК                                                                                                    | Отмена                 |                                  |  |  |
|                                                                                                    |                                               | Рис. 4.8. Окно ввода значения параметра.                                                                                                    |                        |                                  |  |  |
| 2.                                                                                                    | милии менеджера.                              | Выведите перечень туров (название, цена, страна) для неко-<br>торого менеджера. Предусмотрите возможность ввода фа-                                                                                                    |                        |                                  |  |  |
| 1.                                                                                                    |                                               | Задание 3. Создайте запросы с вычислениями.<br>Рассчитайте цены тура с выставочной скидкой в размере<br>3%. Укажите код и наименование тура, его цену. Размер<br>скидки в этом случае рассчитывается с помощью построи-<br>теля выражений, который активизируется кнопкой<br>Окно построителя выражений представлено на рис. 4.9. |                        |                                  |  |  |
|                                                                                                    | Построитель выражений                         |                                                                                                    |                        |                                  |  |  |
| $\Box$ Banpoc1                                                                                        | Цена со скидкой: [Туры]![цена] * 0,97<br>$* $ | $\mathbb{R}$ = > < <> And Or Not Like ()<br>Код тура                                                                                                    | Вставить<br><Значение> | ОК<br>Отмена<br>Назад<br>Справка |  |  |
| <b>⊟</b> Таблицы<br>Бруры<br><b>В</b> Запросы<br><b>E</b> Forms<br><b>Reports</b><br><b>B</b> Функции | <b>Менеджеры</b><br><b>• Страны</b>           | название тура<br>продолжительность тура<br>цена<br>код страны<br>код менеджера                                                                                                    |                        |                                  |  |  |
|                                                                                                    |                                               |                                                                                                    |                        |                                  |  |  |

**Рис. 4.9. Окно построителя выражений.**

В результате в режиме конструктора запрос с вычисляемым полем будет иметь вид, представленный на рис. 4.10.

| <b>Е Скидка: запрос на выборку</b><br>Гуры<br>*<br>Код тура<br>название тур<br>продолжител<br>цена<br>$\leq$ |                |             |      |                                     |
|----------------------------------------------------------------------------------------------------|----------------|-------------|------|-------------------------------------|
|                                                                                                    |                |             |      |                                     |
|                                                                                                    | Поле: Код тура | название ту | цена | Цена со скидкой: [Туры]![цена]*0,97 |
| Имя таблицы:                                                                                                 |                |             |      |                                     |
|                                                                                                    | Туры           | Туры        | Туры |                                     |
| Сортировка:                                                                                                  |                |             |      |                                     |
| Вывод на экран:                                                                                              | M              | M           | lv   | lv                                  |
| Условие отбора:                                                                                              |                |             |      |                                     |
| или:                                                                                                    |                |             |      |                                     |

**Рис. 4.10. Запрос с вычисляемым полем.**

2. Выведите названия туров, их цену и вычисляемое поле Скидка, значение которого составляет 5% от цены.

# *Задание 4. Создание запросов с группировкой.*

1. Определите количество туров по каждой стране. Конструктор запроса представлен на рис. 4.11.

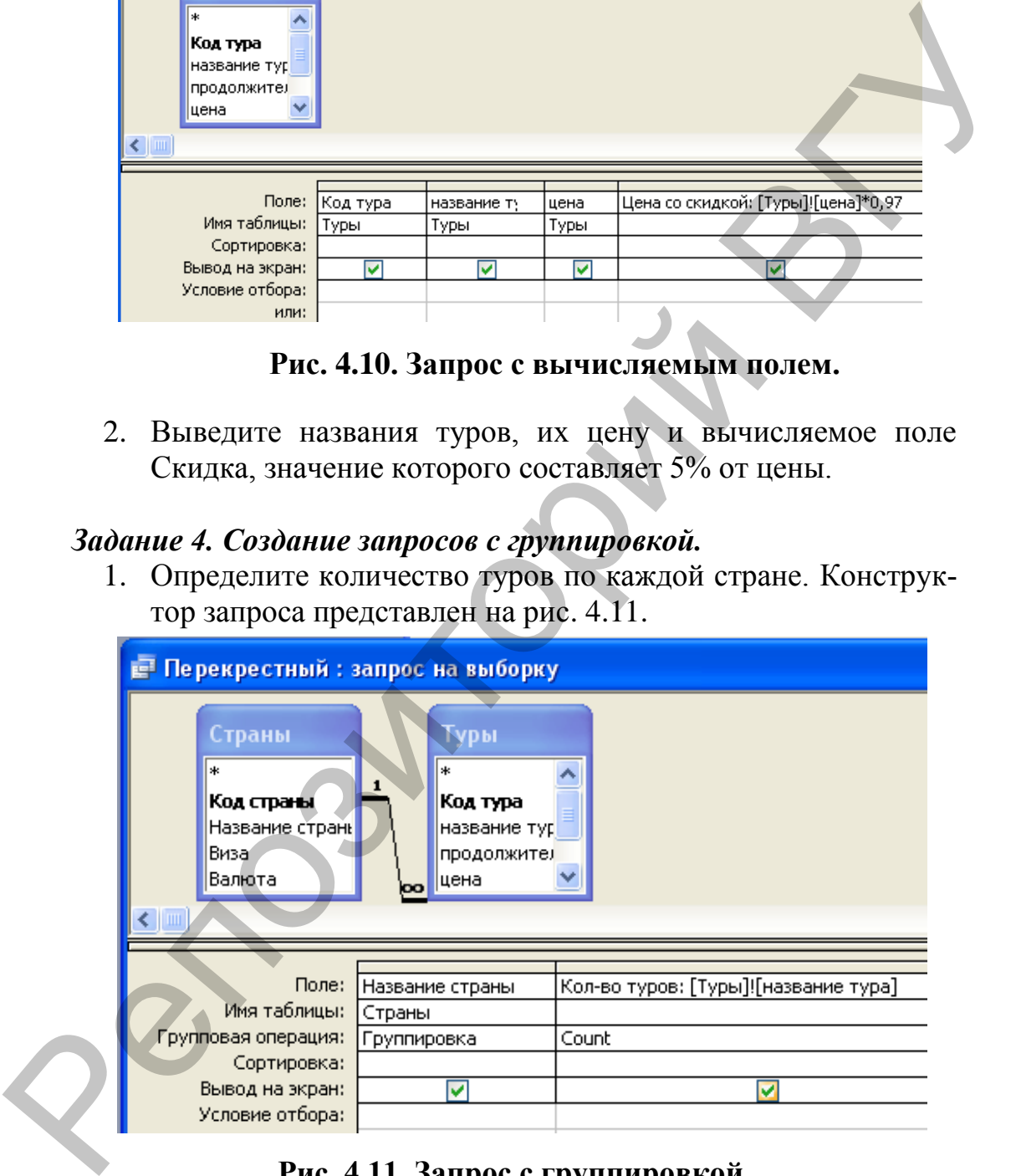

**Рис. 4.11. Запрос с группировкой.**

- 2. Выведите информацию о средней цене туров по каждой стране.
- 3. Определите минимальную и максимальную цену туров в каждой стране.

#### *Задание 4. Создание перекрестных запросов.*

Определите количество туров по каждой стране и каждому менеджеру (рис. 4.12).

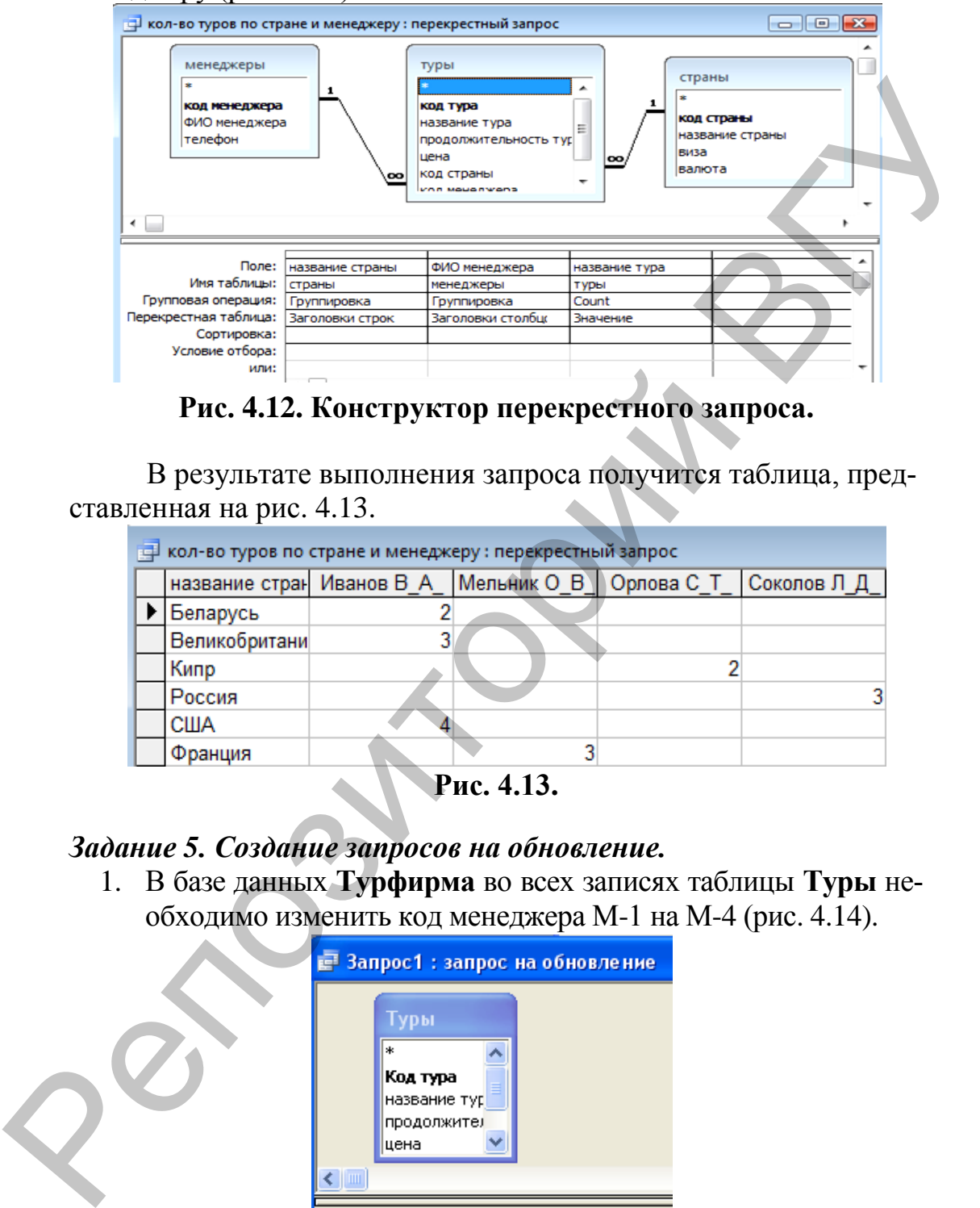

**Рис. 4.12. Конструктор перекрестного запроса.** 

В результате выполнения запроса получится таблица, представленная на рис. 4.13.

| <b>В</b> кол-во туров по стране и менеджеру : перекрестный запрос |                                                                     |  |  |  |  |  |  |  |
|-------------------------------------------------------------------|---------------------------------------------------------------------|--|--|--|--|--|--|--|
|                                                                   | название стран Иванов В_А_   Мельник О_В   Орлова С_Т   Соколов Л_Д |  |  |  |  |  |  |  |
|                                                                   | Беларусь                                                            |  |  |  |  |  |  |  |
|                                                                   | Великобритани                                                       |  |  |  |  |  |  |  |
|                                                                   | Кипр                                                                |  |  |  |  |  |  |  |
|                                                                   | Россия                                                              |  |  |  |  |  |  |  |
|                                                                   | США                                                                 |  |  |  |  |  |  |  |
|                                                                   | Франция                                                             |  |  |  |  |  |  |  |

**Рис. 4.13.** 

*Задание 5. Создание запросов на обновление.*

1. В базе данных **Турфирма** во всех записях таблицы **Туры** необходимо изменить код менеджера М-1 на М-4 (рис. 4.14).

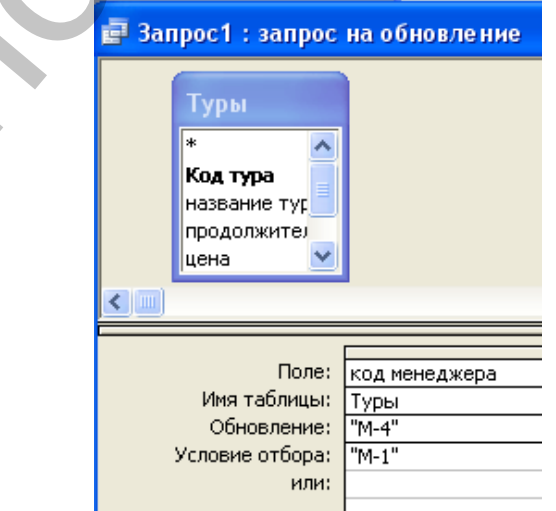

**Рис. 4.14. Запрос на изменение.**

После выполнения запроса убедитесь, что записи в таблице **Туры** были изменены.

2. Замените цену туров, для которых необходима виза, увеличив ее на 10.

## *Контрольные задания.*

- 1. Создать список стран с указанием наличия визы. Список упорядочить по полю Виза.
- 2. Найти все туры, продолжительность которых не более 7 дней. (Указать название тура, название страны, наличие визы, продолжительность тура и цену).  $K$ онирольные задания.<br>
1. Создать синоск стран с указанием наличия визы. Список упорядочить по поло Виза.<br>
2. Найти все туры, продолжительность которых не более 7<br>
2. Найти все туры, продолжительность тура и цену).<br>
3.
	- 3. Найти все туры, продолжительность которых более задаваемой пользователем. (Указать название тура, название страны, наличие визы, продолжительность тура и цену).
	- 4. Найти все российские туры и определить для них цену со скидкой. Скидка составляет 15%. (Указать название тура, название страны, продолжительность тура, цену и цену со скидкой).
	- 5. Определить минимальную цену тура в стране, вводимой пользователем.
	- 6. Определить среднюю цену туров в США.
	- 7. В базе данных «Турфирма» в таблице «Менеджеры» заменить ФИО менеджера Орловой С.Т. на Петрову С.Т.
	- 8. В базе данных «Турфирма» заменить цену туров Беларуси, уменьшив ее на 5\$.
	- 9. Найти все туры страны, вводимой пользователем. (Указать всю информацию о туре и название страны).
	- 10. Удалить все туры, в названии которых присутствует слово «обучение».

# ЛАБОРАТОРНАЯ РАБОТА № 16. **MS Access. Отчеты**

*Цель:* научиться наглядно представлять сводную информацию, хранящуюся в базе данных.

# *Вопросы входного контроля:*

- 1. Для чего предназначены отчеты?
- 2. Какие способы создания отчетов Вам известны?
- 3. Какова структура отчета?
- 4. Что такое макет отчета?
- 5. Какие объекты базы данных служат основой отчета?
- 6. Как выполнить группировку и сортировку полей в отчете?
- 7. Как можно отредактировать отдельные элементы отчета?

#### *Задание 1.*

С помощью мастера создания отчетов на основе ранее созданного запроса составьте отчѐт о безвизовых турах.

В итоге получим отчет, изображенный на рис. 4.15.

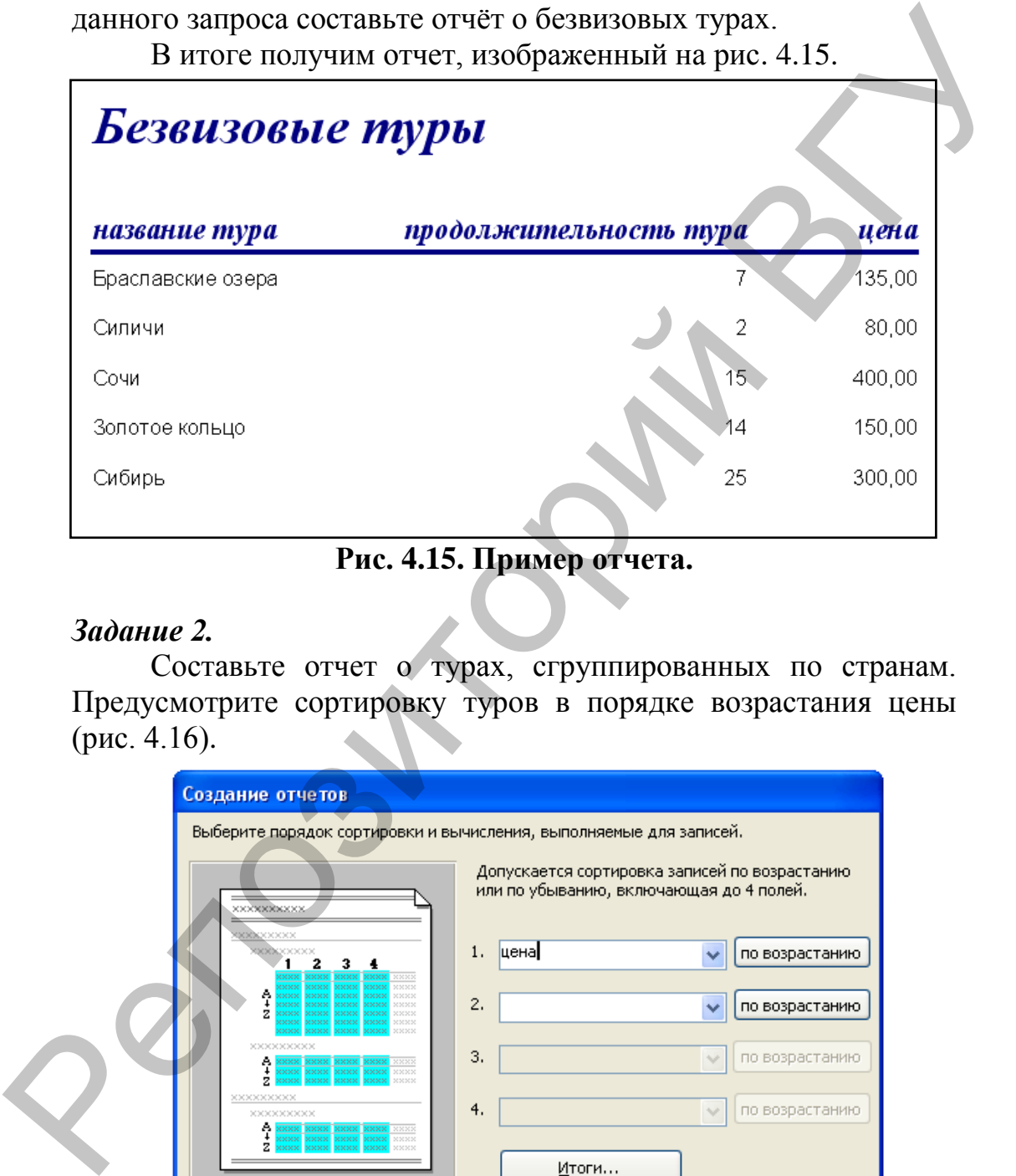

# **Рис. 4.15. Пример отчета.**

#### *Задание 2.*

Составьте отчет о турах, сгруппированных по странам. Предусмотрите сортировку туров в порядке возрастания цены (рис. 4.16).

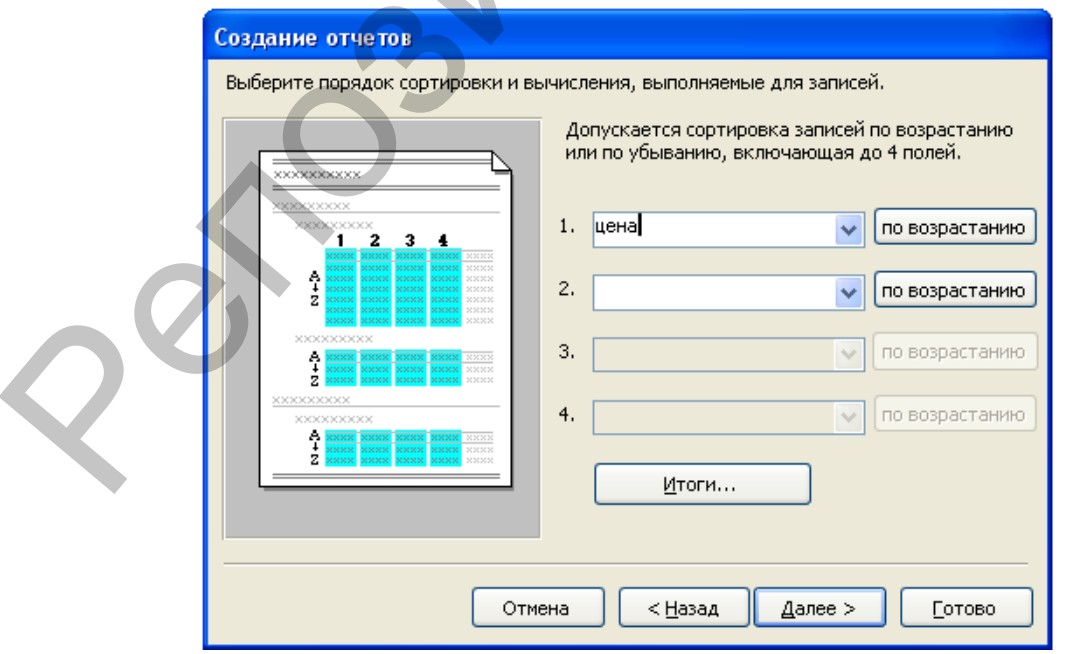

**Рис. 4.16.** 

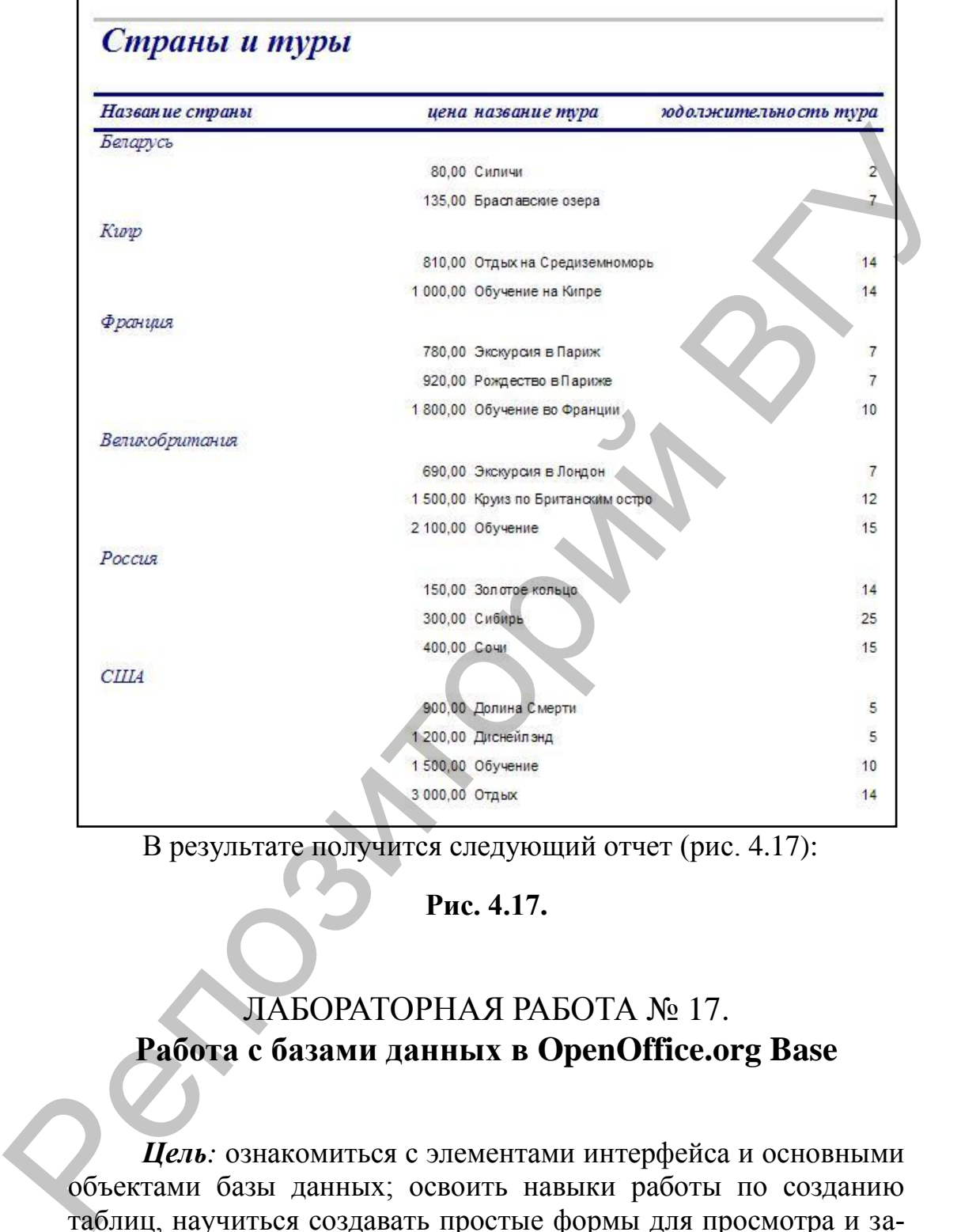

В результате получится следующий отчет (рис. 4.17):

**Рис. 4.17.** 

# ЛАБОРАТОРНАЯ РАБОТА № 17. **Работа с базами данных в OpenOffice.org Base**

*Цель:* ознакомиться с элементами интерфейса и основными объектами базы данных; освоить навыки работы по созданию таблиц, научиться создавать простые формы для просмотра и заполнения баз данных, получить практические навыки обработки данных с помощью запросов, научиться наглядно представлять сводную информацию, хранящуюся в базе данных.

#### *Вопросы входного контроля:*

- 1. Что такое СУБД? Приведите примеры.
- 2. Из каких этапов состоит процесс создания базы данных?
- 3. Каковы основные объекты базы данных?
- 4. Из каких структурных элементов состоит база данных?
- 5. Какими способами можно создать таблицу и определить свойства полей?
- 6. В чем состоят основные приемы редактирования таблиц?
- 7. Перечислите основные типы данных полей таблицы.
- 8. Что такое ключевое поле? Какую роль оно играет в базе ланных?
- 9. Опишите процесс создания связей между таблицами.
- 10. Для чего предназначена форма базы данных? На основе каких объектов базы данных они создаются?
- 11. Какие способы создания форм Вам известны?
- 12. В чем состоит назначение запросов?
- 13. Как создать запрос на выборку?
- 14. Для чего применяются запросы с параметрами?
- 15. Для чего предназначены отчеты?
- 16. Какие способы создания отчетов Вам известны?
- 17. Какие объекты базы данных служат основой отчета?

#### Задание 1. Создание таблии.

Создайте базу данных Турфирма, состоящую из трех таблиц: Страны, Менеджеры, Туры.

- 1. Создайте таблицу Страны, состоящую из четырех полей, имеющих следующие имена и свойства:
	- Код страны первичный ключ.
		- Тип данных: текст.
		- Длина поля: 3.
		- Обязательное поле: ДА.

Индексированное поле: ДА (Совпадения не допускаются).

## Название страны.

- Тип данных: текстовый.
- Размер поля: 30.
- Обязательное поле: ДА.
- Виза.

Тип ланных: логический. Формат поля - Да/Нет. Обязательное поле: ДА.

# Валюта.

Тип ланных: текстовый. Размер поля: 20.

#### Обязательное поле: ДА.

После определения всех полей таблицы следует указать поле первичного ключа, что не позволит вводить в таблицу повторяющиеся записи.

- 2. Аналогично создайте таблицу **Менеджеры**, которая будет содержать сведения о менеджерах, работающих в турфирме. еодержать сведения о менеджерах, работающих в турфир-<br>
ме.<br>
— Код менеджера – первичный ключ.<br>
— Пип поля: техновый.<br>
— Пип поля: техновый.<br>
— Пип поля: техновый.<br>
— Пип поля: техновый.<br>
— Пип поля: техновый.<br>
3. Создайт
	- *Код менеджера* первичный ключ. Тип поля: текст. Длина поля: 4.
	- *ФИО менеджера.*  Тип поля: текстовый. Длина поля: 30. Обязательное поле: ДА.
	- *Телефон.*  Тип поля: текстовый. Длина поля: 7.
	- 3. Создайте таблицу **Туры**, ее структура имеет следующий вид:
		- *Код тура* ключевое поле. Тип поля: текст. Длина поля: 8.
		- *Название тура.*  Тип поля: текстовый. Длина поля: 30. Обязательное поле: ДА.
		- *Продолжительность тура.*  Тип поля: число. Длина поля: 2. Обязательное поле: ДА.
		- *Цена.* 
			- Тип поля: число; пример формата: денежный; формат: \$ Английский (США); дробная часть: 2.
			- Обязательное поле: ДА.
		- *Код страны.*

Тип данных: текстовый. Размер поля: 3.

Обязательное поле: ДА.

*Код менеджера.* 

Тип данных: текстовый.

Размер поля: 4.

Обязательное поле: ДА.

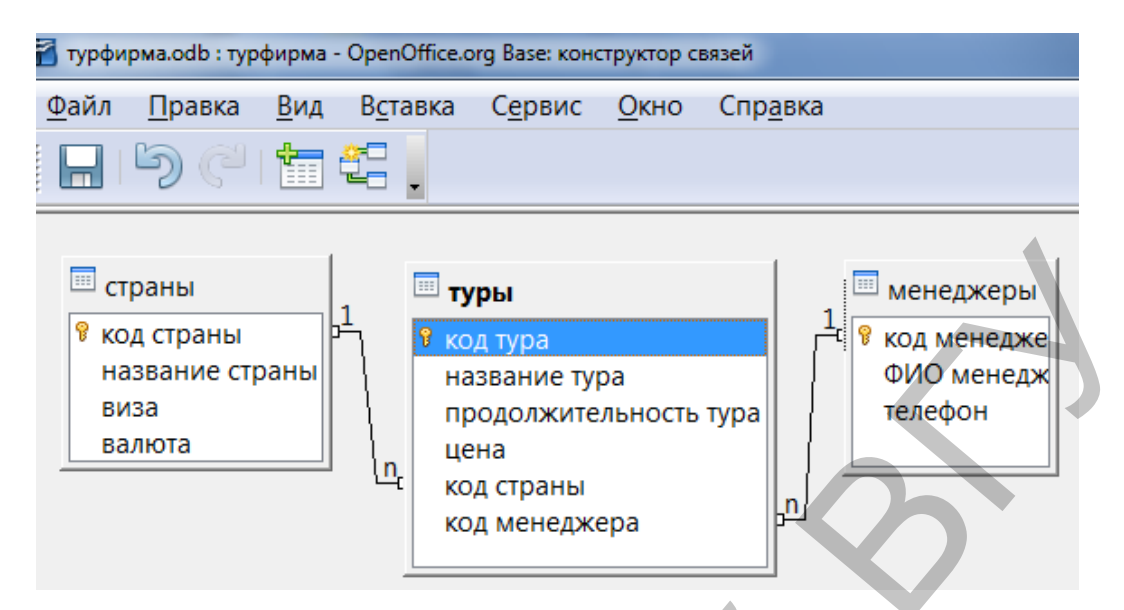

**Рис. 4.18. Схема данных.** 

- 4. В соответствии со схемой данных установите связи между таблицами (рис. 4.18). При создании связи предусмотрите *обновление и удаление каскада*.
- 5. Заполните таблицы **Страны** и **Менеджеры** данными из таблиц 4.1 и 4.2 лабораторной работы №13.

## *Задание 2. Создание формы.*

1. В режиме дизайна создайте простую форму для ввода и просмотра данных таблицы **Туры** (рис. 4.19).

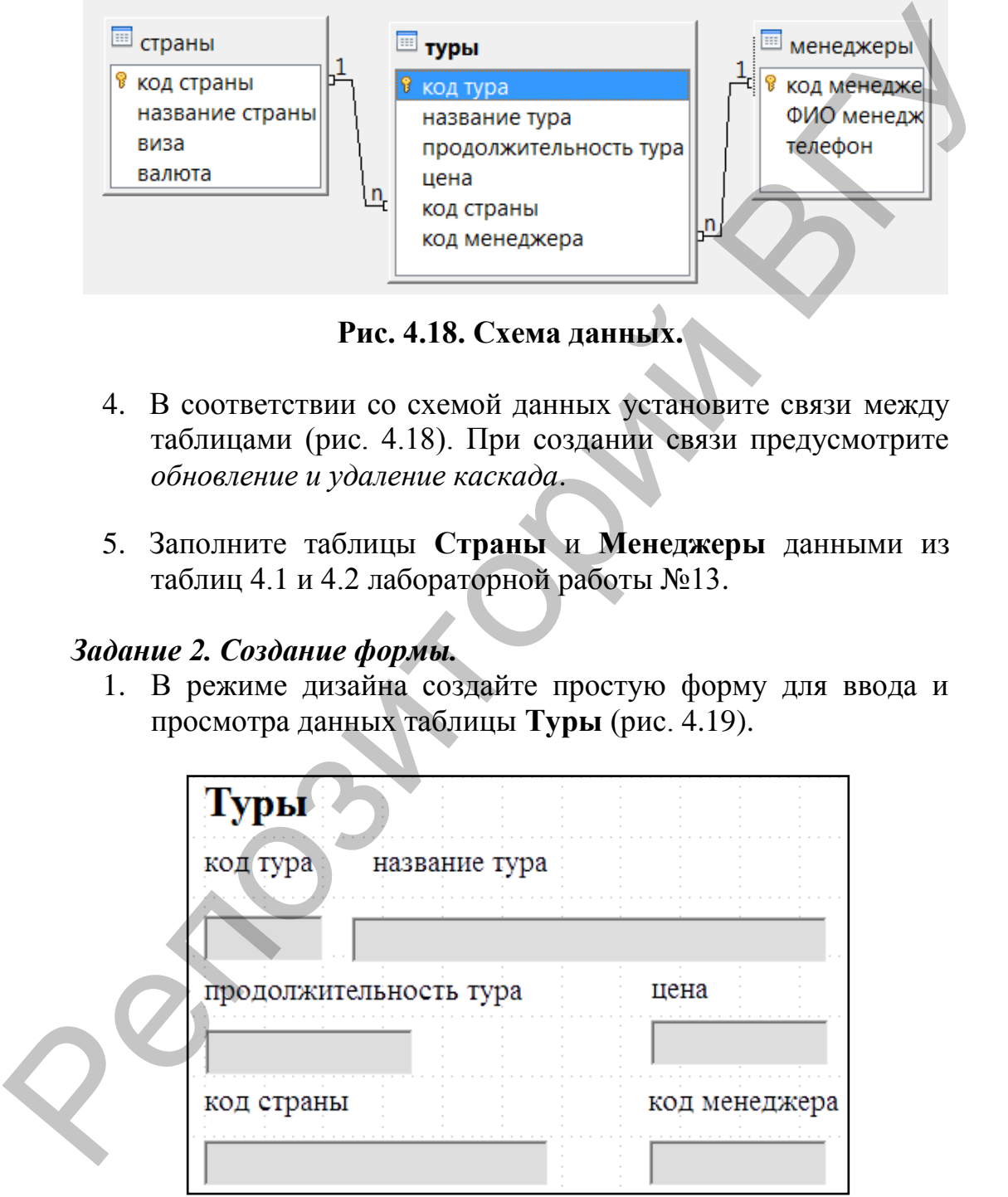

**Рис. 4.19. Форма Туры.**

2. С помощью созданной формы введите информацию о турах из таблицы 4.3 лабораторной работы № 14.

Сохраните базу данных.

#### *Задание 3. Создание запросов.*

- 1. Составьте список всех менеджеров турфирмы по таблице **Менеджеры** с указанием их телефонов. Список упорядочите по алфавиту фамилий. Запрос создайте с помощью мастера для создания запросов.
- 2. Создайте список стран с указанием наличия визы. Список упорядочить по полю Виза.
- 3. Найдите все туры, цены которых меньше 800 долларов, на экран выведите название страны, наименование тура, его продолжительность и цену. Список упорядочите по названию туров. Запрос создайте в режиме дизайна на основе таблиц **Страны** и **Туры**. Конструктор запроса представлен на рисунке 4.20.

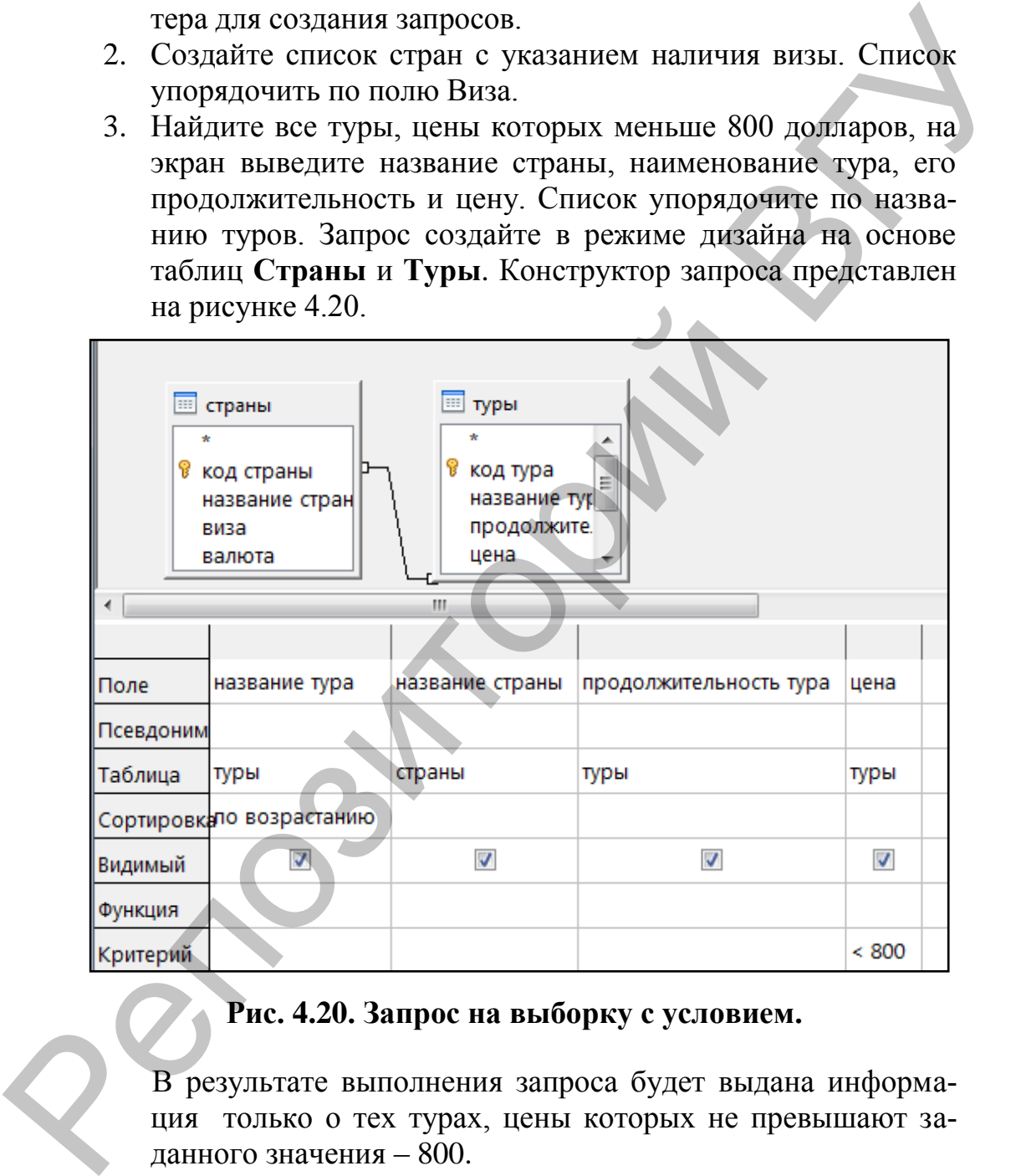

# **Рис. 4.20. Запрос на выборку с условием.**

В результате выполнения запроса будет выдана информация только о тех турах, цены которых не превышают заданного значения – 800.

- 4. Найдите все туры, продолжительность которых не более 7 дней. (Укажите название тура, название страны, наличие визы, продолжительность тура и цену).
- 5. Создавая запрос в режиме дизайна, определите количество туров по каждой стране (рис. 4.21).

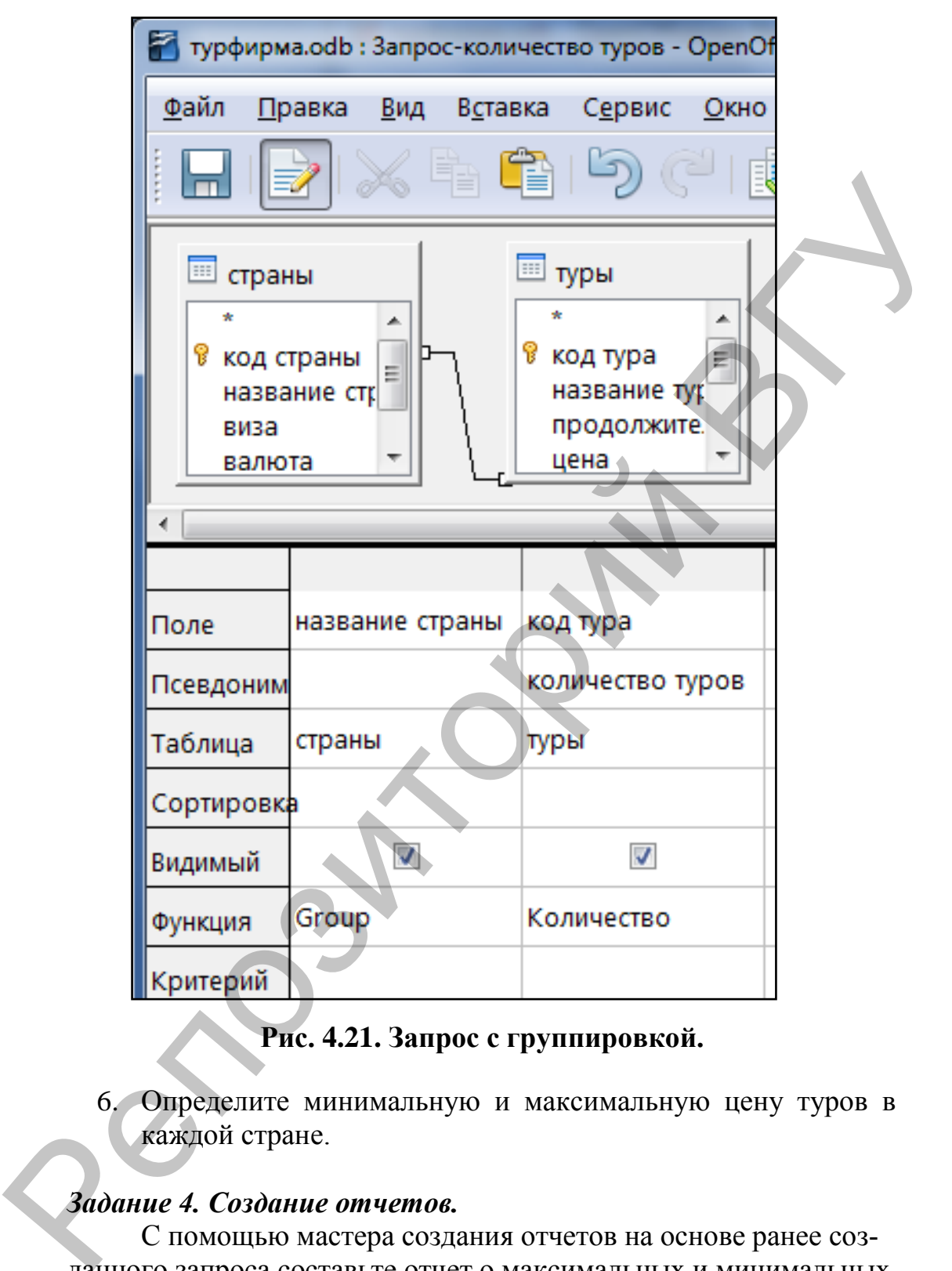

**Рис. 4.21. Запрос с группировкой.**

6. Определите минимальную и максимальную цену туров в каждой стране.

## *Задание 4. Создание отчетов.*

С помощью мастера создания отчетов на основе ранее созданного запроса составьте отчет о максимальных и минимальных ценах туров в различных странах. Стиль формы определите самостоятельно.

В итоге получим отчет, изображенный на рис. 4.22:

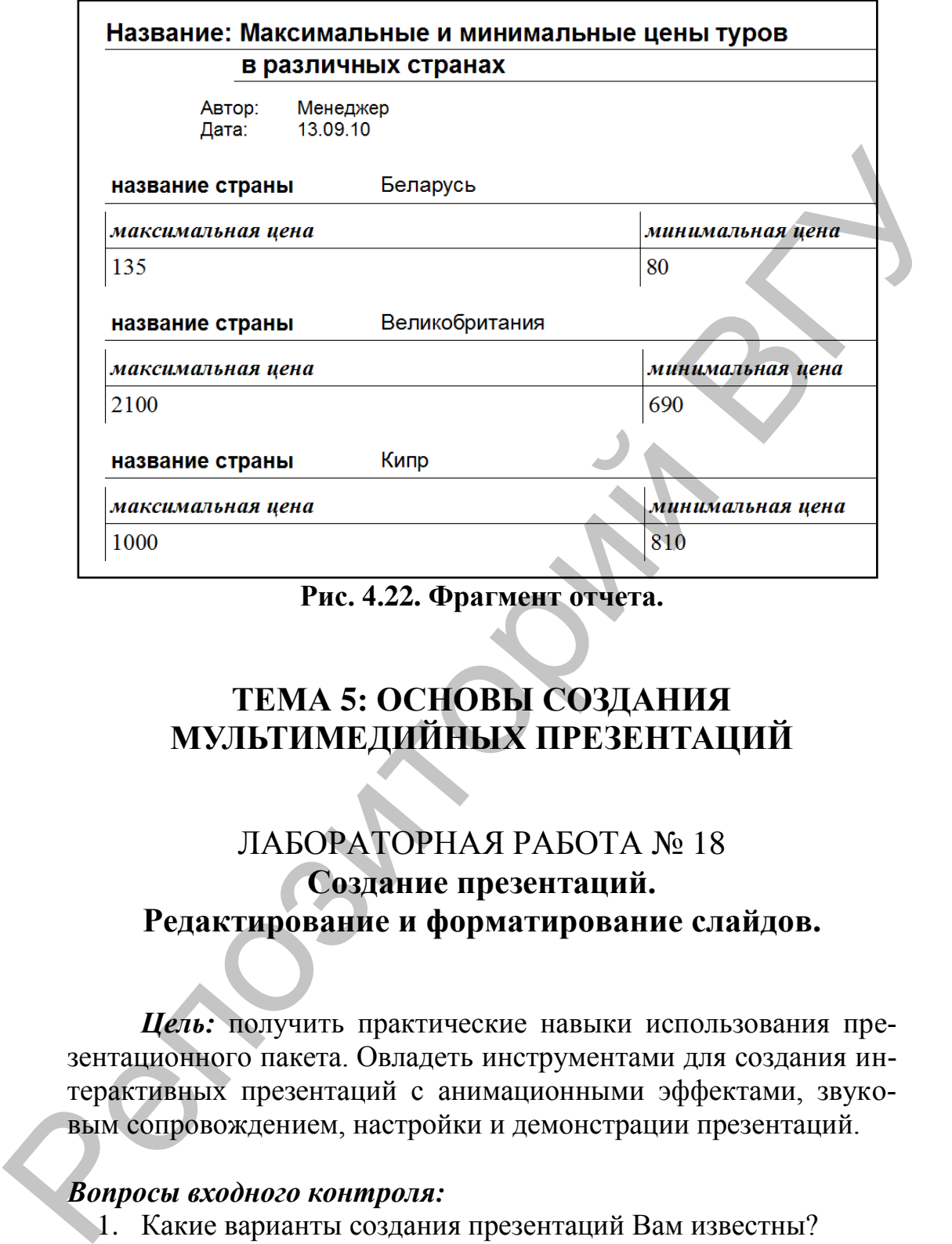

**Рис. 4.22. Фрагмент отчета.**

# **ТЕМА 5: ОСНОВЫ СОЗДАНИЯ МУЛЬТИМЕДИЙНЫХ ПРЕЗЕНТАЦИЙ**

# ЛАБОРАТОРНАЯ РАБОТА № 18 **Создание презентаций. Редактирование и форматирование слайдов.**

*Цель:* получить практические навыки использования презентационного пакета. Овладеть инструментами для создания интерактивных презентаций с анимационными эффектами, звуковым сопровождением, настройки и демонстрации презентаций.

#### *Вопросы входного контроля:*

- 1. Какие варианты создания презентаций Вам известны?
- 2. Какие существуют режимы работы с презентацией? В каком режиме выполняется заполнение слайда?
- 3. Какие приемы работы со структурой презентации Вы знаете?
- 4. С какой целью используются макеты слайдов?
- 5. Какие объекты могут быть включены в слайд?
- 6. Для чего используется режим *Сортировщик слайдов*?
- 7. Что такое анимация, как выполняется настройка анимации слайда?
- 8. Как настроить эффекты при смене слайда?
- 9. Как настроить время показа слайда?
- 10. Как настроить слайд для работы в автоматическом режиме?
- 11. Какие вы знаете варианты показа презентации? Чем они отличаются?
- 12. Какие режимы сохранения презентации существуют?

#### *Задание 1.*

Создайте слайды по следующему образцу:

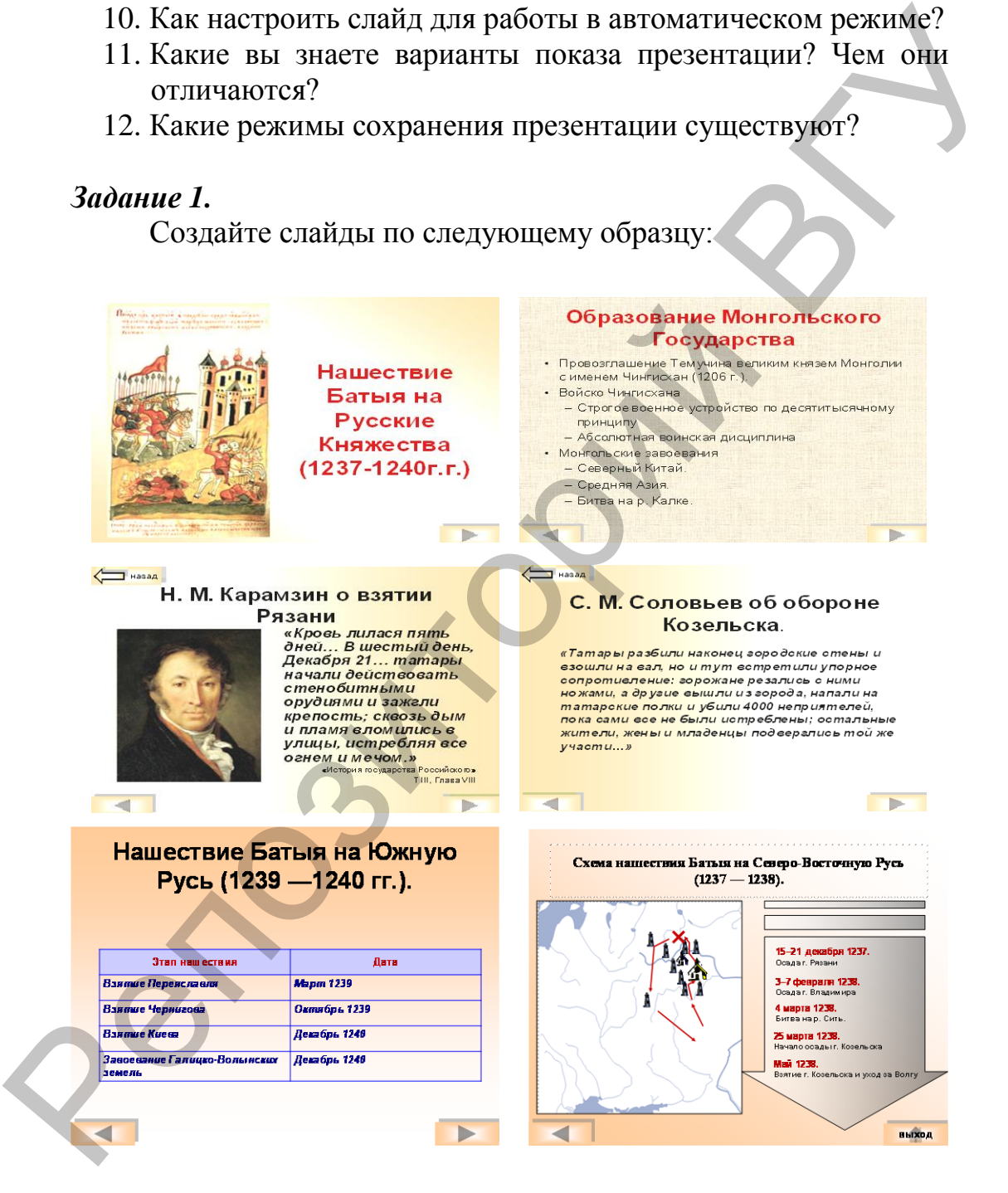

Текст и картинки для слайдов размещаются на сетевом диске преподавателя.

#### *Задание 2. Создание гипперсылок.*

Создайте следующие гиперссылки:

- из текста **15–21 декабря 1237. Осада г. Рязани** на третий слайд;
- из текста **25 марта 1238. Начало осады г. Козельска**  на четвертый слайд**.**

#### *Задание 3. Создание управляющих кнопок.*

- 1. В соответствии с образцом вставьте кнопки для перехода на следующий и предыдущий слайды.
- 2. На третьем и четвертом слайдах создайте настраиваемые кнопки для возврата на слайд с гиперссылками.

#### *Задание 4. Настройка презентации.*

- 1. Настройте эффекты смены слайдов.
- 2. На всех слайдах примените настройку эффектов для некоторых объектов (рисунков, надписей и т.д.)
- 3. Просмотрите созданную презентацию, если необходимо, внесите изменения.

#### *Задание 5. Экспорт презентации.*

- 1. Создайте папку для сохранения экспортированных файлов.
- 2. Сохраните созданную презентацию в формате HTML. Просмотрите полученный результат в браузере.
- 3. Сохраните созданную презентацию в формате PDF. Просмотрите полученный результат.

# **ТЕМА 6: ОСНОВЫ WEB-ТЕХНОЛОГИЙ**

# ЛАБОРАТОРНАЯ РАБОТА № 19. **Разработка сайта средствами офисных программ**

*Цель:* изучить возможности офисных программ для создания web-документов; развить практические навыки по созданию сайта. на четвертый слайд.<br>
1. В соответении с пораздающих кнопок.<br>
1. В соответении с образном испаните кнопки для перехода на следующий и предыдущий слайды.<br>
2. На третьем и четвертом спайдах создайте настрапласмые жнопки для

#### *Вопросы входного контроля:*

- 1. Перечислите основные возможности работы офисных программ с web-документами.
- 2. Какой формат файлов имеют web-документы?
- 3. Как создать web-страницу?
- 4. Как разместить на web-странице надпись, таблицу, рисунок?
- 5. Где сохраняются файлы изображений, размещенных на web-странице?
- 6. Какие возможности форматирования web-страниц и отлельных их элементов Вам известны?
- 7. Как создать гиперссылку? Как использовать относительный адрес ресурса для гиперссылки?
- 8. Как создать web-сайт по шаблону?
- 9. Как подобрать параметры отображения web-документа в браузере?

Разработайте web-сайт, состоящий из нескольких страниц, следующей структуры (рис. 6.1):

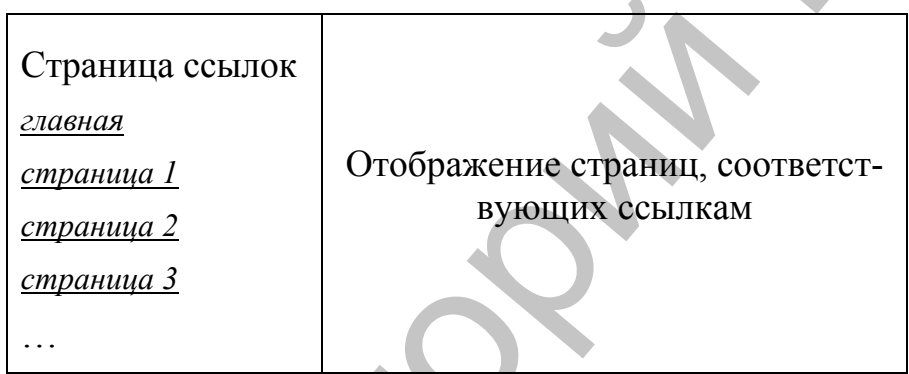

# Рис. 6.1. Структура сайта.

Самостоятельно определите тематику сайта, подберите для нее соответствующую информацию.

## Задание 1.

- 1. Создайте отдельную папку для всех файлов сайта (в эту папку необходимо сохранять все используемые на сайте объекты - web-страницы, рисунки, фотографии, аудио и прочее).
- 2. Создайте и оформите главную страницу сайта, как на рис. 6.2.

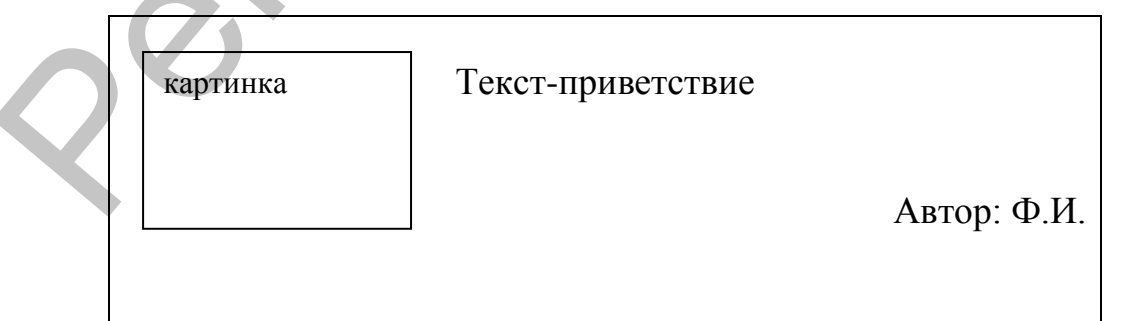

## Рис. 6.2. Пример структуры главной страницы сайта.

Сохраните эту страницу с именем Главная.html.

- 3. Создайте страницу ссылок, заполните ее соответствующим перечислением страниц сайта (в перечне вместо *страница 1, 2, 3* укажите их тематику). Сохраните страницу с именем *Содержание.html*.
- 4. Создайте отдельные страницы, соответствующие содержанию. Сохранить их по отдельности со всеми включенными в них объектами в папке сайта с соответствующими именами.

## *Задание 2.*

- 1. Создайте страницу рамок в соответствии со структурой сайта, используя соответствующий шаблон.
- 2. В правой рамке задайте начальную страницу *Главная.html.*
- 3. В левую рамку загрузите страницу *Содержание.html.*
- 4. Сохранить страницу рамок с именем *Index.html*.
- 5. Из каждого пункта перечисления страницы *Содержание.html* создайте гиперссылку на соответствующую страницу, которая должна открываться в правой рамке сайта. инно. Сохранить их по отдельности со всеми включенными<br>
их объектами в папке сайта с соответствующими именами.<br>
Задание 2.<br>
1. Создайте страницу рамок в соответствующими именами.<br>
2. В правой рамке задайте начальную стра
	- 6. Просмотрите созданный сайт в браузере. Если необходимо, выполните редактирование отдельных страниц или объектов.

# *Задание 3.*

- 1. Выполните оформление страниц сайта:
	- *Главная*  однотонный фон;
	- *Содержание* фоновый рисунок;

Остальные страницы оформите самостоятельно.

2. Просмотрите созданный сайт в браузере, выровняйте рисунки, текст, установите необходимый размер полей страниц, подберите размер рамок.

## **ЛИТЕРАТУРА**

- 1. Алешин, Л.И. Информационные технологии: учебное пособие / Л.И. Алешин. – Москва: Литера, 2008. – 424 с.
- 2. Болл, Б. Освой самостоятельно Linux за 24 часа: учеб. пособие: пер. с англ. – 2-е изд. – М.: Вильямс, 2000. – 480 с.
- 3. Бочарников В.Н. Информационные технологии в туризме: учебное пособие / РАО; Московский психологосоциальный ин-т. – Москва: Флинта: МПСИ, 2008. – 357 с.
- 4. Жукова М.А., Чудновский А.Д. Информационные технологии управления в туризме. – М.: КноРус, 2009. – 104 с.
- 5. Захарова, И.Г. Информационные технологии в образовании: учеб. пособие для студ. высш. учеб. заведений, обучающихся по пед. спец. / И.Г. Захарова. – 4-е изд., стер. – Москва: Академия, 2008. – 189 с. гобие: пер. с англ. -2-с изд. – М.: Выльяме, 2000. – 480 с.<br>
Медариков В.Н. Информационные технологии в туризме<br>
учебное пособие / РАО; Московский психолого-<br>
2. Жукова М.А., Чудновский А.Д. Информационные технологии в т
	- 6. Костромин В.А. OpenOffice.org. Открытый офис для Linux и Windows: экспресс-курс. – Санкт-Петербург: БХВ-Петербург, 2005. – 272 с.
	- 7. Леонтьев, В.П. Компьютер и Интернет: большая энциклопедия / В.П. Леонтьев. – Москва: ОЛМА Медиа Групп,  $2007. - 1084$  c.
	- 8. Максимова, А.П. Информатика: учебно-практический курс / А.П. Максимова. – 3-е изд. – Минск: ТетраСистемс, 2006. – 122 с.
	- 9. Могилев, А.В. Информатика: учеб. пособие для студ. высш. пед. учеб. заведений, обучающихся по спец. «Информатика» / под ред. Е.К. Хеннера. – 4-е изд., стер. – Москва: Академия, 2007. – 848 с.
	- 10. Могилев, А.В. Практикум по информатике / под ред. Е.К. Хеннера. – 3-е изд., испр. – Москва: Академия, 2006. – 607 с.
	- 11. Морозов М.А. Информационные технологии в социальнокультурном сервисе и туризме. Оргтехника: учебник / М.А. Морозов, Н.С. Морозова. – 4-е изд., стереотип. – М.: Изд. Центр, 2006. – 240 с.
	- 12. Мюррей, К. Новые возможности системы Microsoft Office 2007: [пер. с англ.]. – Москва: ЭКОМ: БИНОМ. Лаборатория знаний, 2007. – 245 с.
	- 13. Ноль Л.Я. Информационные технологии в деятельности музея. – М.: РГГУ, 2007. – 204 с.
	- 14. Романенко, В.Н. Работа в Интернете: от бытового до профессионального поиска: практ. пособие с примерами и упражнениями / В.Н. Романенко. – Санкт-Петербург: Профессия, 2008. – 416 с.
- 15. Степанов А.Н. Информатика: учеб. пособие для студ. высш. учеб. заведений, обучающихся по гуманит. и социальноэкономическим напр. и спец. – 5-е изд. – Санкт-Петербург [и др.]: Питер, 2007. – 764 c
- 16. Хэлворсон, М. Эффективная работа: Office XP: [офиц. руководство: пер. с англ.] / [пер. с англ. М. Малышева [и др.]. -Санкт-Петербург [и др.]: Питер, 2004. – 1072 с.
- 17. Ярочкин В.И. Информационная безопасность: учеб. для студ. вузов, обуч. по гуманитар. и социально-экон. спец. – [2-е изд.]. – М.: Гаудеамус: Академический Проект, 2004. – 544 с. водство: пер. с англ.] / [пер. с англ.] М. Малышева [[и](http://www.sdo.vsu.by/) др.] –<br>
Санкт-Петербург [и др.]. Питер, 2004. – 1072 с.<br>
17. Ярочкин В.И. Инф[ор](http://www.edubelarus.info/)мационная безопасность: учеб. для<br>
студ. вузов, обуч. по гуманитар. и социально-экон. с

# **Web-ресурсы:**

- 1. www.belarus.by (Официальный сайт Республики Беларусь).
- 2. www.president.gov.by (Интернет-портал Президента РБ).
- 3. www.museum.by (Белорусский музейный портал).
- 4. www.vp.by, www.holiday.by (Туристические порталы Беларуси).
- 5. www.adu.by, www.para.by, www.edubelarus.info (Педагогические порталы Беларуси).
- 6. www.vsu.by (Сайт ВГУ).
- 7. www.lib.vsu.by (Сайт библиотеки ВГУ).
- 8. www.sdo.vsu.by (Сайт системы дистанционного обучения ВГУ).
### **ИНСТРУКЦИИ**

### **Операционные системы: Windows XP и Linux**

|                                                                                              | <b>ИНСТРУКЦИИ</b><br>Операционные системы: Windows XP и Linux                                                                                                    |                                                                                                    |
|----------------------------------------------------------------------------------------------|----------------------------------------------------------------------------------------------------|----------------------------------------------------------------------------------------------------|
| Действие <sup>1</sup>                                                                        | Реализация в Linux<br>(cpeda GNOME)                                                                                                    | <b>Реализация Windows XP</b>                                                                                                    |
| Создание папки                                                                               | 1. В основном меню откройте обозреватель<br>файлов Переход, Компьютер.<br>2. Откройте диск, папку, внутри которой<br>создается новая папка.<br>3. Выберите Файл, Создать папку. На<br>экране появится новая папка с<br>выделенным именем, предлагаемым по<br>умолчанию: Новая папка.<br>4. Введите имя для новой папки и нажмите<br>клавишу ВВОД. | Выберите диск и откройте папку, в<br>$\mathbf 1$ .<br>которой создается новая папка.<br>$\overline{2}$ .<br>В контекстном меню выберите строку<br>Создать, в открывшемся списке - Папку.<br>На экране появится новая папка с<br>выделенным именем, предлагаемым по<br>умолчанию: Новая папка.<br>3. Введите имя для новой папки и нажмите<br>клавишу ВВОД. |
| Создание файла<br>(документа)<br>только один-два из возможных вариантов выполнения действий. | 1. Выберите диск и откройте папку, в<br>которой создается документ.<br>2. Выберите Файл, Создать документ,<br>Пустой файл. По умолчанию создается<br>текстовый документ.<br>В операционных системах предоставляются различные возможности для выполнения одной и той же операции. В предлагаемых инструкциях рассмотрены                          | 1. Выберите диск и откройте папку, в<br>которой создается документ.<br>2. В контекстном меню выберите строку<br>Создать, в открывшемся списке - Тип<br>документа (или тип файла: с<br>расширением .bmp - Точечный рисунок,                                                                                                    |

 $1\,$ <sup>1</sup> В операционных системах предоставляются различные возможности для выполнения одной и той же операции. В предлагаемых инструкциях рассмотрены только один-два из возможных вариантов выполнения действий.

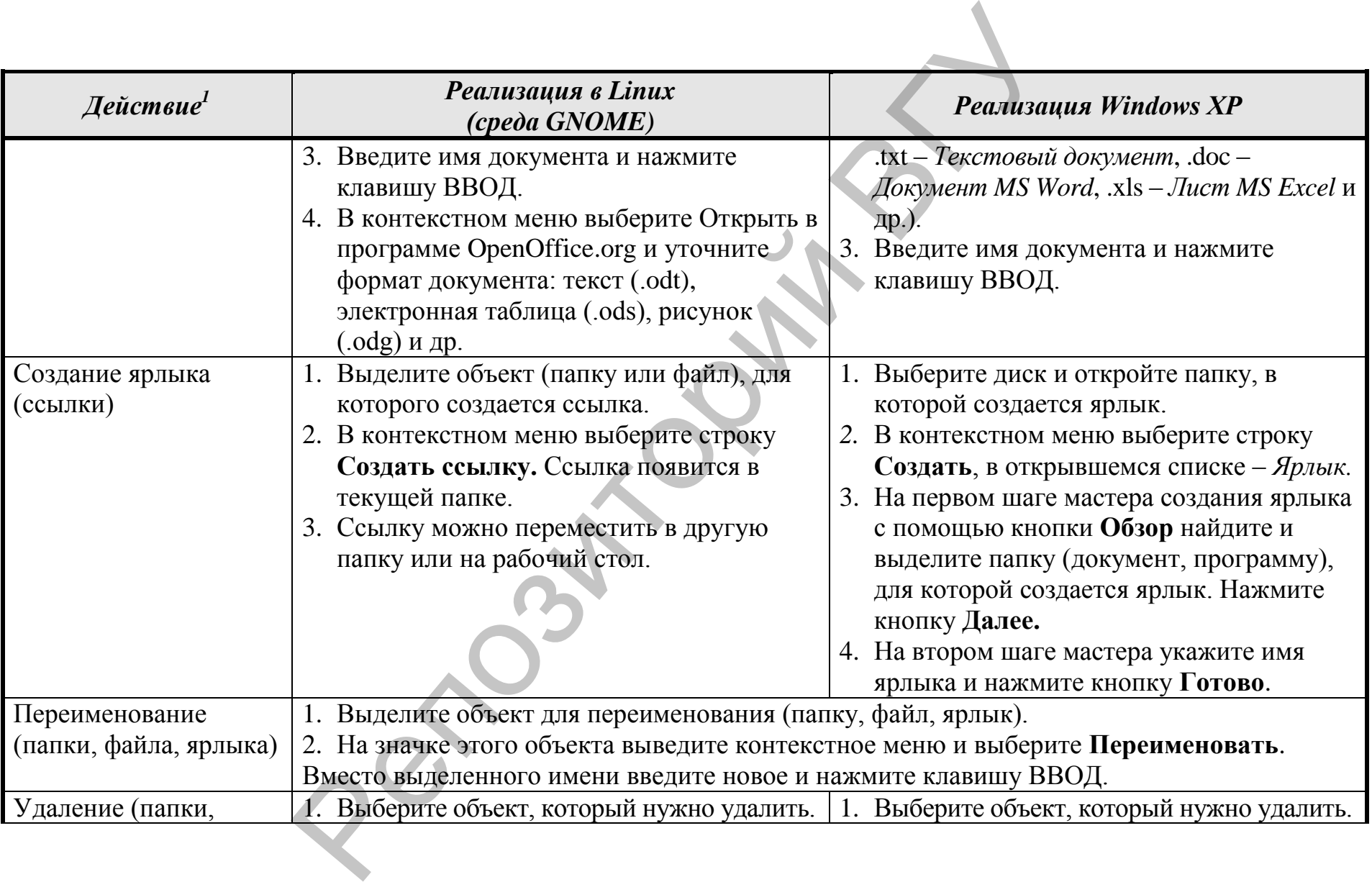

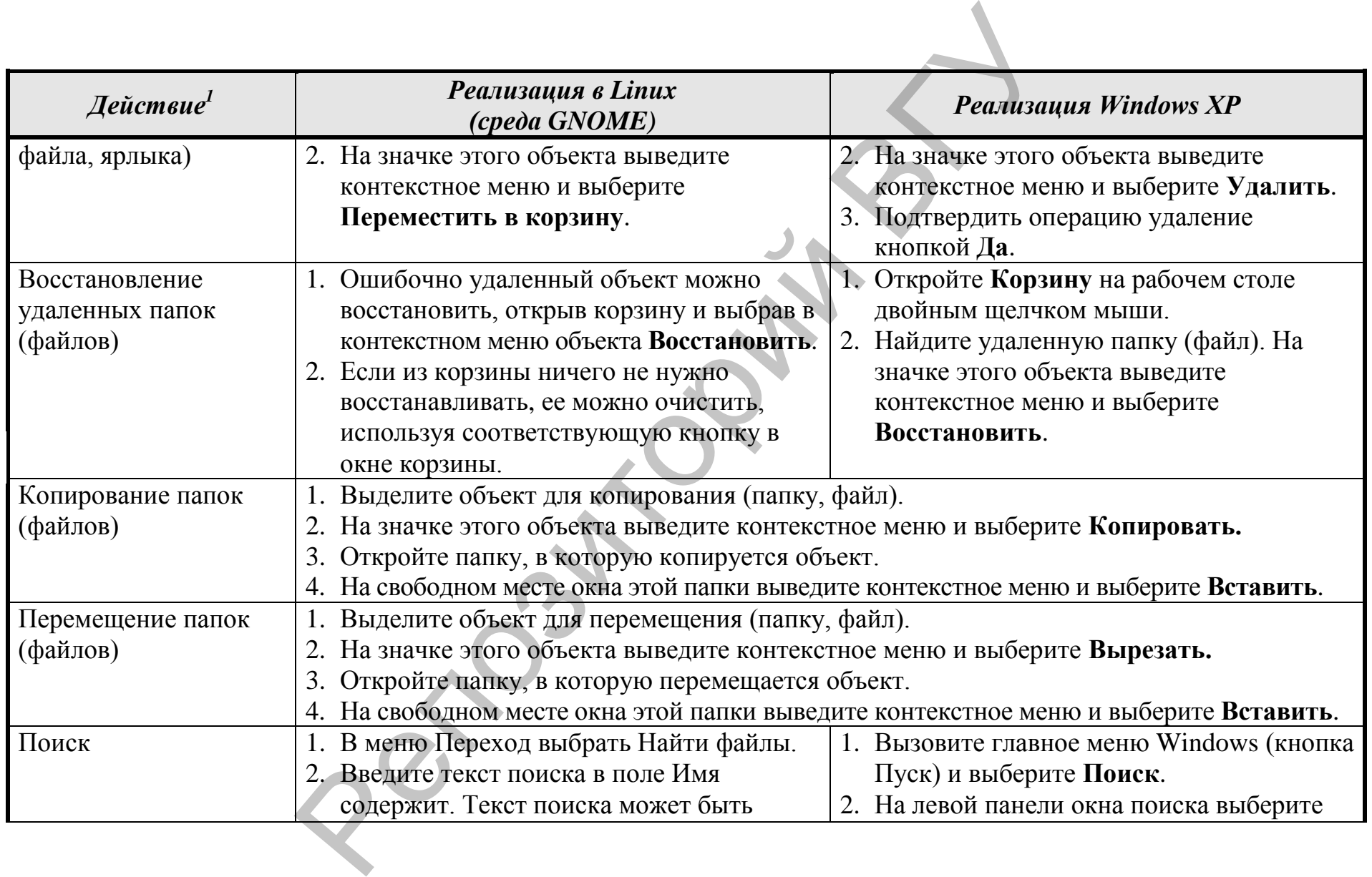

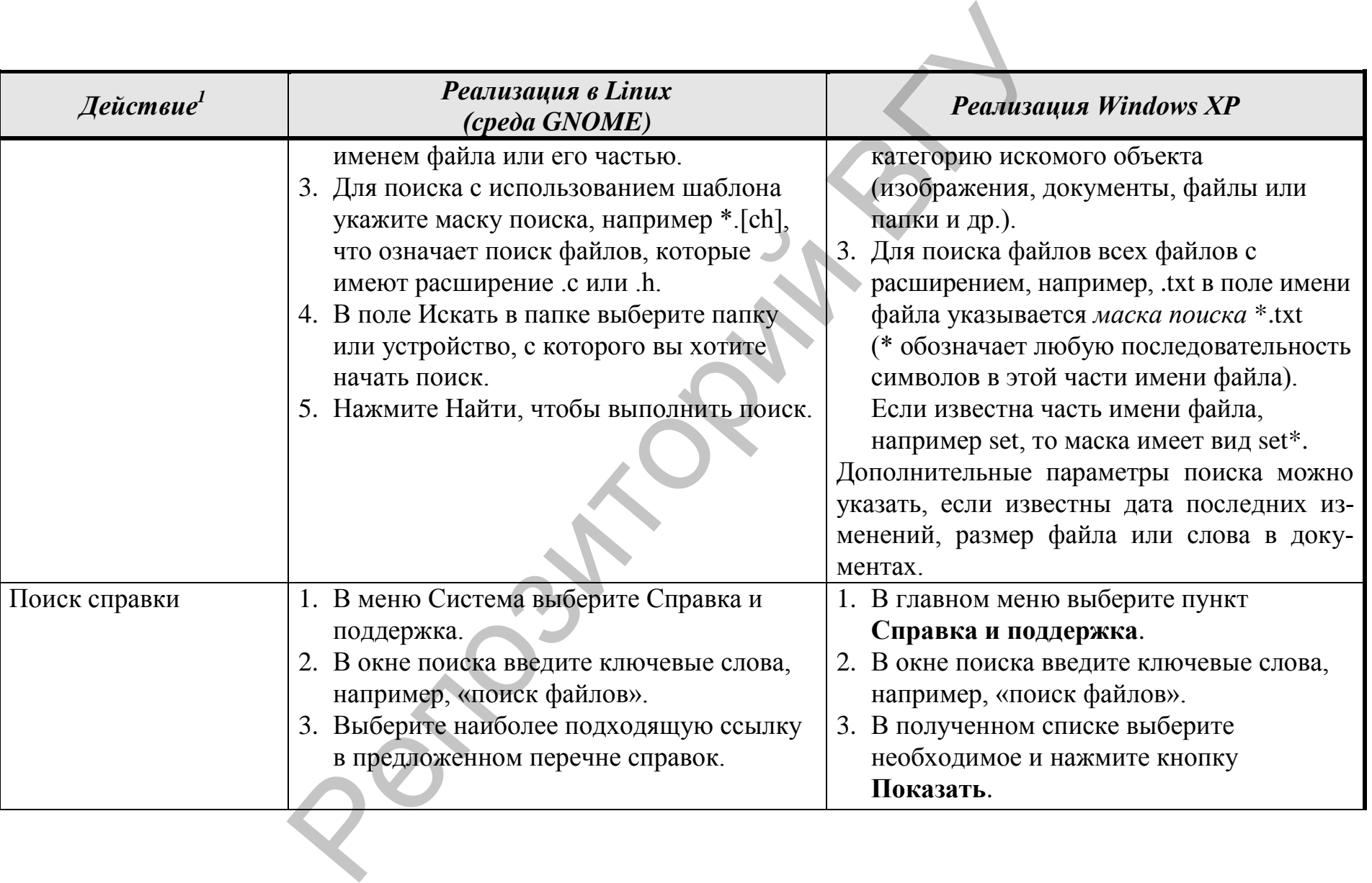

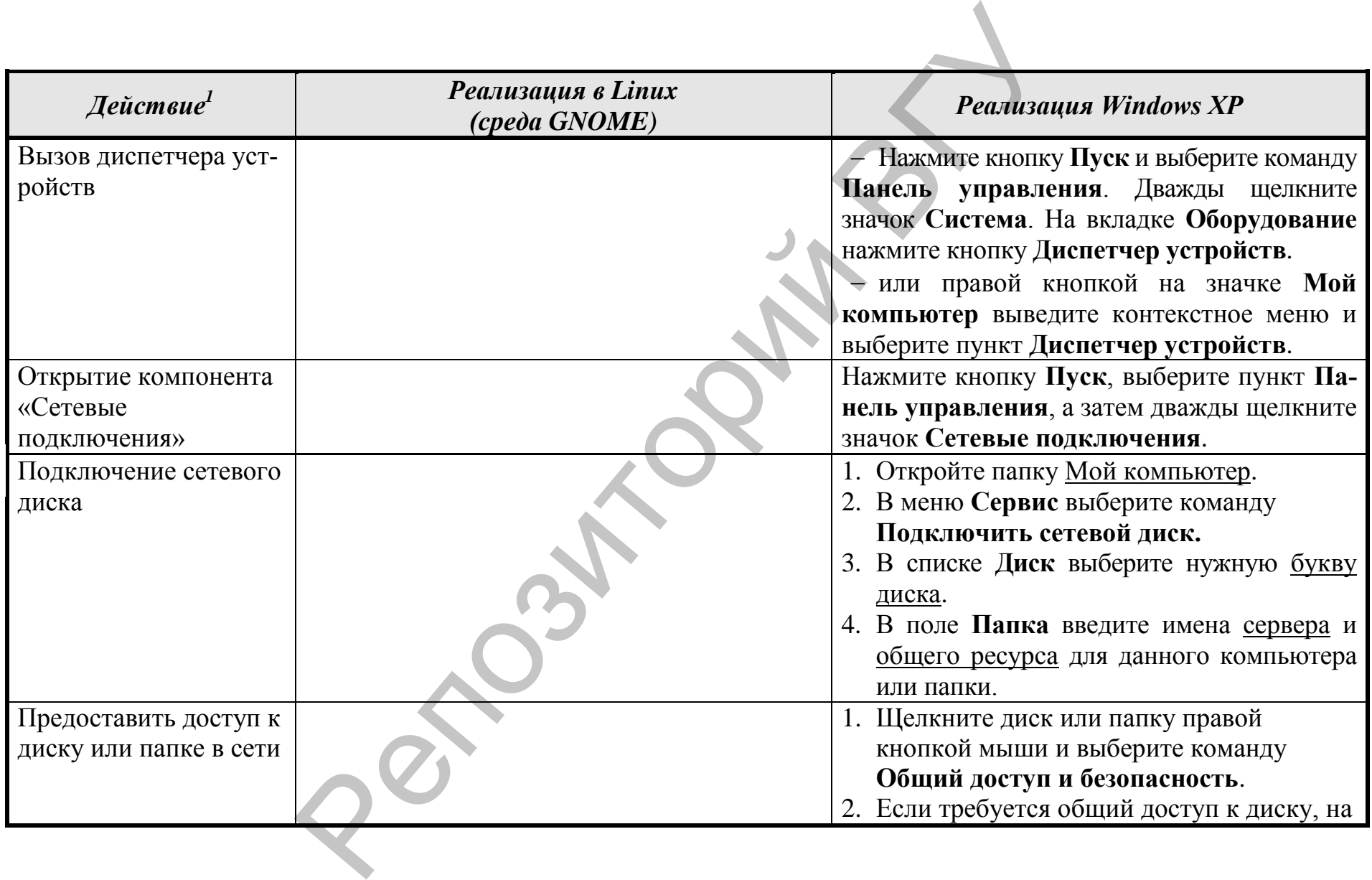

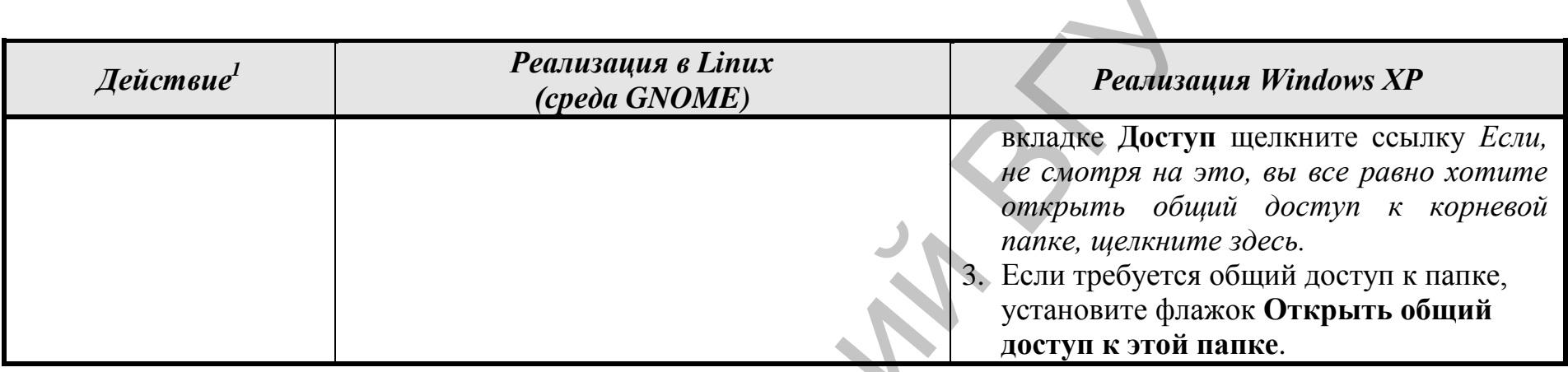

### **Офисные программы: OpenOffice и MS Office** 7 8

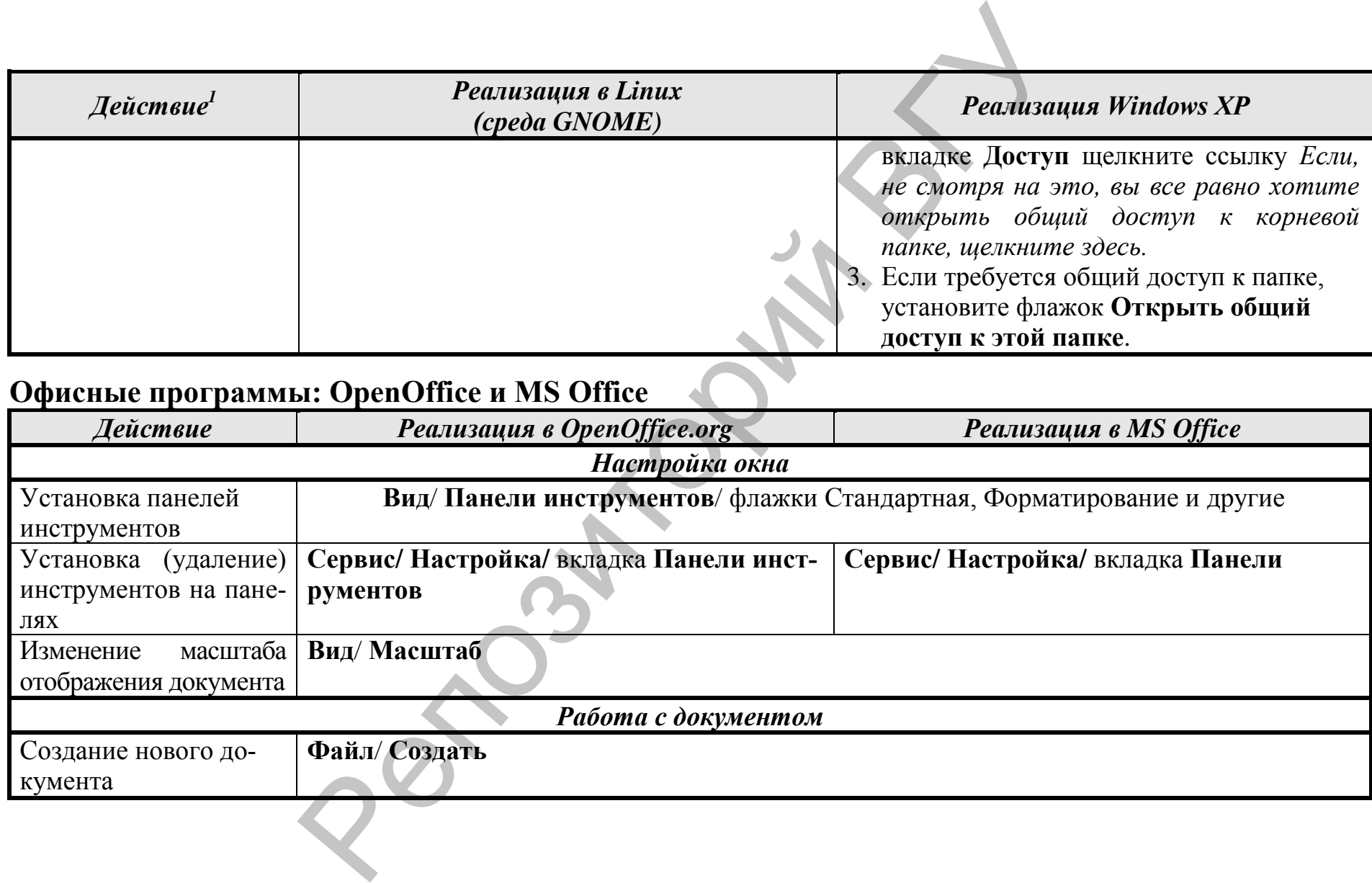

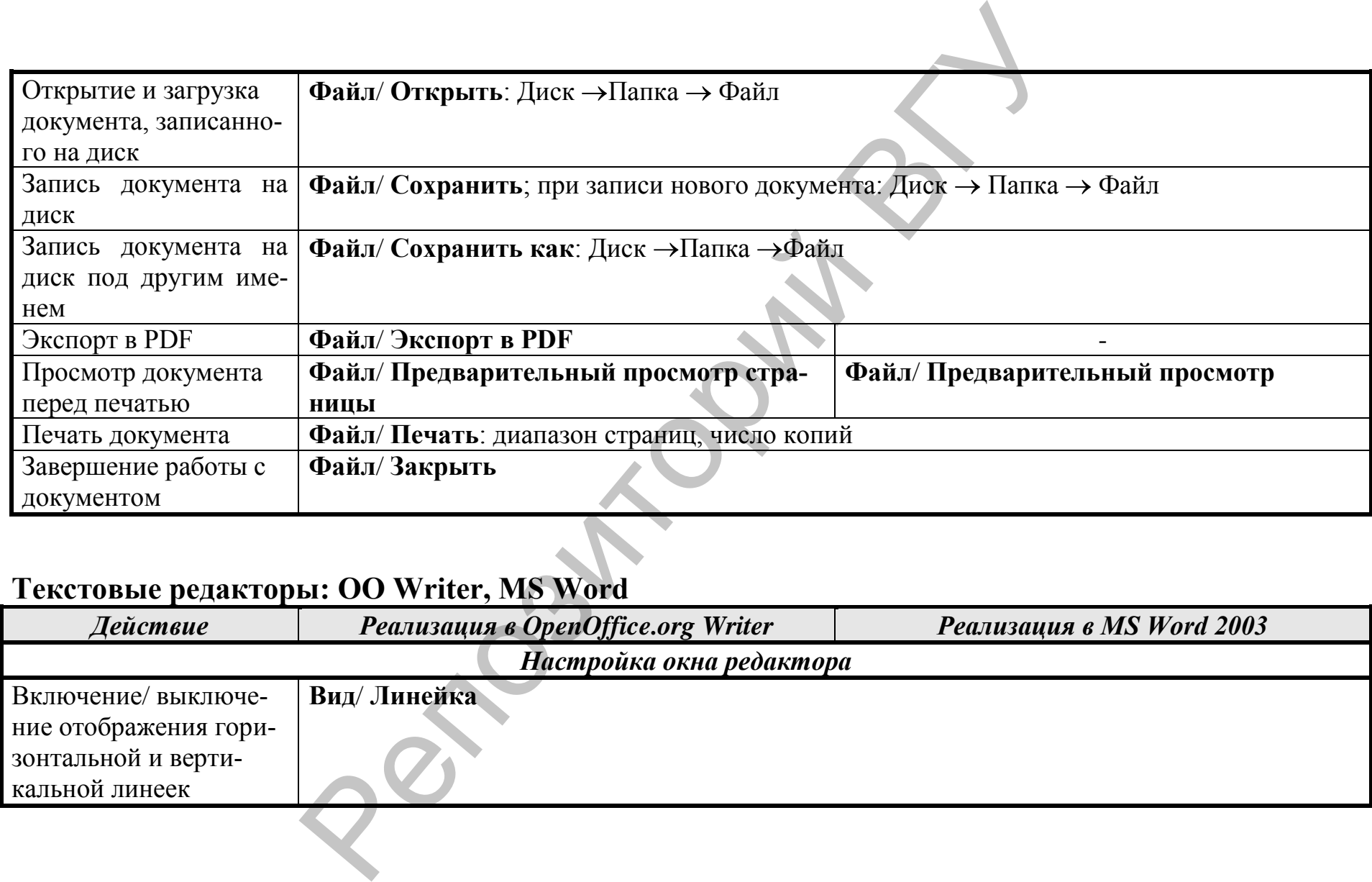

## **Текстовые редакторы: OO Writer, MS Word**

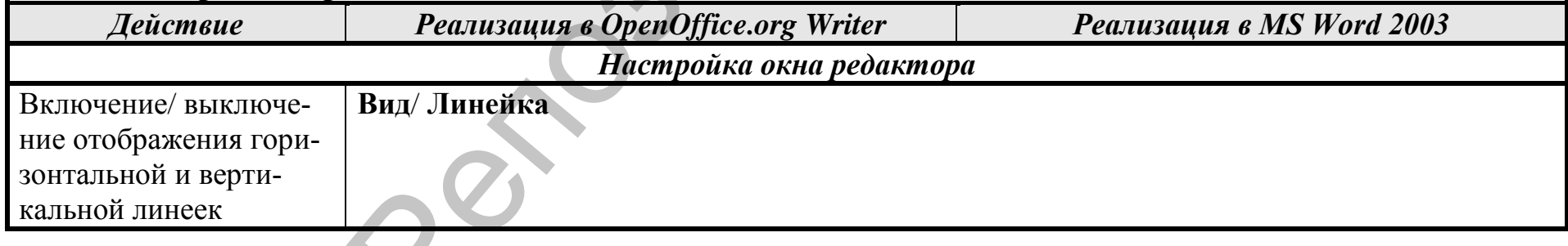

79

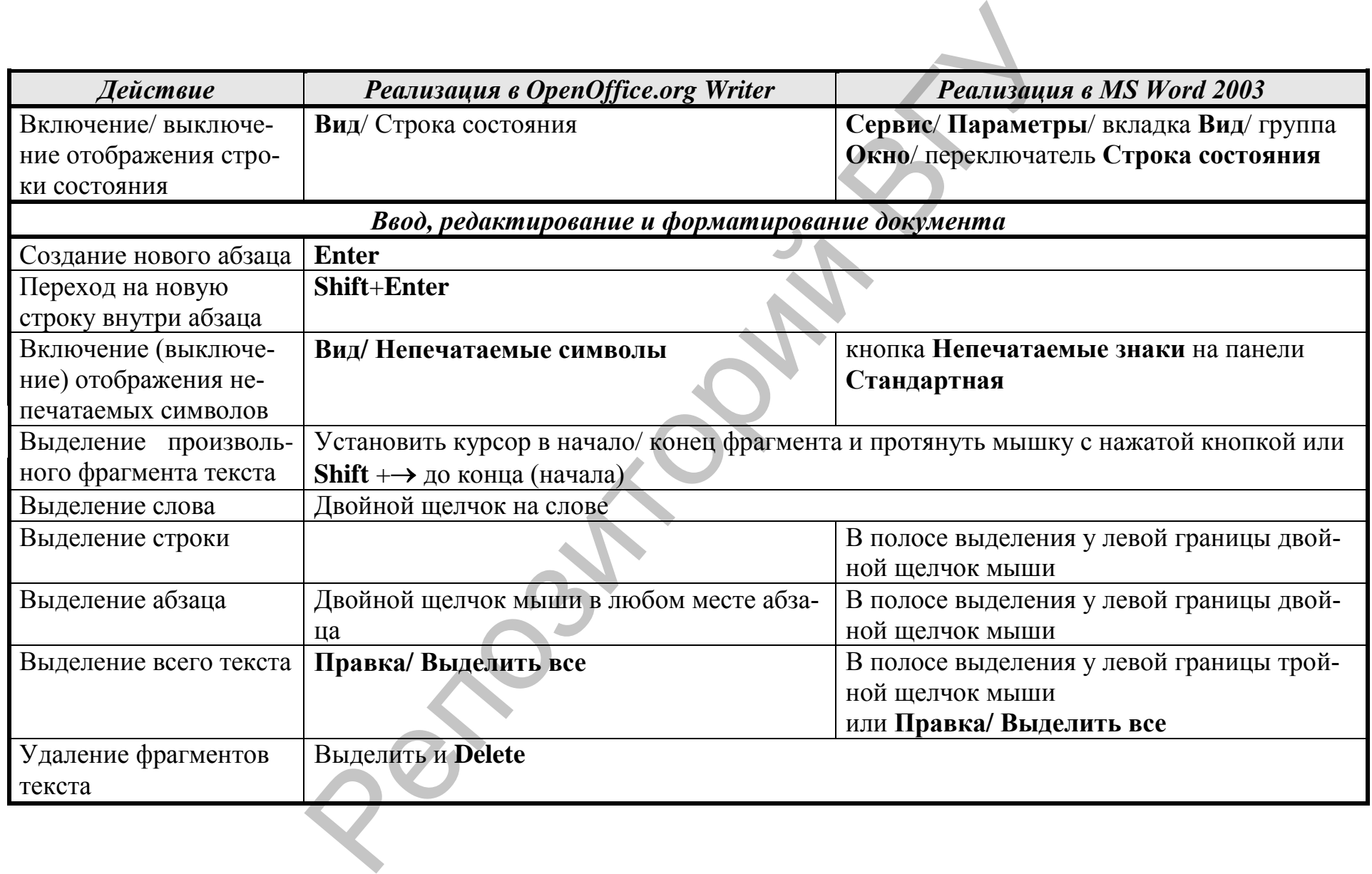

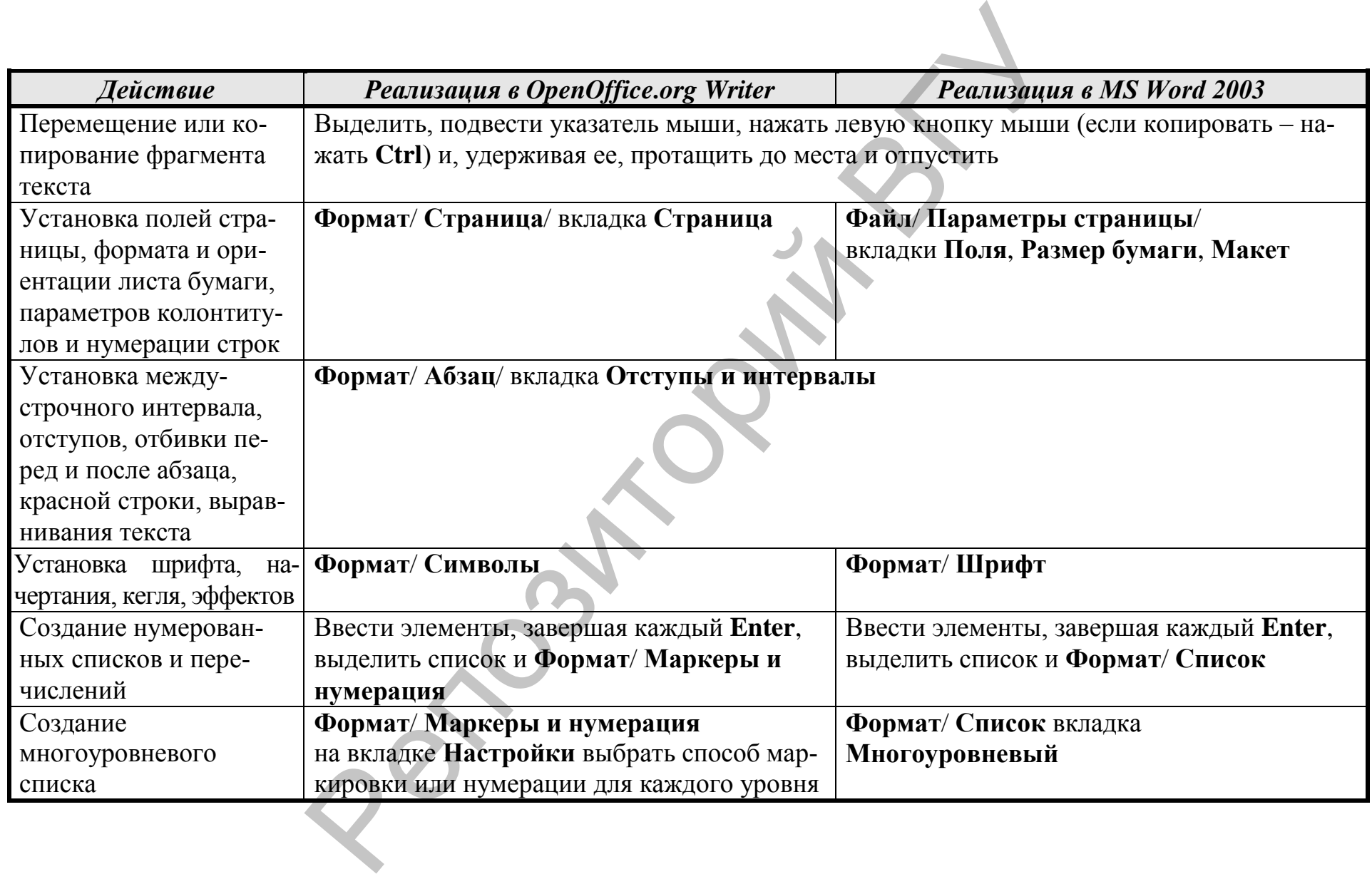

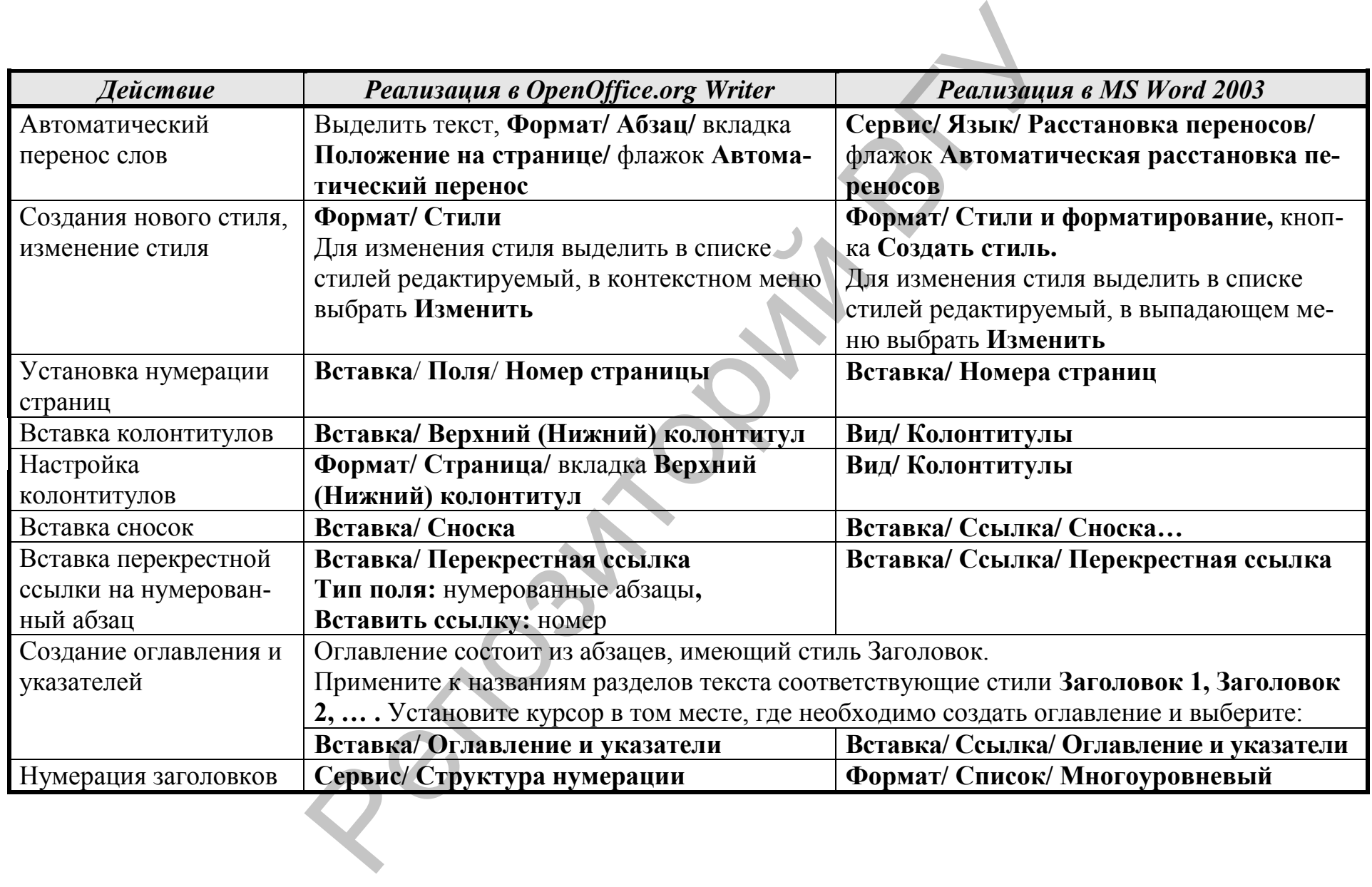

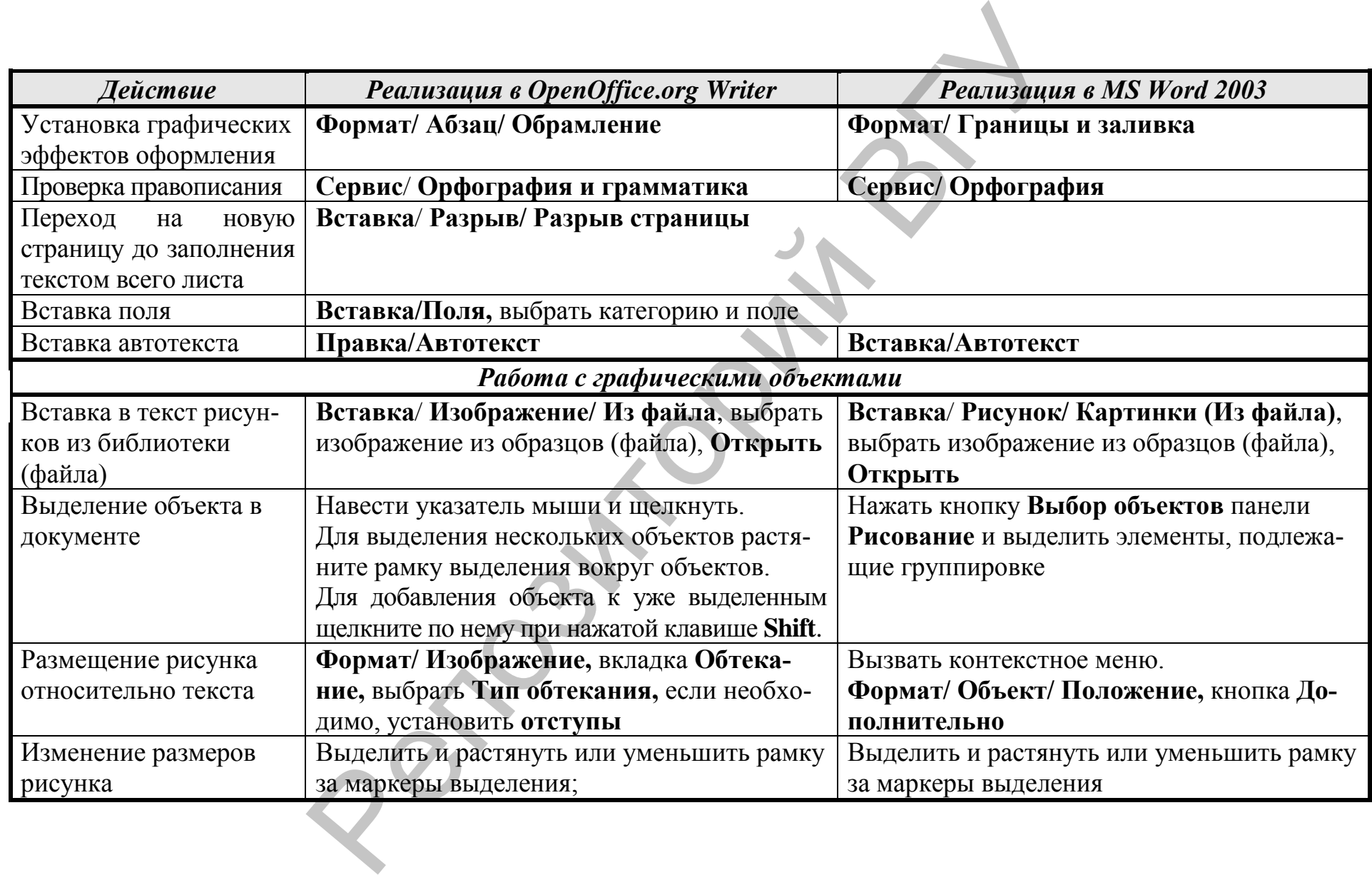

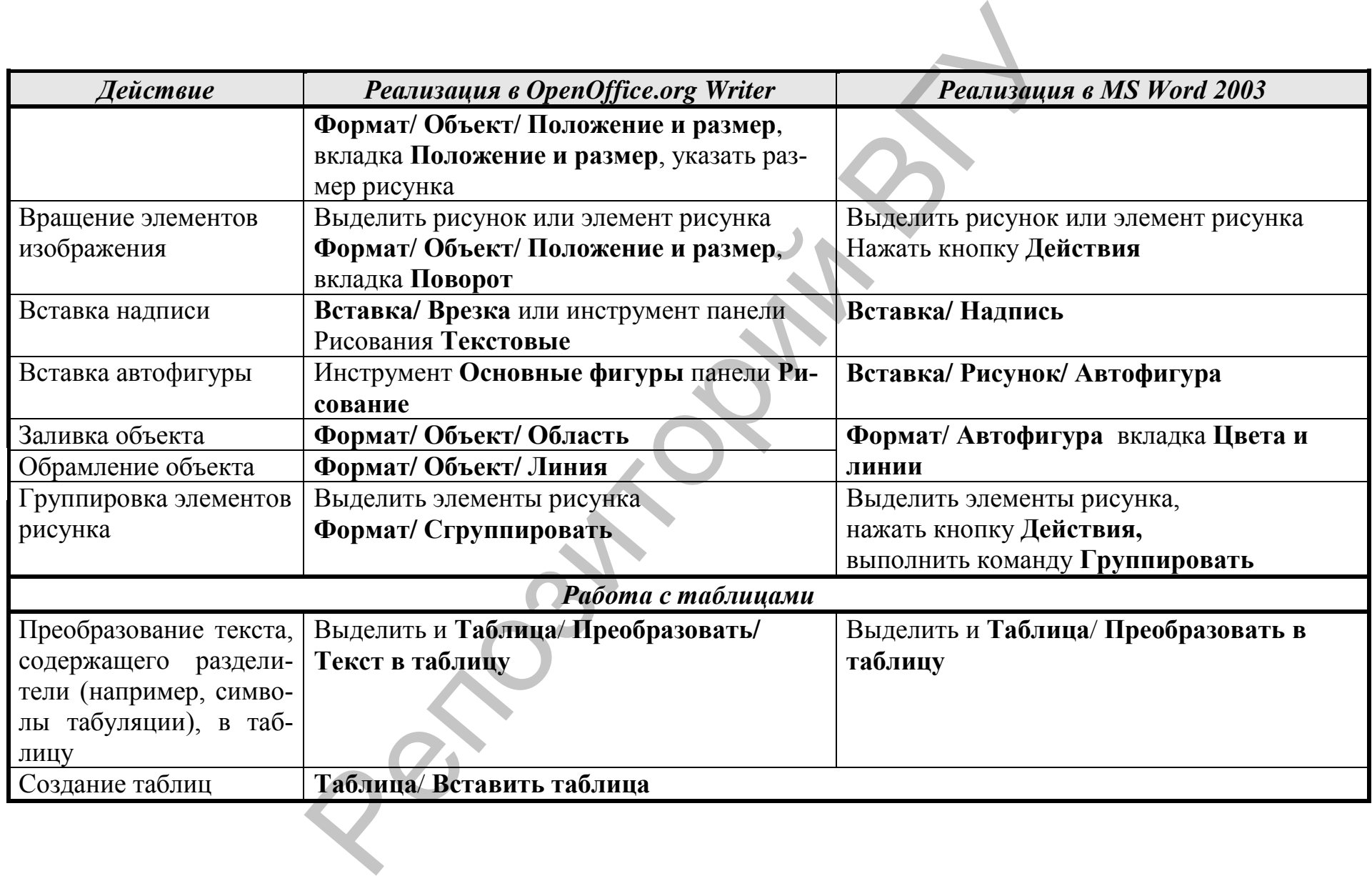

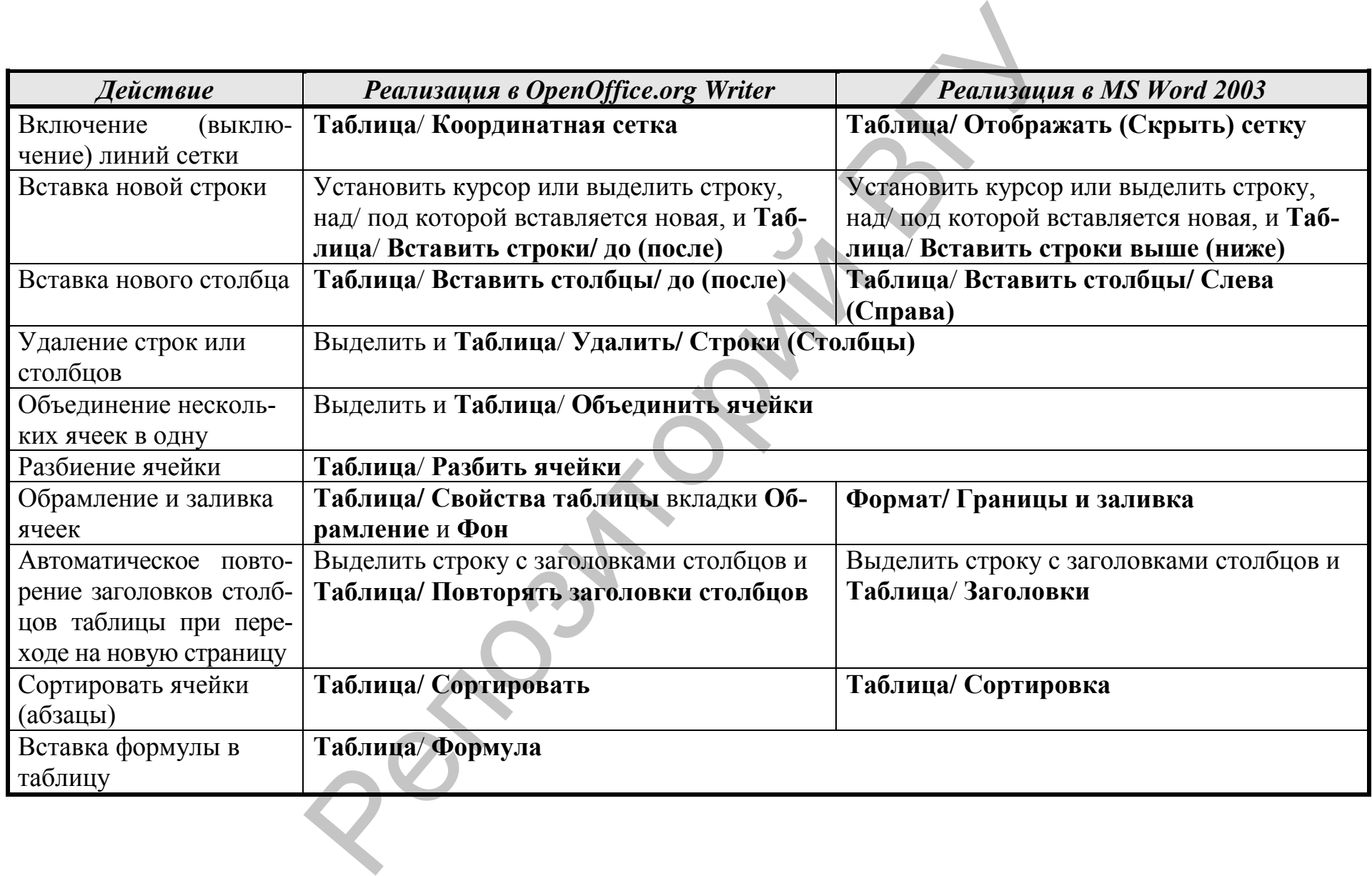

### **Электронные таблицы: OO Calc, MS Excel**

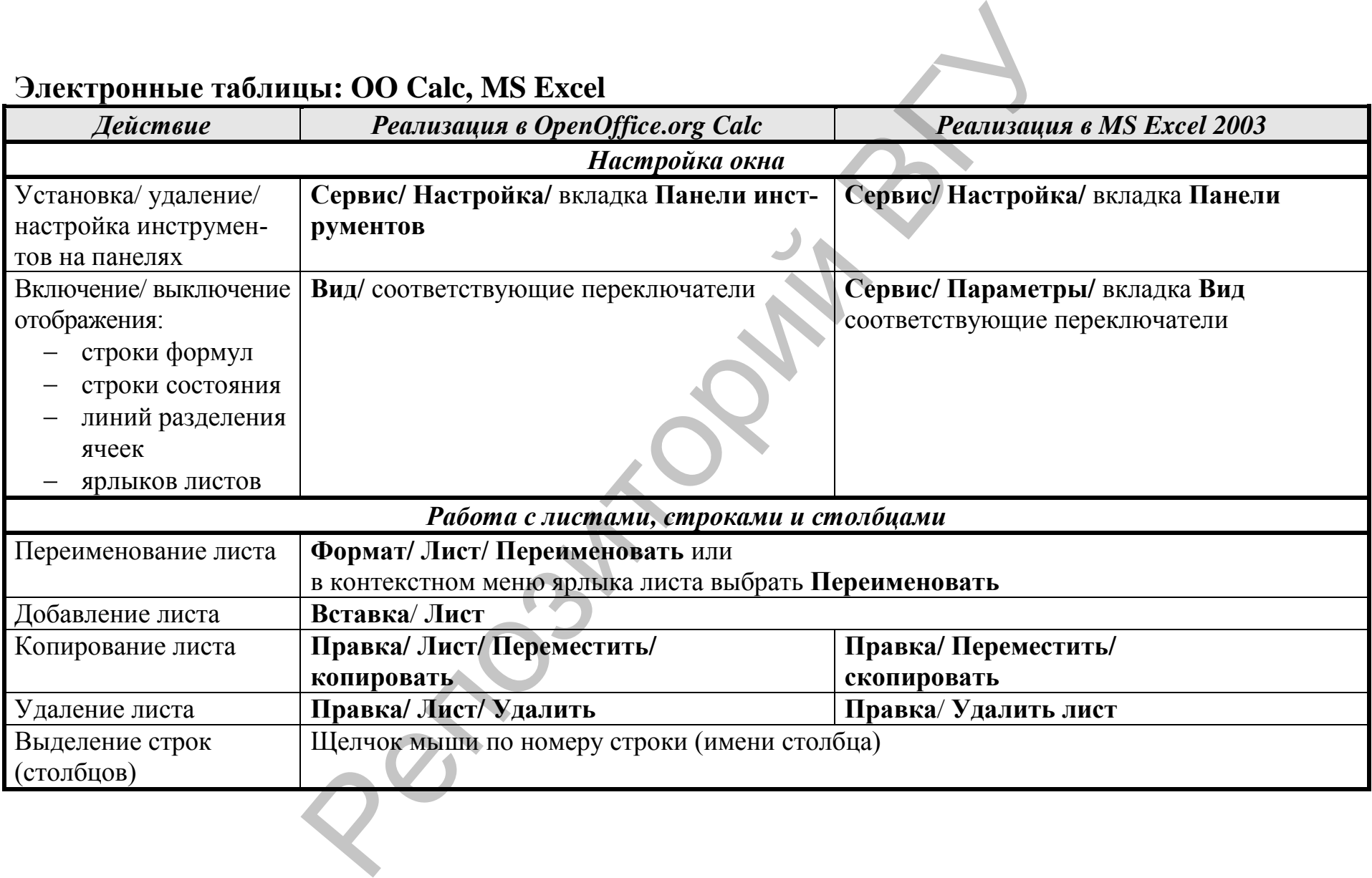

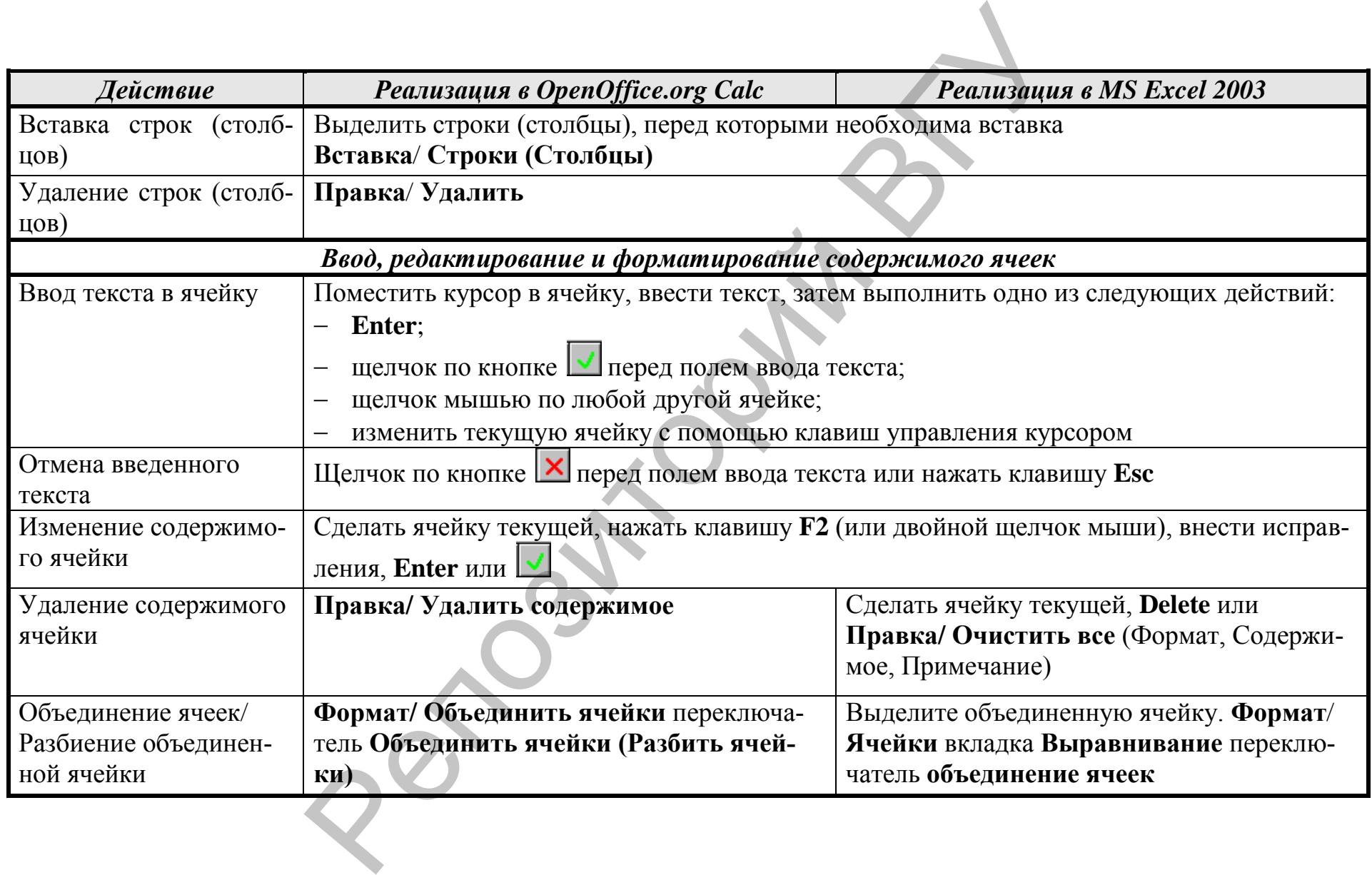

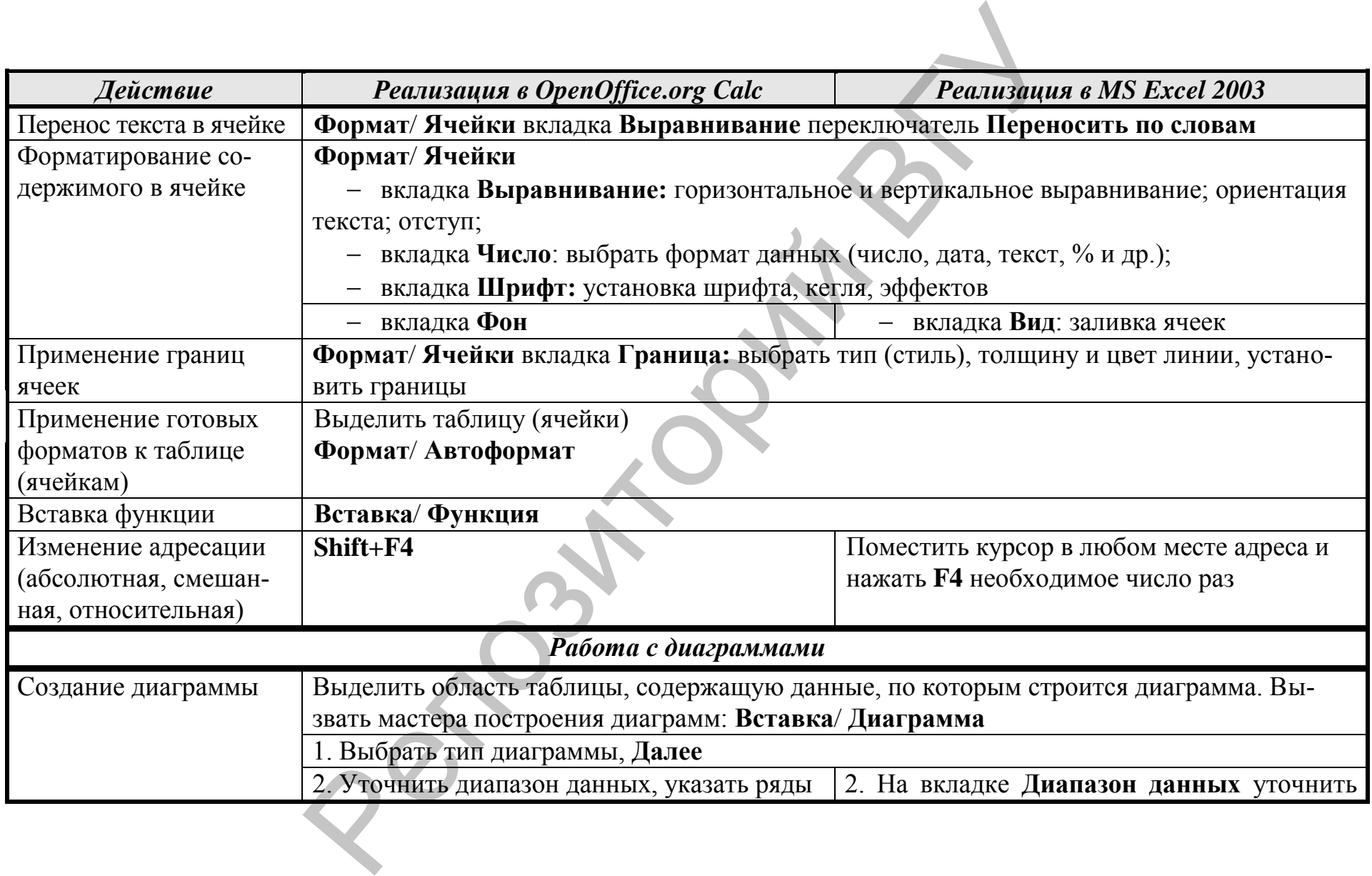

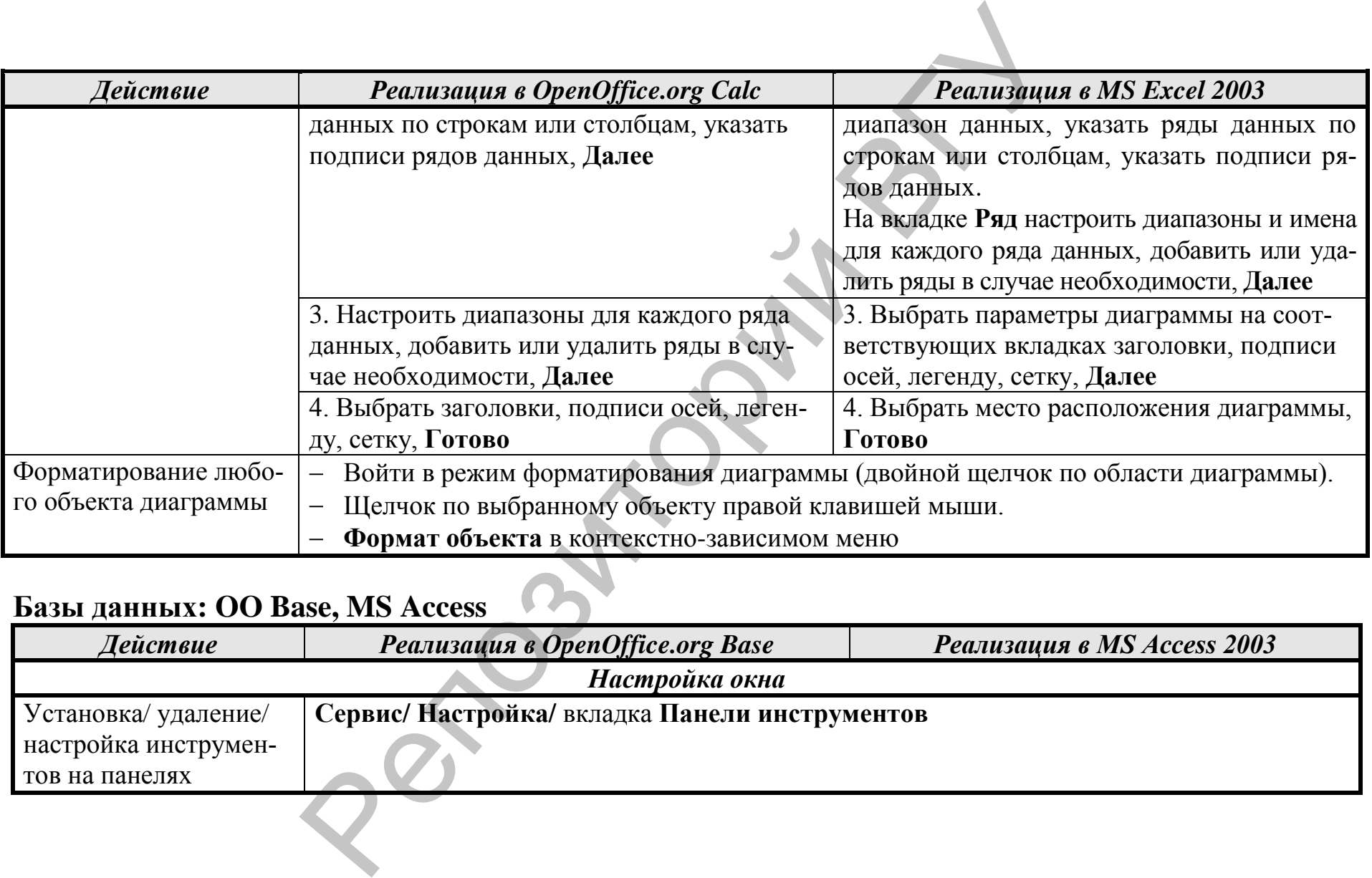

# **Базы данных: OO Base, MS Access**

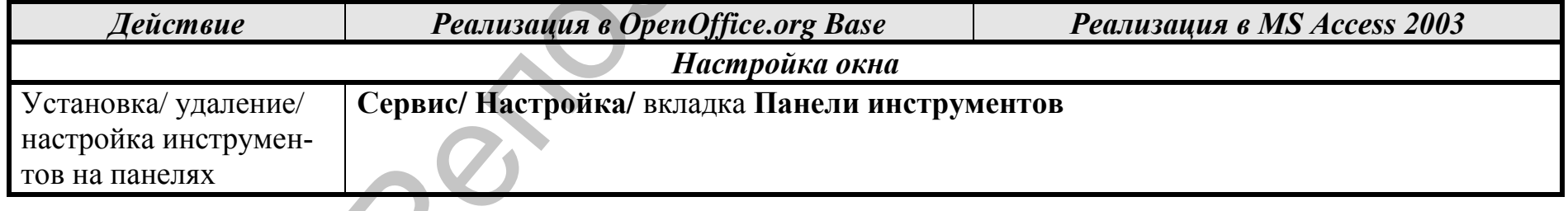

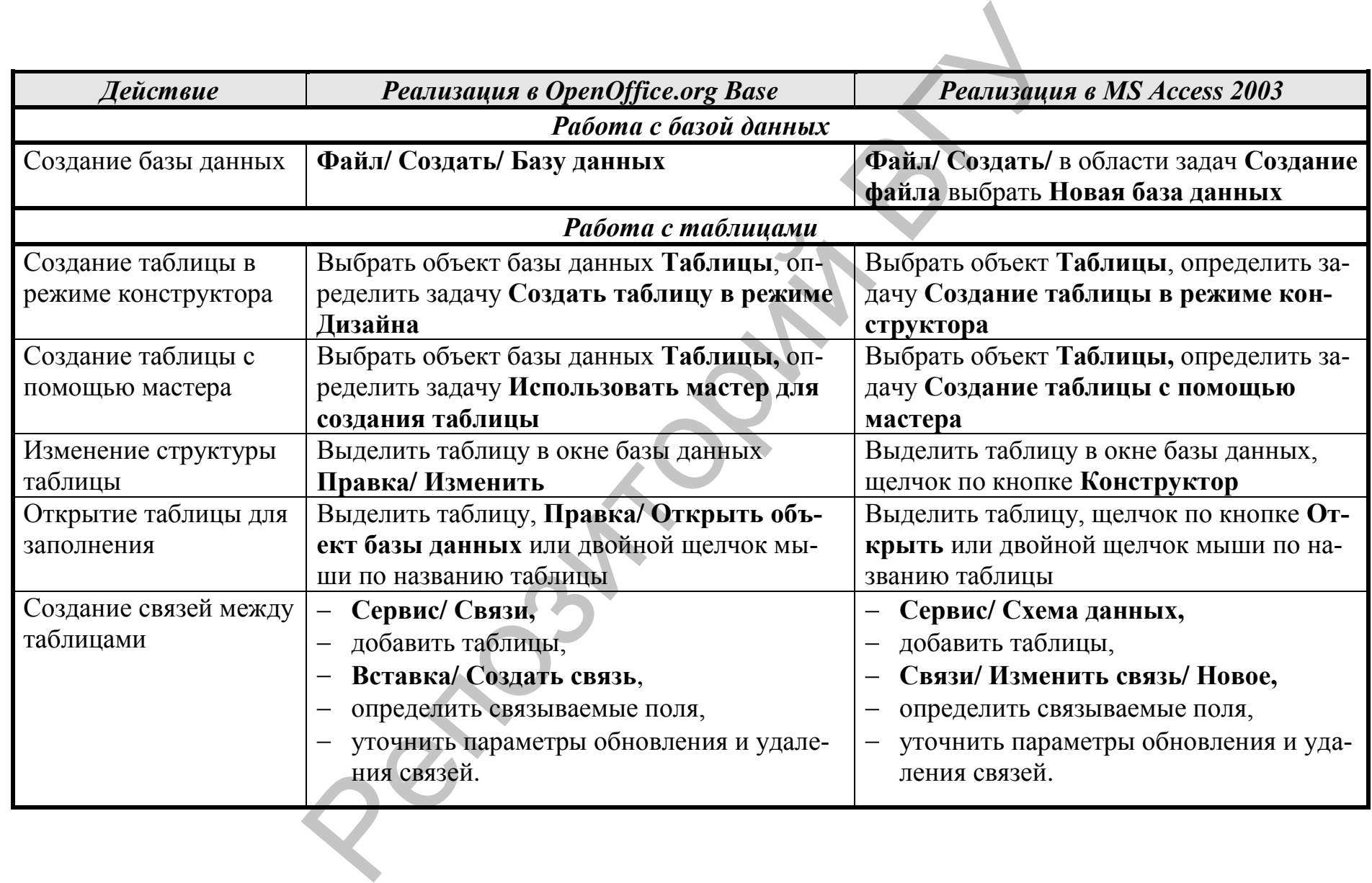

9 0

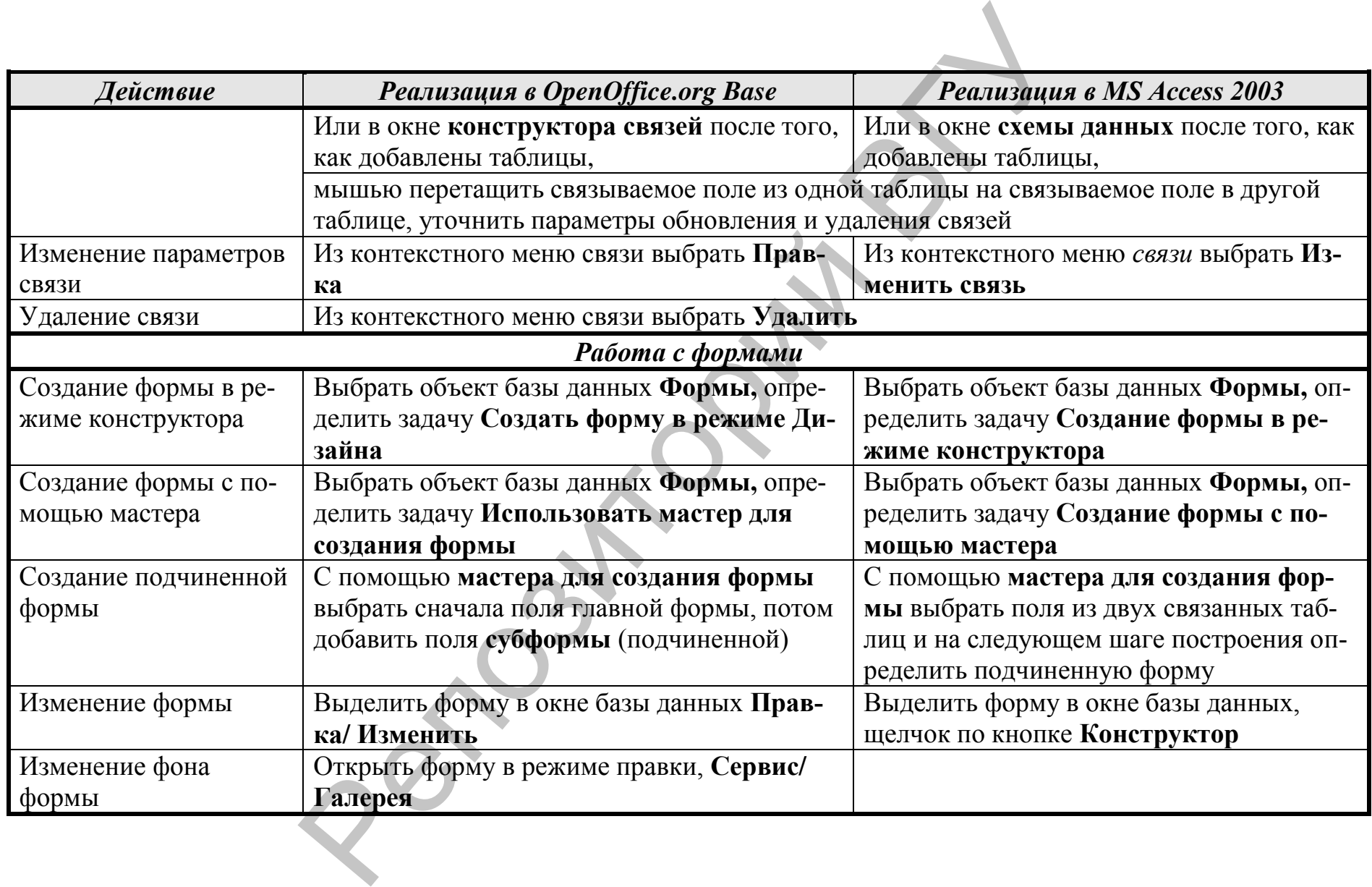

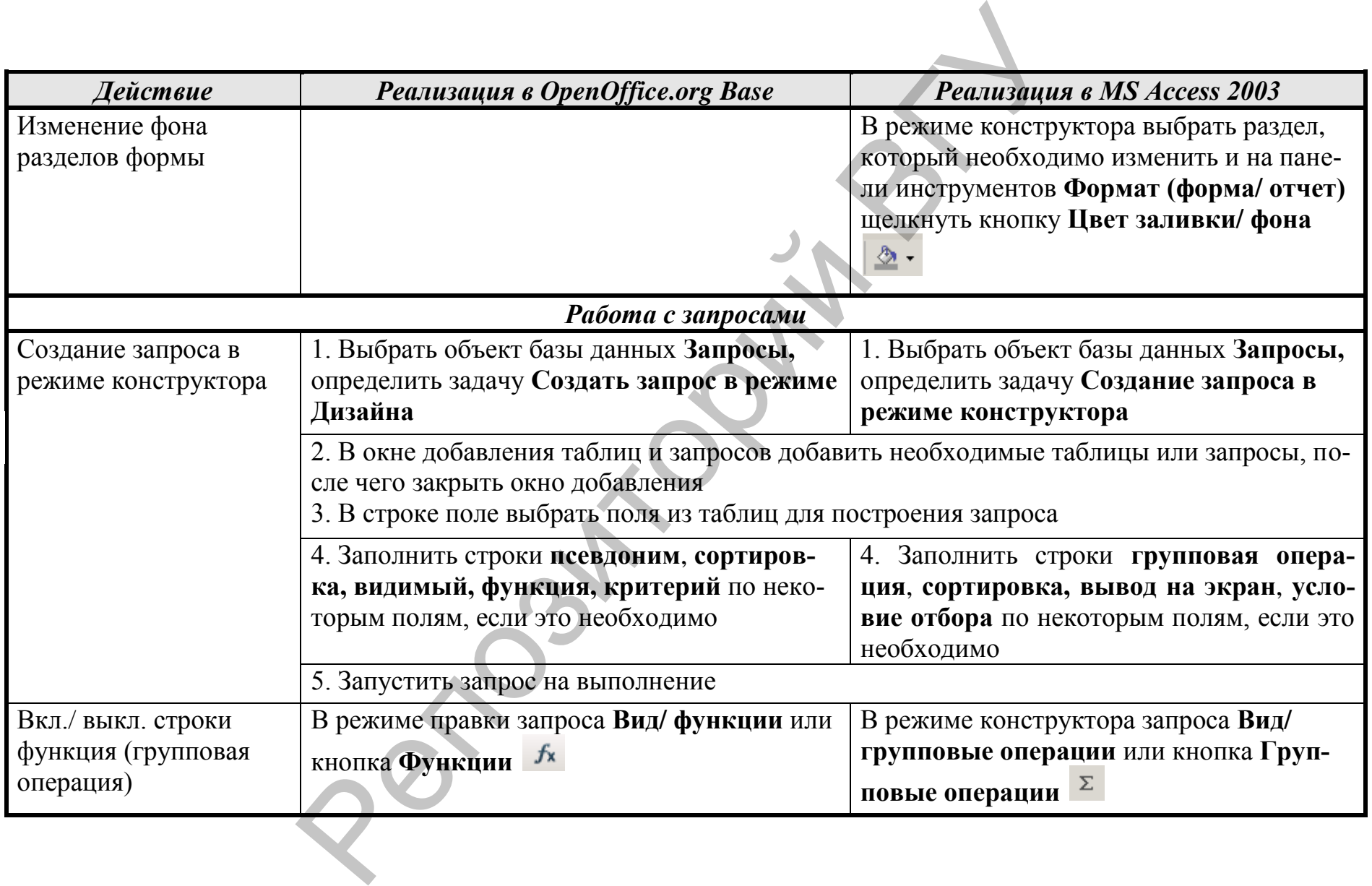

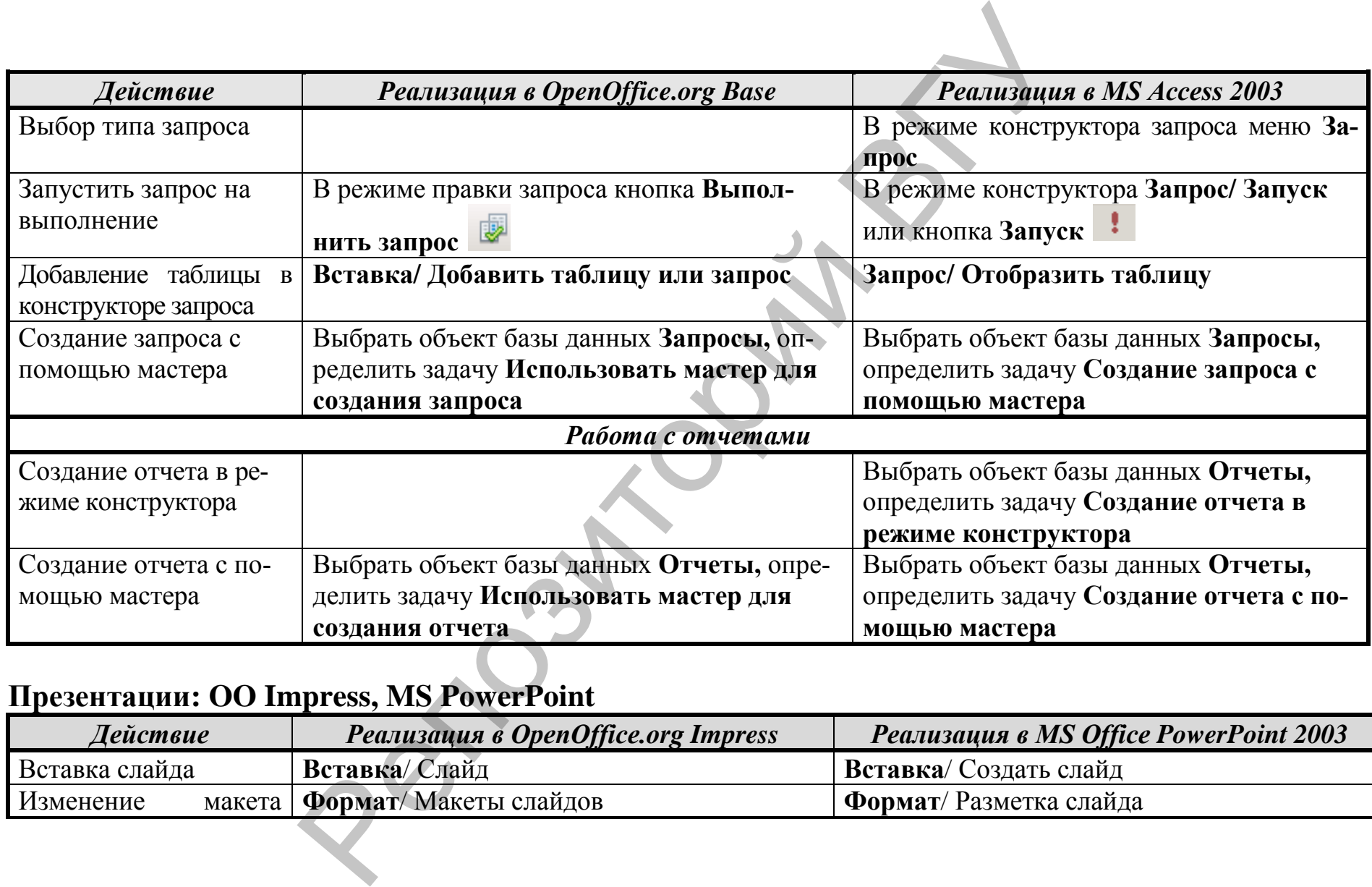

#### **Презентации: OO Impress, MS PowerPoint**

9 3

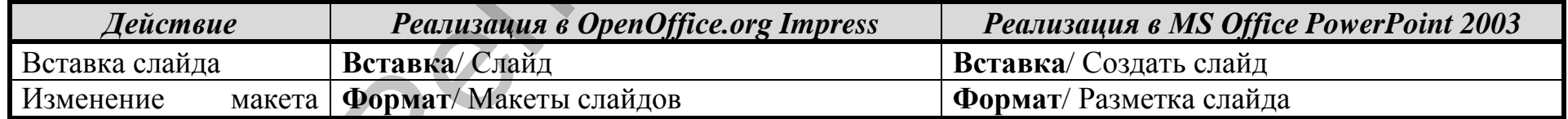

93

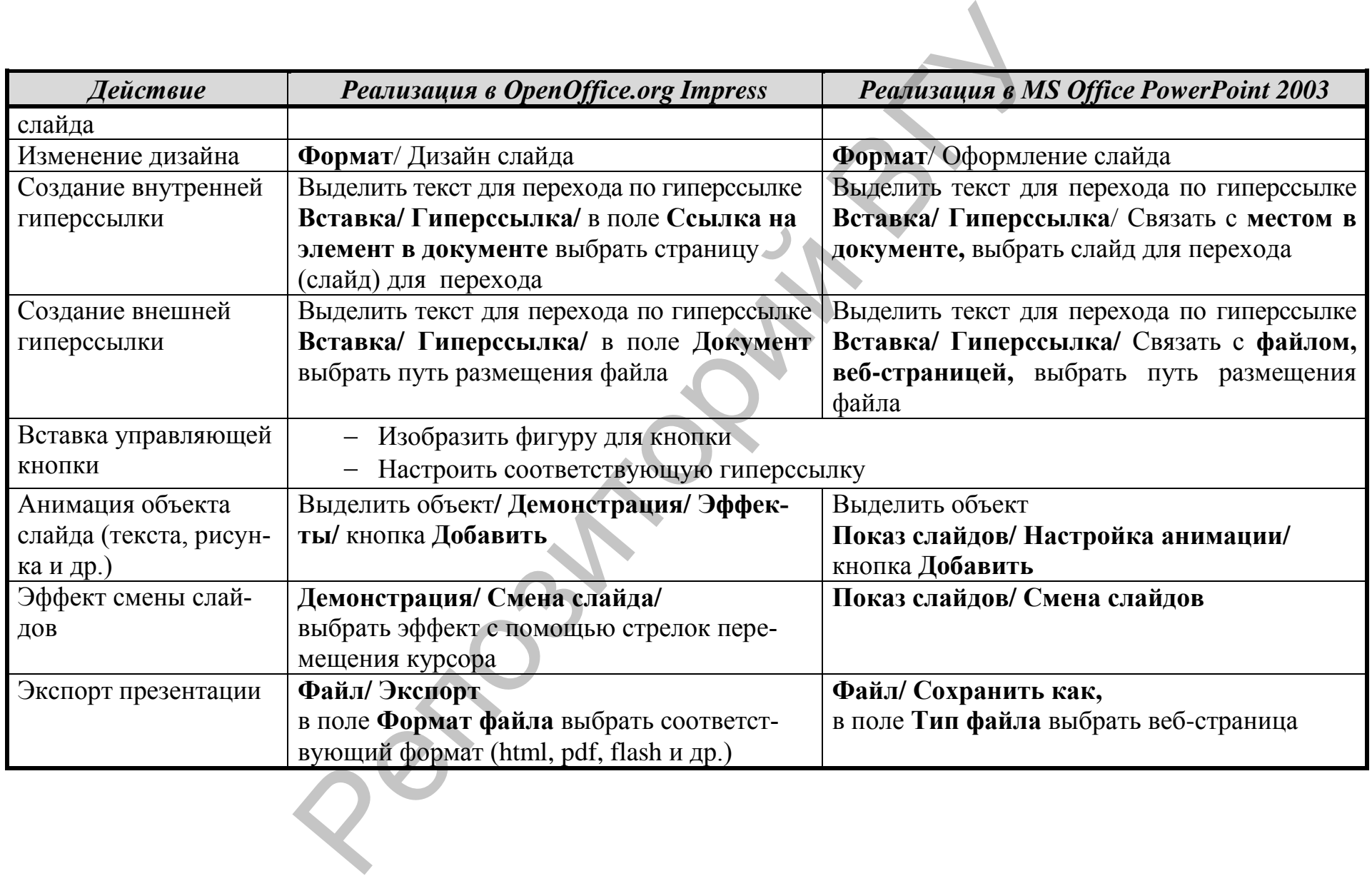

Reposito Parti BY